# $\frac{d\ln\ln}{d}$

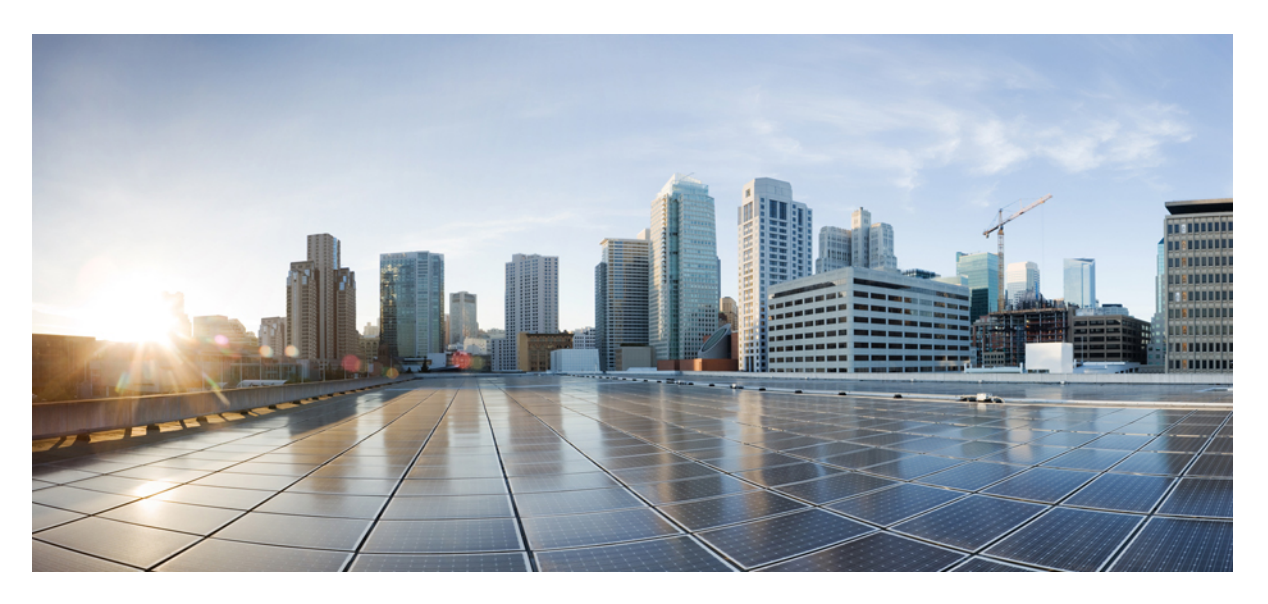

### **Cisco Nexus Data Broker Configuration Guide, Release 3.3**

**First Published:** 2017-06-20 **Last Modified:** 2018-08-20

### **Americas Headquarters**

Cisco Systems, Inc. 170 West Tasman Drive San Jose, CA 95134-1706 USA http://www.cisco.com Tel: 408 526-4000 800 553-NETS (6387) Fax: 408 527-0883

THE SPECIFICATIONS AND INFORMATION REGARDING THE PRODUCTS IN THIS MANUAL ARE SUBJECT TO CHANGE WITHOUT NOTICE. ALL STATEMENTS, INFORMATION, AND RECOMMENDATIONS IN THIS MANUAL ARE BELIEVED TO BE ACCURATE BUT ARE PRESENTED WITHOUT WARRANTY OF ANY KIND, EXPRESS OR IMPLIED. USERS MUST TAKE FULL RESPONSIBILITY FOR THEIR APPLICATION OF ANY PRODUCTS.

THE SOFTWARE LICENSE AND LIMITED WARRANTY FOR THE ACCOMPANYING PRODUCT ARE SET FORTH IN THE INFORMATION PACKET THAT SHIPPED WITH THE PRODUCT AND ARE INCORPORATED HEREIN BY THIS REFERENCE. IF YOU ARE UNABLE TO LOCATE THE SOFTWARE LICENSE OR LIMITED WARRANTY, CONTACT YOUR CISCO REPRESENTATIVE FOR A COPY.

The Cisco implementation of TCP header compression is an adaptation of a program developed by the University of California, Berkeley (UCB) as part of UCB's public domain version of the UNIX operating system. All rights reserved. Copyright © 1981, Regents of the University of California.

NOTWITHSTANDING ANY OTHER WARRANTY HEREIN, ALL DOCUMENT FILES AND SOFTWARE OF THESE SUPPLIERS ARE PROVIDED "AS IS" WITH ALL FAULTS. CISCO AND THE ABOVE-NAMED SUPPLIERS DISCLAIM ALL WARRANTIES, EXPRESSED OR IMPLIED, INCLUDING, WITHOUT LIMITATION, THOSE OF MERCHANTABILITY, FITNESS FOR A PARTICULAR PURPOSE AND NONINFRINGEMENT OR ARISING FROM A COURSE OF DEALING, USAGE, OR TRADE PRACTICE.

IN NO EVENT SHALL CISCO OR ITS SUPPLIERS BE LIABLE FOR ANY INDIRECT, SPECIAL, CONSEQUENTIAL, OR INCIDENTAL DAMAGES, INCLUDING, WITHOUT LIMITATION, LOST PROFITS OR LOSS OR DAMAGE TO DATA ARISING OUT OF THE USE OR INABILITY TO USE THIS MANUAL, EVEN IF CISCO OR ITS SUPPLIERS HAVE BEEN ADVISED OF THE POSSIBILITY OF SUCH DAMAGES.

Any Internet Protocol (IP) addresses and phone numbers used in this document are not intended to be actual addresses and phone numbers. Any examples, command display output, network topology diagrams, and other figures included in the document are shown for illustrative purposes only. Any use of actual IP addresses or phone numbers in illustrative content is unintentional and coincidental.

Cisco and the Cisco logo are trademarks or registered trademarks of Cisco and/or its affiliates in the U.S. and other countries. To view a list of Cisco trademarks, go to this URL: <http://www.cisco.com/go/trademarks>. Third-party trademarks mentioned are the property of their respective owners. The use of the word partner does not imply a partnership relationship between Cisco and any other company. (1110R)

© 2017 Cisco Systems, Inc. All rights reserved.

The Java logo is a trademark or registered trademark of Sun Microsystems, Inc. in the U.S. or other countries.

© 2017 Cisco Systems, Inc. All rights reserved.

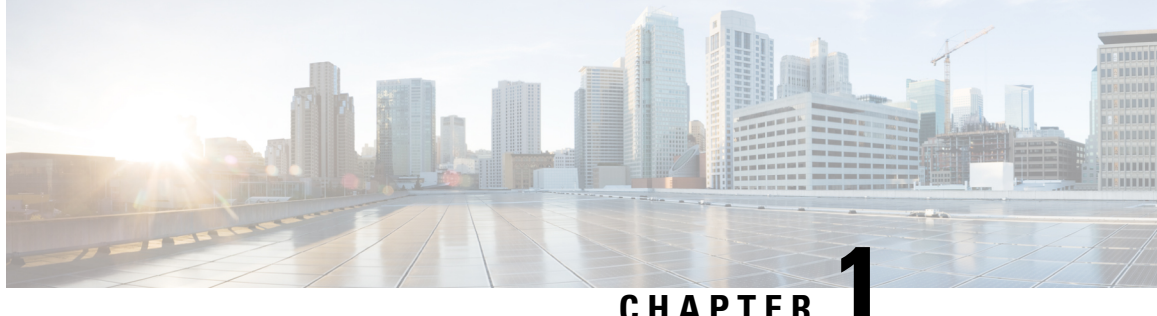

## **Cisco Nexus Data Broker Overview**

This chapter contains the following sections:

- About Cisco Nexus Data [Broker,](#page-4-0) on page 1
- [Supported](#page-8-0) Web Browsers, on page 5
- System [Requirements,](#page-8-1) on page 5
- Guidelines and [Limitations,](#page-9-0) on page 6
- Cisco Nexus Data Broker Software Release [Filename](#page-10-0) Matrix, on page 7
- Nexus Data Broker Hardware and Software [Interoperability](#page-10-1) Matrix, on page 7
- [Prerequisites](#page-12-0) for Cisco Nexus Series Switches, on page 9

### <span id="page-4-0"></span>**About Cisco Nexus Data Broker**

Visibility into application traffic has traditionally been important for infrastructure operations to maintain security, troubleshooting, and compliance and perform resource planning. With the technological advances and growth in cloud-based applications, it has become imperative to gain increased visibility into the network traffic. Traditional approaches to gain visibility into network traffic are expensive and rigid, making it difficult for managers of large-scale deployments.

Cisco Nexus Data Broker with Cisco Nexus Switches provides a software-defined, programmable solution to aggregate copies of network traffic using Switched Port Analyzer (SPAN) or network Test Access Point (TAP) for monitoring and visibility. As opposed to traditional network taps and monitoring solutions, this packet-brokering approach offers a simple, scalable and cost-effective solution that is well-suited for customers who need to monitor higher-volume and business-critical traffic for efficient use of security, compliance, and application performance monitoring tools.

With the flexibility to use a variety of Cisco Nexus Switches and the ability to interconnect them to form a scalable topology provides the ability to aggregate traffic from multiple input TAP or SPAN ports, and replicate and forward traffic to multiple monitoring tools which may be connected across different switches. Combining the use of Cisco plugin for OpenFlow and the Cisco NX-API agent to communicate to the switches, Cisco Nexus Data Broker provides advance features for traffic management.

Cisco Nexus Data Broker provides management support for multiple disjointed Cisco Nexus Data Broker networks. You can manage multiple Cisco Nexus Data Broker topologies that may be disjointed using the same application instance. For example, if you have 5 data centers and want to deploy an independent Cisco Nexus Data Broker solution for each data center, you can manage all 5 independent deployments using a single application instance by creating a logical partition (network slice) for each monitoring network.

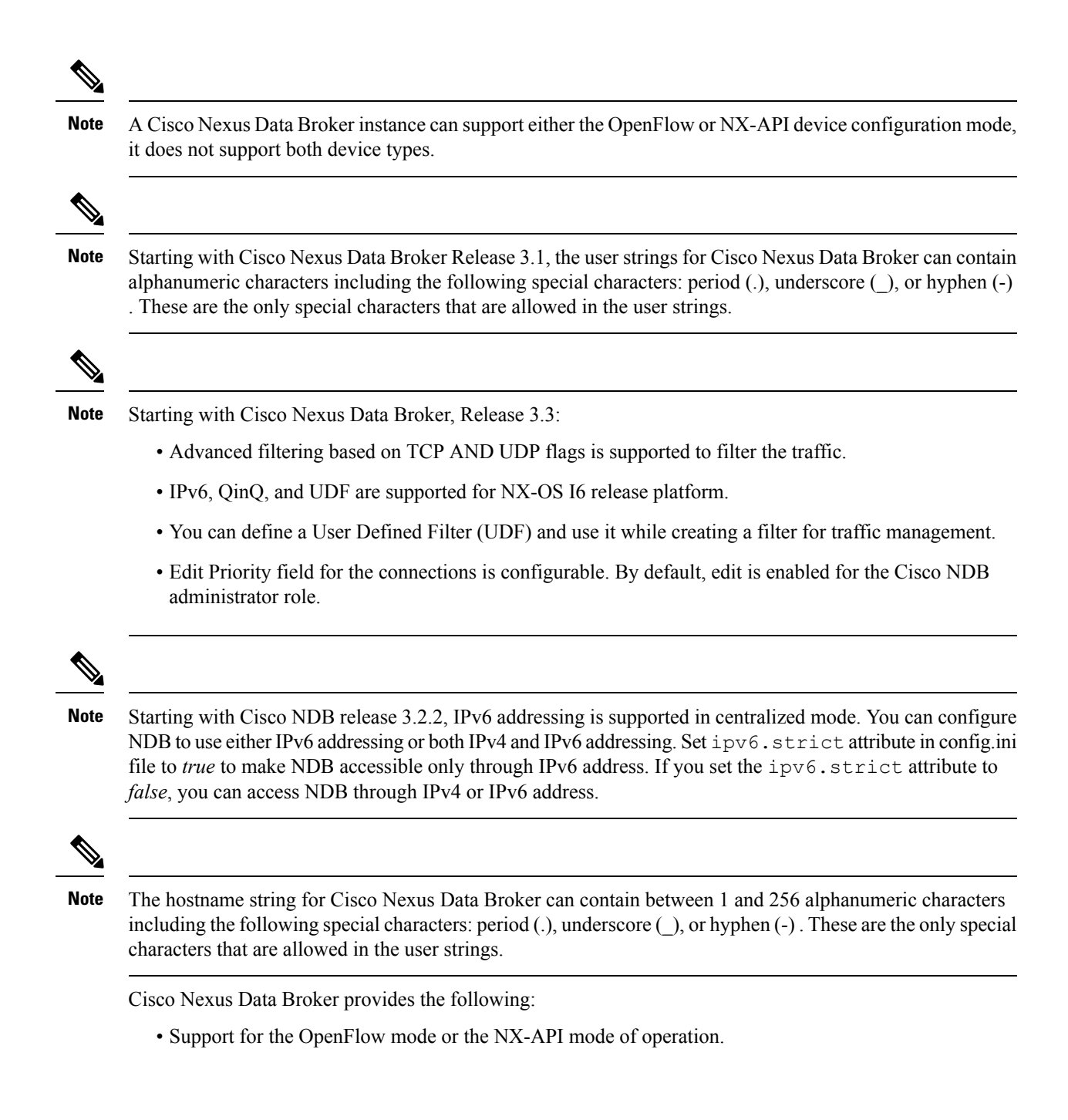

The OpenFlow mode and the NX-API mode are supported on both Cisco Nexus 3000 Series and Cisco Nexus 9000 Series switches. Cisco Nexus 9500, 9200, and 9300-EX switches support only NX-API mode of deployment. Cisco Nexus 3500 supports only Openflow mode of deployment. You can enable only one mode, either OpenFlow or NX-API mode, at a time. **Note**

You can enable only one mode, either OpenFlow or NX-API mode, at a time.

When using OpenFlow mode, NX-API is available for auxiliary configurations only, for example, Enabling Q-in-Q on the SPAN and TAP ports.

Cisco Nexus 9300-EX Series switches support only Cisco NX-OS Release 7.0(3)I5(1) and later releases.

The configuration that is supported in the AUX mode is:

- Pull and push of interface description
- Q-in-Q configuration
- Redirection
- Port Channel load balancing
- MPLS Stripping

Starting with Cisco Nexus 3000 Release 7.x, the NX-API configuration is supported on the following Cisco Nexus Series switches: **Note**

- Cisco Nexus 3172 switches
- Cisco Nexus 3132 switches
- Cisco Nexus 3164 switches
- Cisco Nexus 31128 switches
- Cisco Nexus 3232 switches
- Cisco Nexus 3264 switches
- Cisco Nexus 3100-V switches
- The features that are supported with the Cisco Nexus 9500 Series switches are:
	- The NX-API feature is supported. (OpenFlow is not supported.)
	- The MPLS strip feature is supported.
	- The label age CLI feature is not supported.
- Support for Layer-7 filtering for the HTTP traffic using the HTTP methods.
- Support for VLAN and MPLS tag stripping.
- A scalable topology for TAP and SPAN port aggregation.
- Support for Q-in-Q to tag input source TAP and SPAN ports.
- Symmetric load balancing.
- Rules for matching monitoring traffic based on Layer 1 through Layer 4 information.
- The ability to replicate and forward traffic to multiple monitoring tools.
- Time stamping using Precision Time Protocol (PTP).
- Packet truncation beyond a specified number of bytes to discard payload.
- Reaction to changes in the TAP/SPAN aggregation network states.
- Security features, such as role-based access control (RBAC), and integration with an external Active Directory using RADIUS, TACACS, or LDAP for authentication, authorization, and accounting (AAA) functions.
- End-to-end path visibility, including both port and flow level statistics for troubleshooting.
- Robust Representational State Transfer (REST) API and a web-based GUI for performing all functions
- Support for Cisco plugin for Open Flow, version 1.0
- Cisco Nexus Data Broker adds NX-API plugin to support Cisco Nexus 9000 Series switches as TAP/SPAN aggregation. The NX-API supports JSON-RPC, XML, and JSON. Cisco Nexus Data Broker interacts with Cisco Nexus 9000 Series using the NX-API in JSON message formats.
- Beginning with Cisco Nexus Data Broker, Release 3.1, Cisco Nexus Data Broker is certified with Cisco Nexus 9200 Series and Cisco Nexus 9300-EX Series switches.

The following features are supported on the Cisco Nexus 9300-EX Series switches:

- Symmetric Load Balancing
- $\cdot$  Q-in-Q
- Switch Port Configuration
- MPLS Stripping
- BlockTx

The following features are not supported on the Cisco Nexus 9300-EX Series switches:

- Timestamp Tagging
- Truncate
- Beginning with Cisco Nexus Data Broker, Release 3.1, Cisco Nexus Data Broker is shipped with a certificate for the HTTPS connection between the Cisco Nexus Data Broker and a browser. Now with this feature, you can change to a different certificate than the shipped certificate.

The script **generateWebUIcertificate.sh** is available in the **xnc/configuration** folder. If you execute thisscript, it movesthe shipped certificate to **old\_keystore** and the new certificate is generated in**keystore**. On the next Cisco Nexus Data Broker restart, this new certificate is used.

With Cisco Nexus Data Broker, you can:

- Classify Switched Port Analyzer (SPAN) and Test Access Point (TAP) ports.
- Integrate with Cisco ACI through Cisco APIC to configure SPAN destinations and SPAN sessions.
- Add monitoring devices to capture traffic.
- Filter which traffic should be monitored.
- Redirect packets from a single or multiple SPAN or TAP ports to multiple monitoring devices through delivery ports.
- Restrict which users can view and modify the monitoring system.
- If Cisco Nexus 9000 Series switch is using 7.0(3)I4(1) or later version in NX-API mode and if a flow is installed using a VLAN filer, then the device goes through an IP access list and it does not match on the Layer 2 packet.
- Configure these additional features, depending upon the type of switch:
	- Enable MPLS Tag stripping.
	- Set VLAN ID on Cisco Nexus 3000 Series switches.
	- Symmetric load balancing on Cisco Nexus 3100 Series switches and Cisco Nexus 9000 Series switches.
	- Q-in-Q on Cisco Nexus 3000 Series switches, 3100 Series switches, and Cisco Nexus 9000 Series switches.
	- Timestamp tagging and packet truncation on Cisco Nexus 3500 Series switches.
	- You can now configure the **watchdog\_timer** configuration parameter in the **config.ini** file. If the value of the parameter is set to 0, the watchdog timer functionality is not available. The value of 30 seconds is a minimum value of the parameter and if the value of the parameter is set to a value more the 30 seconds, the watchdog timer monitors the JAVA process for the configured time interval.

### <span id="page-8-0"></span>**Supported Web Browsers**

The following web browsers are supported for Cisco Nexus Data Broker:

- Firefox 18.x and later versions
- Chrome 24.x and later versions

<span id="page-8-1"></span>

**Note** JavaScript 1.5 or a later version must be enabled in your browser.

### **System Requirements**

The following table lists the system requirements as per the deployment size for Cisco Nexus Data Broker 3.6.

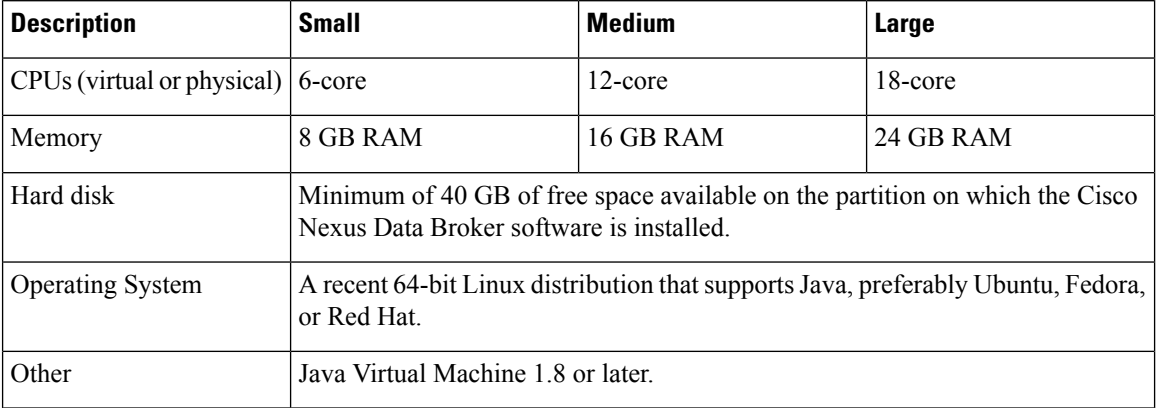

#### **Table 1: System Requirements per Deployment Size**

### <span id="page-9-0"></span>**Guidelines and Limitations**

Cisco Nexus Data Broker runs in a Java Virtual Machine (JVM). As a Java-based application, Cisco Nexus Data Broker can run on any x86 server. For best results, we recommend the following:

- One 8-core CPU at 2 GHz or higher.
- A minimum of 16 GB of memory.
- A minimum of 40 GB of free hard disk space must be available on the partition where you will be installing the Cisco Nexus Data Broker application.
- A 64-bit Linux distribution with Java, such as the following:
	- Ubuntu Linux
	- Red Hat Enterprise (RHEL) Linux
	- Fedora Linux
- Java Virtual Machine 1.8.0\_45 and higher.
- Python 2.7.3 and a higher version is required for the backup and restore script. This is also required to do the TLS configuration if Cisco Nexus Data Broker needs to use TLS for the device communication.
- A \$JAVA\_HOME environment variable in your profile that is set to the path of the JVM.
- JConsole and VisualVM that are both part of JDK are the recommended (but not required) additions for troubleshooting.
- During OpenFlow configuration for Cisco NXOS Release 7.0(3)I5(1) software image, virtual service ofa should not be installed and the following configuration should be used:

```
switch#
conf t
feature openflow
openflow
switch 1 pipeline 201
controller ipv4 10.16.206.162 port 6653 vrf management security none
of-port interface ethernet1/1-30
```
See the following link for further details on NXOS configuration for OpenFlow:[http://www.cisco.com/](http://www.cisco.com/c/en/us/td/docs/switches/datacenter/nexus/openflow/b_openflow_agent_nxos_1_3/Cisco_Plug_in_for_OpenFlow.html#reference_B6284F508CC6461B8EF30DCF870C809F) [c/en/us/td/docs/switches/datacenter/nexus/openflow/b\\_openflow\\_agent\\_nxos\\_1\\_3/Cisco\\_Plug\\_in\\_for\\_](http://www.cisco.com/c/en/us/td/docs/switches/datacenter/nexus/openflow/b_openflow_agent_nxos_1_3/Cisco_Plug_in_for_OpenFlow.html#reference_B6284F508CC6461B8EF30DCF870C809F) [OpenFlow.html#reference\\_B6284F508CC6461B8EF30DCF870C809F](http://www.cisco.com/c/en/us/td/docs/switches/datacenter/nexus/openflow/b_openflow_agent_nxos_1_3/Cisco_Plug_in_for_OpenFlow.html#reference_B6284F508CC6461B8EF30DCF870C809F)

- You should not configure the same name for more than one switch in the topology to avoid unpredictable behavior in the link discovery by Cisco Nexus Data Broker.
- When the domain name is enabled in the switch, it does not reflect the change in the LLDP neighbors and the links get removed for that particular switch. The workaround for this issue is to disable the LLDP feature and then to enable it again by using**no feature lldp**and **feature lldp** CLI commandsrespectively.

#### **Global Updates with Cisco Nexus Data Broker, Release 3.3**

See the following global updates that are available with Cisco Nexus Data Broker, Release 3.3:

- The ports in the Graphical User Interface (GUI) are listed in a sorted order.
- A new field, **Row Count** is added in the GUI to display the rows in the multiples of 10, 25, 50, and 100.

### <span id="page-10-0"></span>**Cisco Nexus Data Broker Software Release Filename Matrix**

See the Cisco Nexus Data Broker software release filename matrix for more information on the software images:

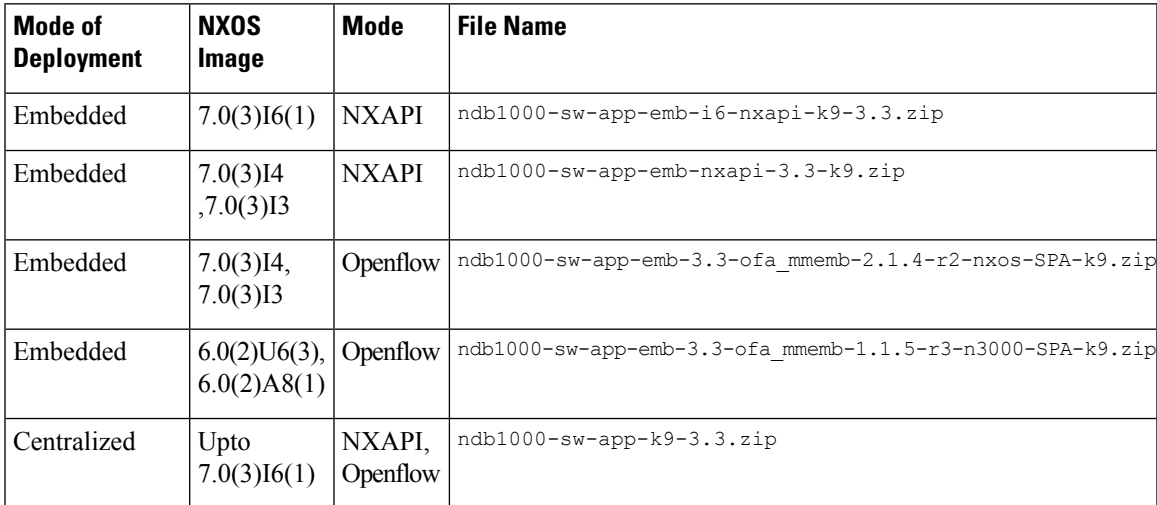

### <span id="page-10-1"></span>**Nexus Data Broker Hardware and Software Interoperability Matrix**

The following table lists the hardware and software ineteroperability matrix for NDB Release 3.6.

I

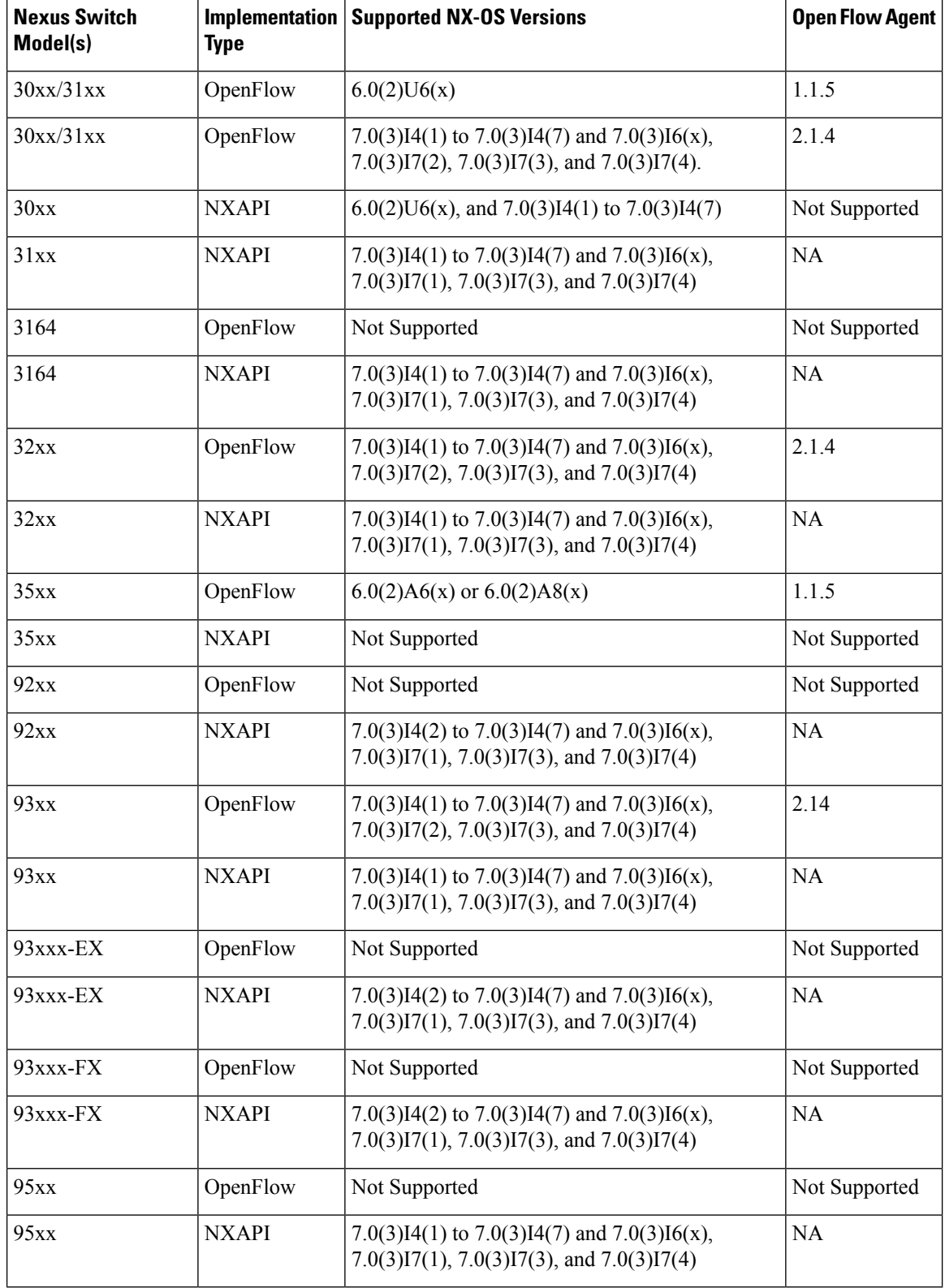

### <span id="page-12-0"></span>**Prerequisites for Cisco Nexus Series Switches**

Cisco Nexus Data Broker is supported on Cisco Nexus 3000, 3100, 3200, 3500, and 9000 series switches. Before you deploy the software, you must do the following:

- Ensure that you have administrative rights to log in to the switch.
- Verify that the management interface of the switch (mgmt0) has an IP address configured using the **show running-config interface mgmt0** command.
- Ensure that the switch is in Multiple Spanning Tree (MST) mode. You can use **spanning-tree mode mst** command to enable MST mode on a switch.
- Add the VLAN range in the database that is to be used in Cisco Nexus Data Broker for tap aggregation and inline monitoring redirection to support VLAN filtering.For example, the VLAN range is <1-3967>.
- Ensure that the spanning tree protocol is disabled for all the VLANs. You can use the **no spanning-tree vlan 1-3967** to disable spanning tree on all the VLANs.

For running the OpenFlow and NX-API mode on the Cisco Nexus Series switches, see the following pre-requisites.

**Note**

The hardware command that is a pre-requisite for the IPv6 feature is **hardware access-list tcam region ipv6-ifacl 512 double-wide**.

**Note**

The TCAM configurations are based on the type of filters required. You may configure multiple TCAM entries from a specific region based on the network requirement. For example, *ing-ifacl* is the TCAM region to cater MAC, IPv4, IPv6 filters in case of N93180YC-E. You may configure multiple TCAM from this region to fit more filtering ACL TCAM entries.

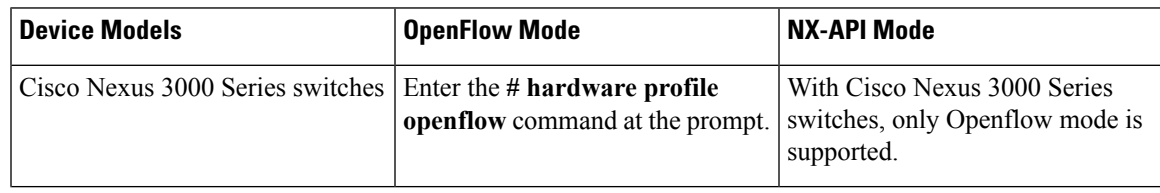

I

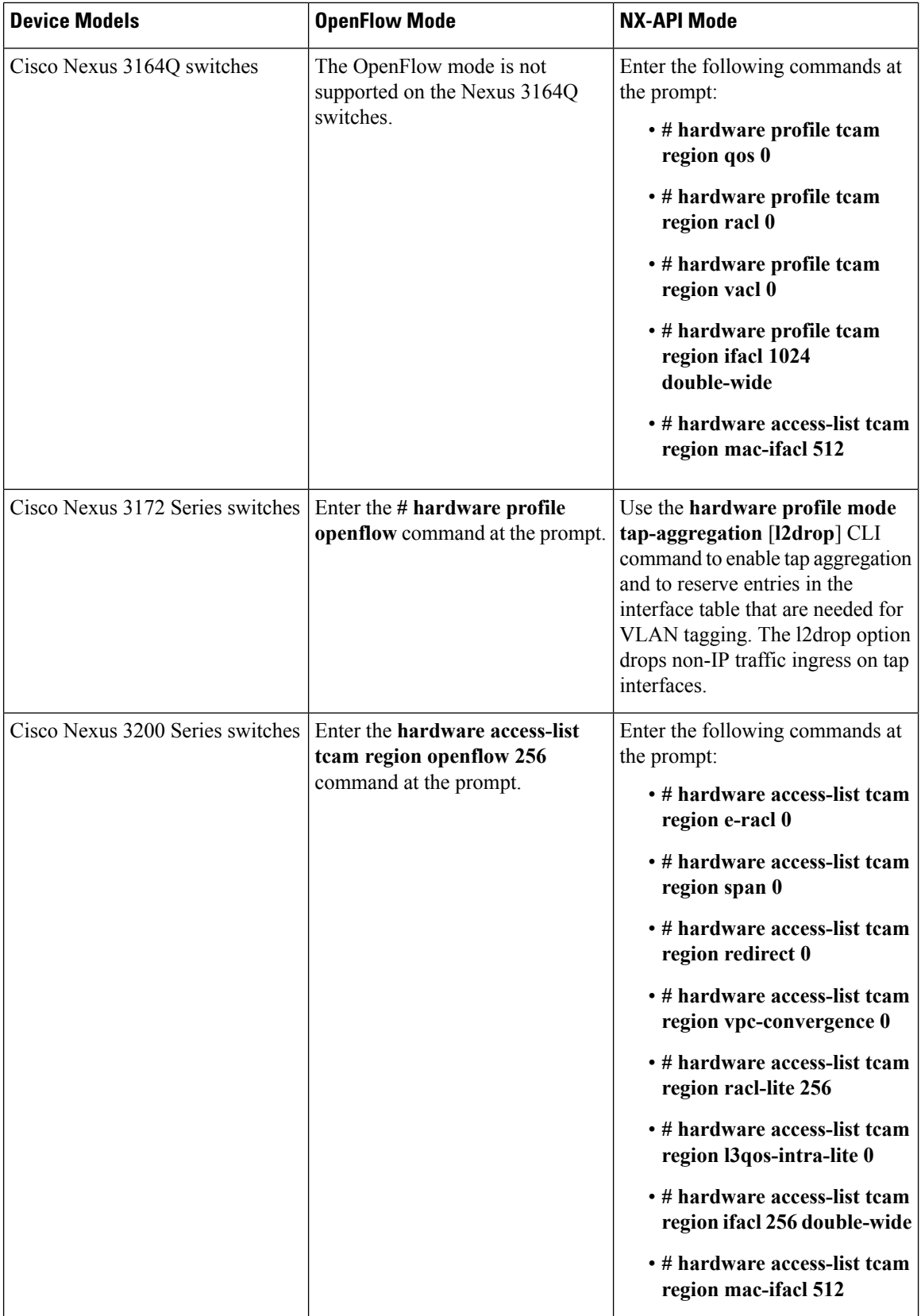

 $\overline{\phantom{a}}$ 

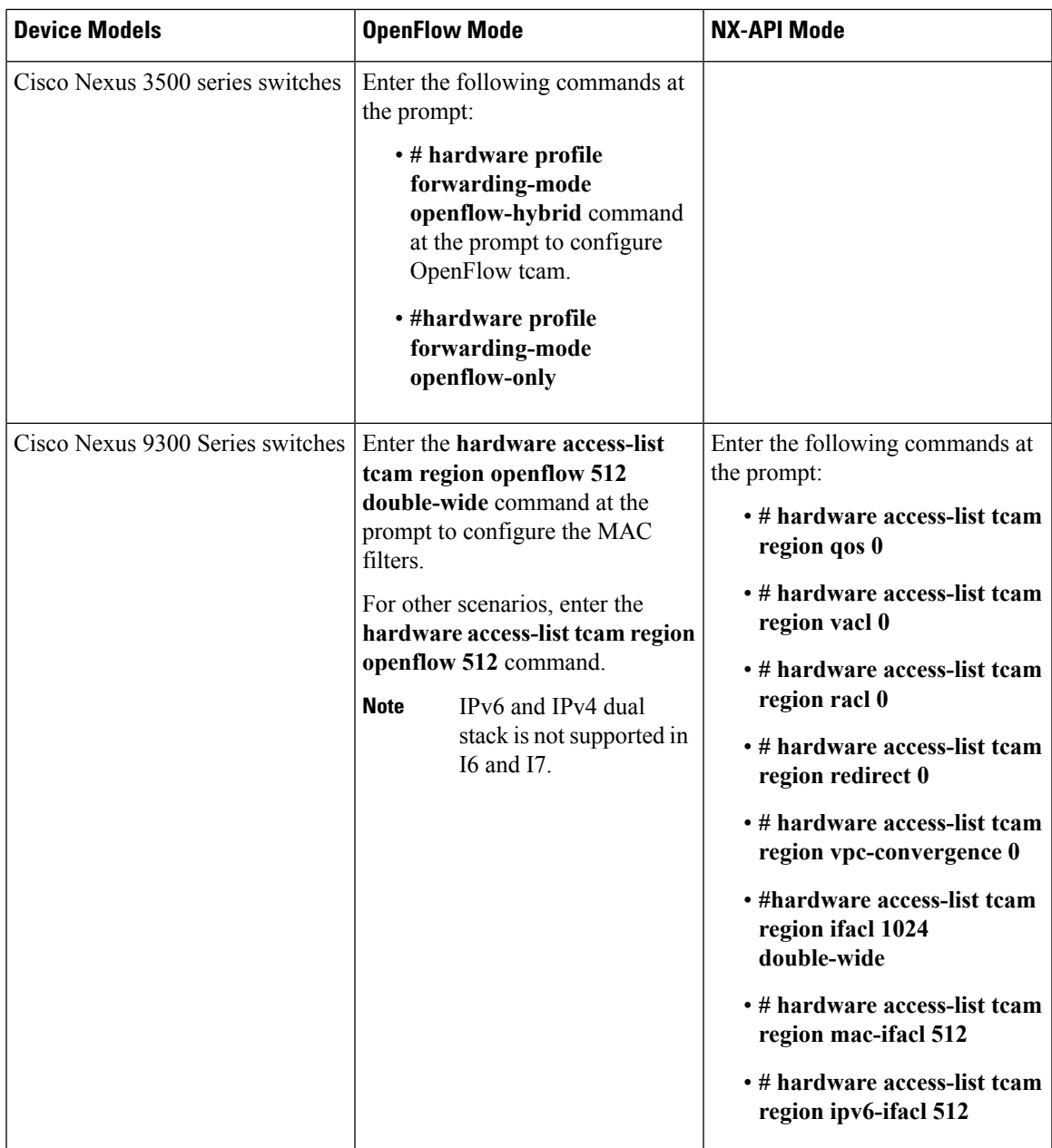

I

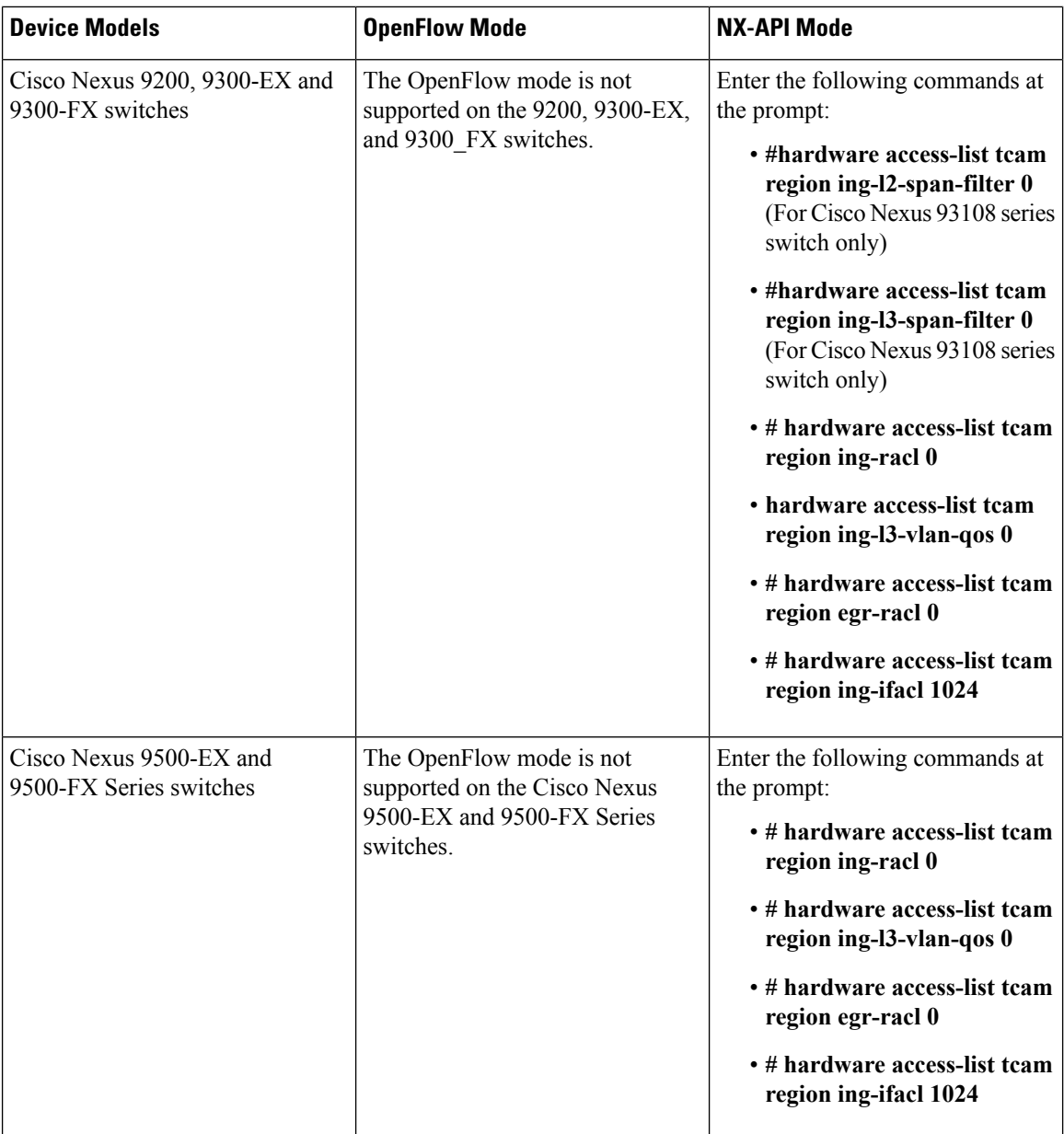

i.

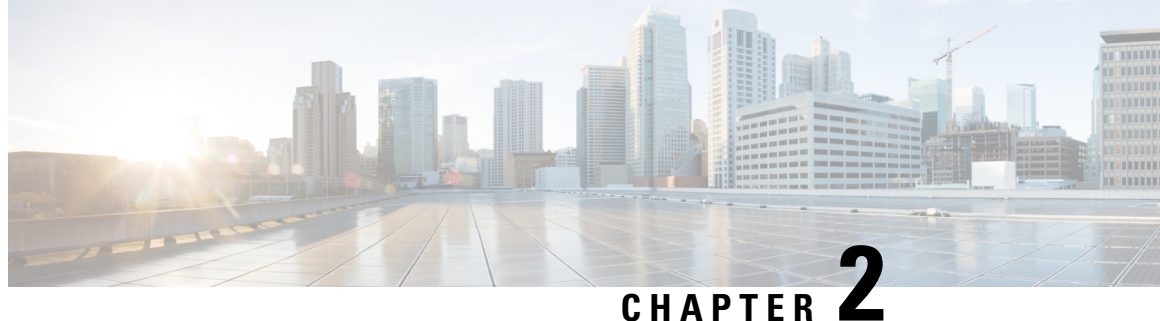

## **Installing or Upgrading the Cisco Nexus Data Broker Software in Centralized Mode**

This chapter contains the following sections:

• Installing Cisco Nexus Data Broker in [Centralized](#page-16-0) Mode, on page 13

### <span id="page-16-0"></span>**Installing Cisco Nexus Data Broker in Centralized Mode**

### **Installing or Upgrading the Cisco Nexus Data Broker Software in Centralized Mode**

### Ú

Direct upgrade path to Cisco Nexus Data Broker Release 3.3 is available from Cisco Nexus Data Broker release 3.0 or above. If you are running a previous release, upgrade to Release 3.0 first before upgrading to Release 3.3. **Important**

> • To complete a new installation of Cisco Nexus Data Broker, see the *Installing the Cisco Nexus Data Broker Software* section.

### **Installing the Cisco Nexus Data Broker Software in Centralized Mode**

#### **Procedure**

**Step 1** In a web browser, navigate to **www.cisco.com**.

- **Step 2** Under **Support**, click **All Downloads**.
- **Step 3** In the center pane, click **Cloud and Systems Management**.
- **Step 4** If prompted, enter your Cisco.com **username** and **password** to log in.
- **Step 5** In the right pane, click **Network Controllers and Applications**, and then click **Cisco Nexus Data Broker.**

The file information for Release 3.3 is displayed: Cisco Nexus Data Broker Software Application: ndb1000-sw-app-k9-3.3.zip

- **Step 6** Download the Cisco Nexus Data Broker application bundle.
- **Step 7** Create a directory in your Linux machine where you plan to install Cisco Nexus Data Broker. For example, in your Home directory, create CiscoNDB.
- **Step 8** Copy the Cisco Nexus Data Broker zip file into the directory that you created.
- **Step 9** Unzip the Cisco Nexus Data Broker zip file.

The Cisco Nexus Data Broker software is installed in a directory called xnc. The directory contains the following:

- runxnc.sh file—The file that you use to launch Cisco Nexus Data Broker.
- version.properties file—The Cisco Nexus Data Broker build version.
- captures directory—The directory that contains output dump files from analytics run in Cisco Nexus Data Broker.
- The captures directory is created after you execute the Cisco Nexus Data Broker analytics tool. **Note**
- configuration directory—The directory that contains the Cisco Nexus Data Broker initialization files.

This directory also contains the startup subdirectory where configurations are saved.

- bin directory—The directory that contains the following script:
	- xnc file—This script contains the Cisco Nexus Data Broker common CLI.
- etc directory—The directory that contains profile information.
- lib directory—The directory that contains the Cisco Nexus Data Broker Java libraries.
- logs directory—The directory that contains the Cisco Nexus Data Broker logs.
- **Note** The logs directory is created after the Cisco Nexus Data Broker application is started.
- plugins directory—The directory that contains the OSGi plugins.
- work directory—The webserver working directory.
- **Note** The work directory is created after the Cisco Nexus Data Broker application is started.

### **Upgrading the Application Software in Centralized Mode**

Use the **upgrade** command to upgrade to Cisco Nexus Data Broker Release 3.3. When you are upgrading from Release 2.2.0 and/or Release 2.2.1, you first need to upgrade to Release 3.0.0 or Release 3.1.0 or Release 3.2.0, or Release 3.2.1 and only then you can upgrade to Cisco Nexus Data Broker Release 3.3. This upgrade is an in-place upgrade, which means that the product bits are replaced. A backup archive is created to restore your original installation, if necessary.

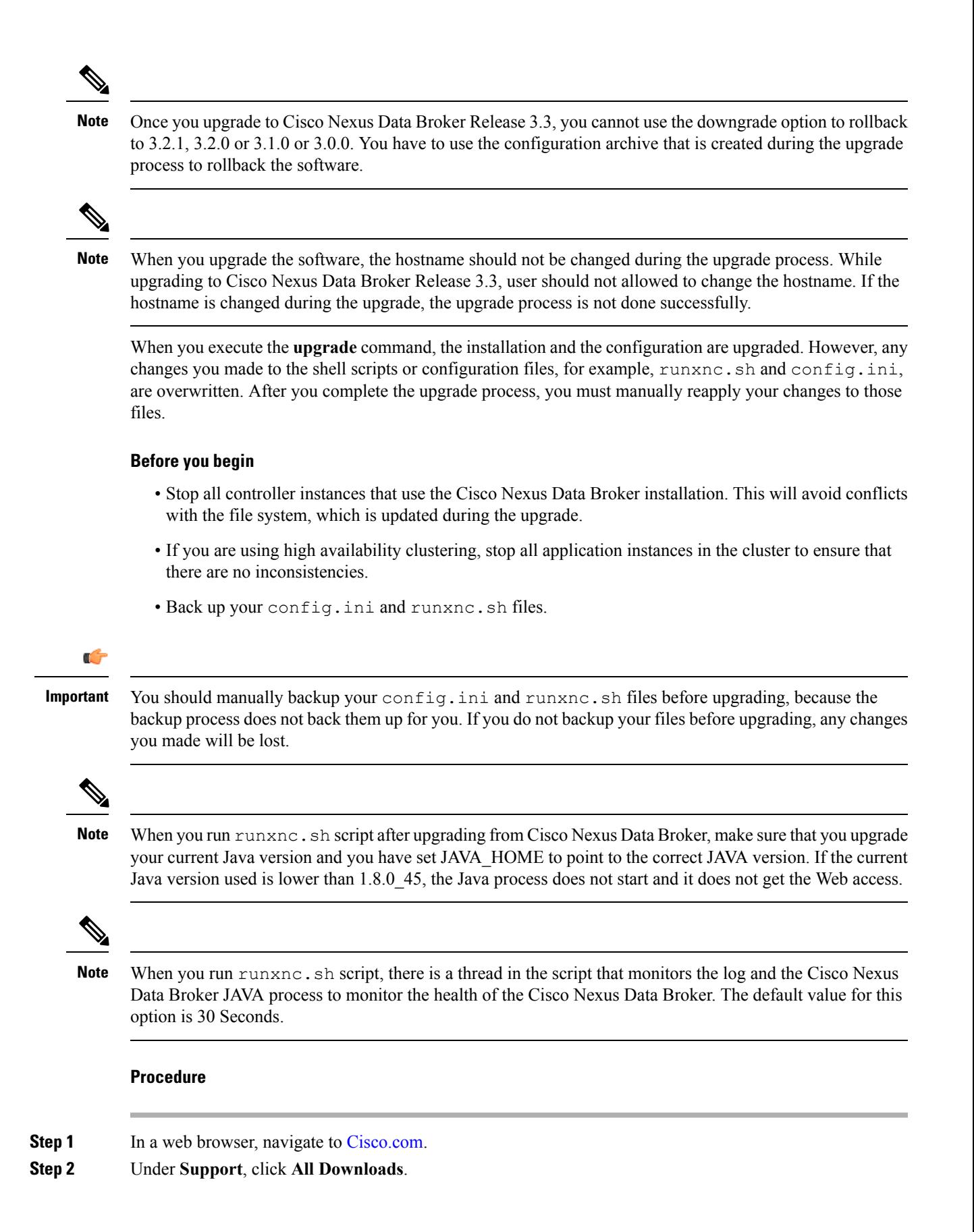

**Step 3** In the center pane, click **Cloud and Systems Management**.

- **Step 4** In the right pane, click **Network Controllers and Applications**, and then click **Cisco Nexus Data Broker.**
- **Step 5** Download the Cisco Nexus Data Broker Release 3.3 application bundle: Cisco Nexus Data Broker Software Application—ndb1000-sw-app-k9-3.3.zip
- **Step 6** Create a temporary directory in your Linux machine where you plan to upgrade to Cisco Nexus Data Broker. For example, in your Home directory, create CiscoNDB\_Upgrade.
- **Step 7** Unzip the Cisco Nexus Data Broker Release 3.3 zip file into the temporary directory that you created.
- **Step 8** Navigate to the xnc directory that was created when you installed the Cisco Nexus Data Broker release earlier.
- **Step 9** Backup your Cisco Nexus Data Broker release installation using your standard backup procedures.
- **Step 10** Stop running all Cisco Nexus Data Broker release processes.
- **Step 11** Navigate to the xnc/bin directory in the temporary directory that you created for the Cisco Nexus Data Broker Release 3.3 upgrade software.
- **Step 12** Upgrade the application by entering the **./xnc upgrade --perform --target-home** {*xnc\_directory\_to\_be\_upgraded*} **[--verbose] [--backupfile** {*xnc\_backup\_location\_and\_zip\_filename*}**]** command.

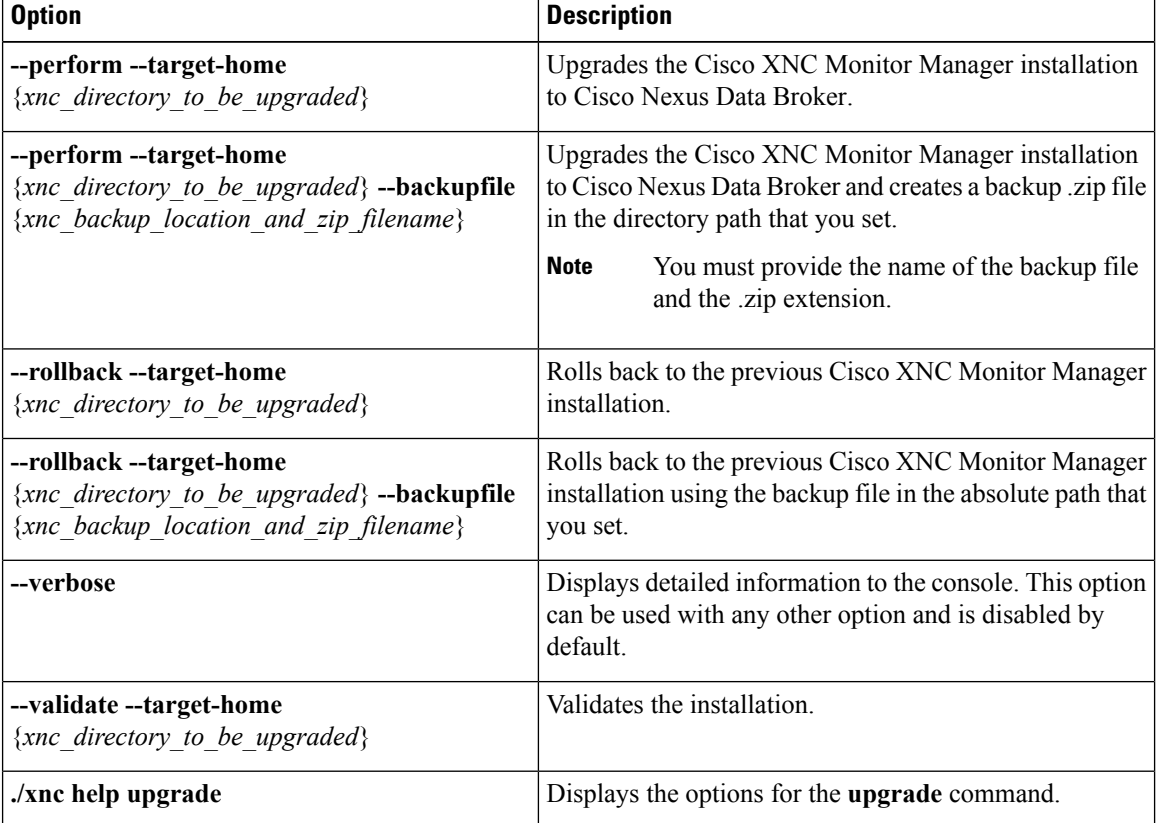

You can use one of the following options:

**Step 13** Navigate to the xnc directory where you originally installed Cisco XNC Monitor Manager.

**Step 14** Start the application processes that you previously stopped.

Press Ctrl–F5, or press the Cmd, Shift, and R keys simultaneously when you access Cisco Nexus Data Broker through a web UI following an upgrade. **Note**

#### **Step 15** If you have any upgrade-related issues, perform the following tasks:

- a) Stop all application processes.
- b) Navigate to the temporary directory that you created in Step 6.
- c) Enter the **./xnc upgrade --rollback --target-home** {*xnc\_directory\_to\_be\_downgraded*} **--backupfile** {*xnc\_backup\_location\_and\_zip\_filename*} **[--verbose]** command.
- d) Restart the application processes.
- Press Ctrl–F5, or press the Cmd, Shift, and R keys simultaneously when you access Cisco XNC Monitor Manager through a web UI following a rollback. **Note**

### **Starting the Application**

Ш

#### **Procedure**

**Note** When you are running xnc for the first time, the URL that you need to connect to and the port that it is listening on are displayed on the screen. For example, when you run the ./runxnc.sh script, the following message is displayed on the screen: Web GUI can be accessed using below URL: *[https://<IP\_address>: 8443]*.

You can use one of the following options:

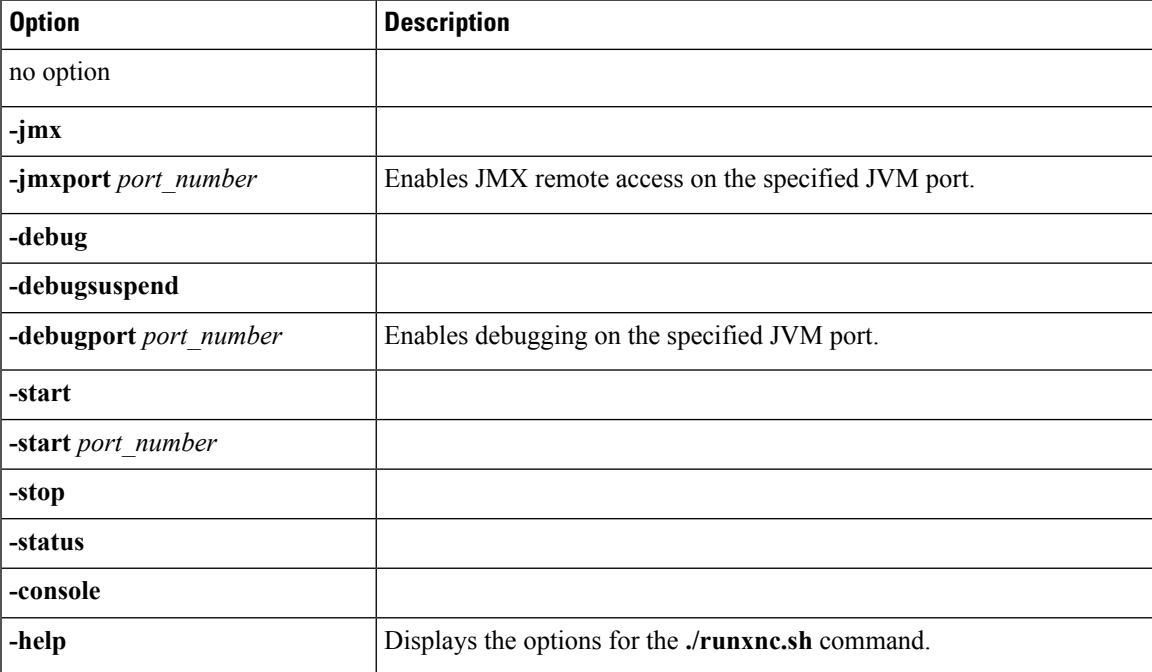

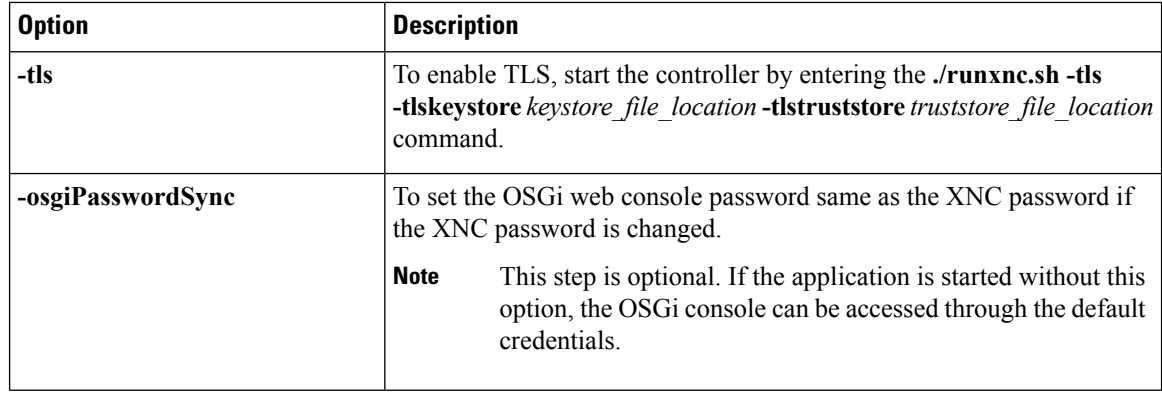

Use runxnc.sh script to start Cisco Nexus Data Broker. You have to set a path variable named JAVA\_HOME. It sets the path variables that are used for startup and launches the OSGi framework with the specified options. If a user attempts to start the Cisco Nexus Data Broker application with Java version lower than 1.7, an error message is displayed and the application aborts. To resolve the issue, upgrade your current Java version and restart Cisco Nexus Data Broker. If the current Java Version used is lower than 1.8.0\_45, a warning message is issued before the start that Upgrade to 1.8.0 45 or above is recommended. **Note**

### **Verifying That The Application is Running**

#### **Procedure**

**Step 1** Navigate to the xnc directory that was created when you installed the software.

**Step 2** Verify that the application is running by entering the **./runxnc.sh -status** command.

The controller outputs the following, which indicates that the controller is running the Java process with PID 21680:

Controller with PID:21680 -- Running!

#### **What to do next**

Connect the switches to the controller. For more information, see the configuration guide for your switches.

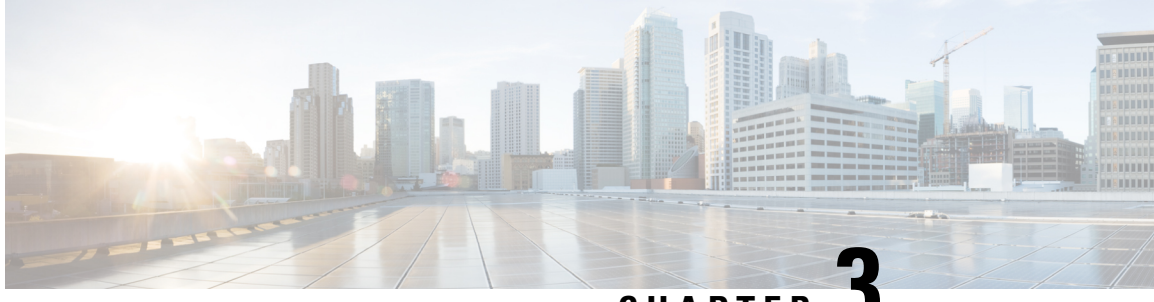

**CHAPTER 3**

## **Managing TLS Certificate, KeyStore, and TrustStore Files**

This chapter contains the following sections:

- About the TLS [Certificate,](#page-22-0) KeyStore, and TrustStore Files, on page 19
- Preparing to Generate the TLS [Credentials,](#page-23-0) on page 20
- Generating TLS Self-Signed [Certification](#page-27-0) Between NDB Server and NDB Switch for NXAPI, on page [24](#page-27-0)
- Generating TLS Self-Signed [Certification](#page-33-0) Between NDB Server and NDB Switch for OpenFlow, on [page](#page-33-0) 30
- Generating the Java tlsKeyStore and [tlsTrustStore](#page-41-0) for NDB Controller, on page 38
- Generating TLS Self-Signed [Certification](#page-45-0) Between WebUI Browser and NDB Server, on page 42
- Generating TLS 3rd Party [Certification](#page-48-0) Between WebUI Browser and NDB Server, on page 45

### <span id="page-22-0"></span>**About the TLS Certificate, KeyStore, and TrustStore Files**

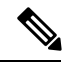

**Note**

When Cisco Nexus Data Broker is started in a normal way, the connection to the device is HTTP. When Cisco Nexus Data Broker is started using the TLS protocol, the connection to the device is in HTTPS.

**Note**

To configure High Availability clusters in TLS mode, you need to run Cisco Nexus Data Broker in TLS mode for each instance of Cisco Nexus Data Broker.

Cisco Nexus Series switches connecting to Cisco Nexus Data Broker over OpenFlow require additional credentials, including Private Key, Certificate, and Certificate Authority (CA).

• The TLS TrustStore file contains the Certification Authority (CA) certificates used to sign the certificates on the connecting switches.

### <span id="page-23-0"></span>**Preparing to Generate the TLS Credentials**

OpenFlow switches require cryptographic configuration to enable TLS.

The NX-API protocol plugin now supports TLS for secure communication to the devices. You can connect to the NX-API protocol plugin on the secure port 443. All configuration, discovery, and statistics collection is done using secure communication. Cisco Nexus Data Broker should be configured with the required certificates and it should be started in the secure mode. When Cisco Nexus Data Broker is started in TLS mode, all devices support the TLS connection. The normal unencrypted connection to the switches is not accepted.

**Caution**

Self-signed certificates are appropriate only for test environment. For security and granular controls over individual certificate use and revocation, you should use certificates generated by your organization's Certificate Authority. The self-signed certificate do not provide any security in production environment and NXAPI web interface will display as Not Secure.

#### **Before you begin**

Ensure that OpenSSL is installed on the Linux host where these steps will be performed.

#### **Procedure**

**Step 1** Create a TLS directory using **mkdir -p TLS** command and then navigate to it using **cd TLS** command:

#### **mkdir -p TLS**

**cd TLS**

**Step 2** Set up the directories for your CA system to function within. Create three directories under mypersonalca using **mkdir -p mypersonalca/<directory name>** command. To initialize the serial file and the index.txt file, enter **echo "01" > mypersonalca/serial** command and **touch mypersonalca/index.txt** command respectively.

**mkdir -p mypersonalca/certs**

**mkdir -p mypersonalca/private**

**mkdir -p mypersonalca/crl**

**echo "01" > mypersonalca/serial**

**touch mypersonalca/index.txt**

The serial file and the index.txt file are used by the CA to maintain its database of the certificate files.

- **Step 3** Create the CA configuration file (ca.conf). Before saving the ca.cnf file, some changes need to be made that are specific to the devices. One critical change is to change the [alt\_names] section in the ca.conf file to be relevant to the device IP address, because these IP addresses should be specified in the configuration file. If you need more or fewer IP/DNS names, you can add or remove the lines.
	- **Note** This step is applicable to NX-API only.

Ш

```
\lceil ca \rceildefault ca = CA default
[ CA_default ]
\text{dir} = .
\begin{aligned} \texttt{serial} &= \texttt{\$dir/serial} \\ \texttt{database} &= \texttt{\$dir/index}. \end{aligned}database = $dir/index.txt
                = $dir/newcertscerts = $dir/certscertificate = $certs/cacert.pem
private key = $dir/private/category.pem
default_days = 365<br>default md = sha1default_md = sha<br>preserve = nopreserve
email in dn = no
nameopt = default ca
certopt = default_ca
p_{\text{policy}} = p_{\text{policy}}\frac{1}{\text{copy\_extensions}} = \frac{1}{\text{copy\_extensions}}[ policy_match ]
countryName = match
stateOrProvinceName = match
organizationName = match
organizationalUnitName = optional
commonName = supplied
emailAddress = optional
[ req ]
default bits = 2048 # Size of keys
default keyfile = example.key + name of generated keys
default md = sha1 \# message digest algorithm
string mask = nombstr = \# permitted characters
distinguished name = req distinguished name
req extensions = v3 req
x509_extensions = v3_req
[ req_distinguished_name ]
# Variable name Prompt string
#---------------------- ----------------------------------
0.organizationName = Organization Name (company)
organizationalUnitName = Organizational Unit Name (department, division)
emailAddress = Email Address
emailAddress max = 40
localityName = Locality Name (city, district)
stateOrProvinceName = State or Province Name (full name)
countryName = Country Name (2 letter code)
counteryName min = 2countryName max = 2commonName = common Name (hostname, IP, or your name)commonName_max = 64
# Default values for the above, for consistency and less typing.
# Variable name Value
#------------------------------ ------------------------------
commonName_default = www.cisco.com
```
The following is an example of the content of the ca.conf file:

```
0.organizationName default = Cisco
localityName default = San Jose
stateOrProvinceName default = CA
countryName_default = US
emailAddress default = webmaster@cisco.com
[ v3 ca ]basicConstraints = CA:TRUEsubjectKeyIdentifier = hash
authorityKeyIdentifier = keyid:always, issue: always[ v3 req ]
# Extensions to add to a certificate request
basicConstraints = CA:FALSE
keyUsage = nonRepudiation, digitalSignature, keyEncipherment
# Some CAs do not yet support subjectAltName in CSRs.
# Instead the additional names are form entries on web
# pages where one requests the certificate...
subjectAltName = @alt_names
[alt_names]
IP.1 = 1.1.1.1IP.2 = 2.2.2.2IP.3 = 3.3.3.3IP.4 = 4.4.4.4[ server ]
# Make a cert with nsCertType set to "server"
basicConstraints=CA:FALSE
nsCertType = server
nsComment = "OpenSSL Generated Server Certificate"
subjectKeyIdentifier=hash
authorityKeyIdentifier=keyid,issuer:always
[ client ]
# Make a cert with nsCertType set to "client"
basicConstraints=CA:FALSE
nsCertType = client
nsComment = "OpenSSL Generated Client Certificate"
subjectKeyIdentifier=hash
authorityKeyIdentifier=keyid,issuer:always
```
**Step 4** Once the directory structure is created and the configuration file (ca.cnf) is saved on your disk, create the TLS certificate file.

> Generate the TLSprivate key and Certification Authority (CA) files by entering the **openssl req-x509 -nodes -days 3650 -newkey rsa:2048 -out mypersonalca/certs/ca.pem -outform PEM -keyout mypersonalca/private/ca.key** command. This step generates the TLS private key in PEM format with a key length of 2048 bits and the CA file.

Generate the certificates (**server.key** and **server.crt**) file by entering:

openssl req -new -x509 -days 365 -nodes -out server.crt -keyout server.key -config ca.conf

**Step 5** Copy **server.key** and **server.crt** into respective devices and install by using the following commands:

**configure terminal** to enter the configure terminal mode.

**DEVICE# copy scp://<Username>@<Server\_IP/home/TLS/server.crtbootflash: vrf management** where bootflash:/// is the file location of **server.key**.

**DEVICE# copy scp://<Username>@<Server\_IP/home/TLS/server.key bootflash: vrf management** where bootflash:/// is the file location of **server.crt**.

**nxapi certificatehttpskeykeyfilebootflash:///server.key** where bootflash:/// isthe file location of**server.key**.

**nxapi** certificate httpscrt certfile bootflash:///server.crt where bootflash:/// is the file location of server.crt.

#### **nxapi certificate enable**

- **Step 6** Create the TLS KeyStore file.
	- **Note** The TLS KeyStore file should be placed in the configuration directory of Cisco Nexus Data Broker.

Copy **server.key** to **xnc-privatekey.pem**. This command copies the **server.key** file that was generated in the previous step. For example, use the command **cp server.key xnc-privatekey.pem**.

Copy **server.crt** to **xnc-cert.pem**. This command makes a copy of the *server.crt* file that was generated in previous step. For example, use the command **cp server.crt xnc-cert.pem**.

Create the **xnc.pem** file, that contains the private key and certificate, by entering the **cat xnc-privatekey.pem xnc-cert.pem > xnc.pem** command.

Convert the PEM file **xnc.pem** file to the file **xnc.p12** file by entering the **openssl pkcs12 -export -out xnc.p12 -in xnc.pem** command. Enter a password at the prompt. This is the Export password. The password must contain at least 6 characters, for example, cisco123. You must use the same password in all the steps. The xnc.pem file is converted to a password-protected .p12 file.

Convert the xnc.p12 to a Java KeyStore (tlsKeyStore) file by entering the**keytool -importkeystore -srckeystore xnc.p12 -srcstoretype pkcs12 -destkeystore tlsKeyStore -deststoretype jks** command. This command converts the xnc.p12 file to a password-protected tlsKeyStore file. Enter a password at the prompt. Use the same password that you entered in previous step.

**Step 7** Create the TLS TrustStore file.

The TLS TrustStore file should be placed in the application configuration directory.

Copy the **mypersonalca/certs/ca.pem** file to **sw-cacert.pem**.

Convert the **sw-cacert.pem** file to a Java TrustStore (tlsTrustStore) file by entering the**keytool -import -alias swca1 -file sw-cacert.pem -keystore tlsTrustStore** command.

Enter a password at the prompt. The **sw-cacert.pem** file is converted into a password-protected Java TrustStore (tlsTrustStore) file. The password must be at least six characters long, for example, *cisco123*

**Step 8** Start application with TLS.

Complete these steps to start NDB application with TLS:

- **1.** Copy the tlsKeystore and tlsTruststore files to the configuration folder under NDB.
- **2.** Start Cisco Nexus Data Broker by entering the **./runxnc.sh-tls -tlskeystore ./configuration/tlsKeyStore -tlstruststore ./configuration/tlsTrustStore** command.
- **3.** Cisco Nexus Data Broker starts with TLS enabled.

**Step 9** Provide the TLS KeyStore and TrustStore Passwords.

The TLS KeyStore and TrustStore passwords are synced to Cisco Nexus Data Broker so that it can read the password-protected TLS KeyStore and TrustStore files. Complete these steps to configure TLS KeyStore and TrustStore Passwords:

- **1.** Log in to Cisco NDB command interface.
- **2.** Navigate to the xnc/bin directory.
- **3.** Enter the TLS KeyStore and TLS TrustStore passwords using the **./xnc config-keystore-passwords [--user {user} --password {password} --url {url} --verbose --prompt --keystore-password {keystore\_password} --truststore-password {truststore\_password}]** command.
	- user—The user name
	- password—The password for the user.
	- url—The web URL of the application.
	- keystore\_password—The TLS KeyStore password.
	- truststore\_password—The TLS TrustStore password.

```
./xnc config-keystore-passwords --user admin --password admin --url
https://Nexus_Data_Broker_IP:8443 --verbose --prompt --keystore-password cis123
--truststore-password cis123
```
**Step 10** Add the switch into the controller using port number 443.

**Note** Switch cannot be added into the controller with port 80 after enabling TLS.

**Step 11** Verify that the TLS communication is enabled on the switch using the **show nxapi** command.

```
N9K# sh nxapi
nxapi enabled
HTTP Listen on port 80
HTTPS Listen on port 443
N9K#
```
You can also verify the TLS communication status by logging in to Nexus Device Sandbox UI using HTTPS and verify the certificates details and dates.

### <span id="page-27-0"></span>**Generating TLS Self-Signed Certification Between NDB Server and NDB Switch for NXAPI**

Complete the following steps to generate TLS self-signed certification between NDB Server and NDB Switch for NXAPI:

#### **Procedure**

**Step 1** Create a TLS directory using the **mkdir directory\_name** and navigate to the new directory.

Ш

#### **Example:**

[ndb]# **mkdir -p TLS** [ndb]# **cd TLS**

**Step 2** Create 3 directories under mypersonalca folder for CA system.

#### **Example:**

```
[ndb]# mkdir -p mypersonalca/certs
[ndb]# mkdir -p mypersonalca/private
[ndb]# mkdir -p mypersonalca/crl
```
**Step 3** Initialize the serial file using the **echo** command. The serial file and the index.txt file are used by the CA to maintain its database of the certificate files.

#### **Example:**

[ndb]# **echo "01" > mypersonalca/serial**

**Step 4** Initialize the index file using the **touch** command.

#### **Example:**

[ndb]# **touch mypersonalca/index.txt**

**Step 5** Create a CA configuration file and configure the alt names section with relevant IP Addresses.

#### **Example:**

```
\sqrt{ca}default_ca = CA_default
[ CA_default ]
dir = .
serial = $dir/serial
database = 6dir/index.txtnew certs dir = $dir/newcertscerts = $dir/certs
certificate = $certs/cacert.pem
private_key = $dir/private/cakey.pem
default_days = 365
default_md = sha1
preserve = no
email_in_dn = no
n = - default ca
certopt = default_ca
policy = policy_match
copy_extensions = copy
[ policy match ]
countryName = match
stateOrProvinceName = match
organizationName = match
organizationalUnitName = optional
commonName = supplied
emailAddress = optional
[req ]
default bits = 2048 # Size of keys
default_keyfile = example.key # name of generated keys
default md = sha1 # message digest algorithm
string mask = nombstr # permitted characters
distinguished name = req_distinguished name
```

```
req extensions = v3 req
x509 extensions = v3 req
[ req distinguished name ]
# Variable name Prompt string
#---------------------- ----------------------------------
0.organizationName = Organization Name (company)
organizationalUnitName = Organizational Unit Name (department, division)
emailAddress = Email Address
emailAddress_max = 40
localityName = Locality Name (city, district)
stateOrProvinceName = State or Province Name (full name)
countryName = Country Name (2 letter code)
countryName_min = 2
countryName max = 2
commonName = Common Name (hostname, IP, or your name)
commonName_max = 64# Default values for the above, for consistency and less typing.
# Variable name Value
#------------------------------ ------------------------------
commonName_default = www.cisco.com
0.organizationName_default = Cisco
localityName_default = San Jose
stateOrProvinceName_default = CA
countryName default = USemailAddress default = webmaster@cisco.com
[ v3 ca ]
basicConstrights = CA:TRUFsubjectKeyIdentifier = hash
authorityKeyIdentifier = keyid:always,issuer:always
[ v3 req ]
# Extensions to add to a certificate request
basicConstraints = CA:FALSE
keyUsage = nonRepudiation, digitalSignature, keyEncipherment
# Some CAs do not yet support subjectAltName in CSRs.
# Instead the additional names are form entries on web
# pages where one requests the certificate...
subjectAltName = @alt_names
[alt_names]
IP.1 = 1.1.1.1IP.2 = 2.2.2.2IP.3 = 3.3.3.3IP.4 = 10.16.206.104
[ server ]
# Make a cert with nsCertType set to "server"
basicConstraints=CA:FALSE
nsCertType = server
nsComment = "OpenSSL Generated Server Certificate"
subjectKeyIdentifier=hash
authorityKeyIdentifier=keyid,issuer:always
[ client ]
# Make a cert with nsCertType set to "client"
basicConstraints=CA:FALSE
nsCertType = client
nsComment = "OpenSSL Generated Client Certificate"
subjectKeyIdentifier=hash
authorityKeyIdentifier=keyid,issuer:always
```
**Step 6** Generate the TLS private key and Certification Authority (CA) files using the **openssl req** command. The TLS private key is created in PEM format with a key length of 2048 bits and the CA file.

#### **Example:**

openssl req -x509 -nodes -days 3650 -newkey rsa:2048 -out mypersonalca/certs/ca.pem -outform PEM -keyout mypersonalca/private/ca.key

Generating a 2048 bit RSA private key ..............................................................................................................................................+++ .....................................+++ writing new private key to 'mypersonalca/private/ca.key' ----- You are about to be asked to enter information that will be incorporated into your certificate request. What you are about to enter is what is called a Distinguished Name or a DN. There are quite a few fields but you can leave some blank For some fields there will be a default value, If you enter '.', the field will be left blank. ----- Country Name (2 letter code) [GB]:US State or Province Name (full name) [Berkshire]:CA Locality Name (eg, city) [Newbury]:SJ Organization Name (eg, company) [My Company Ltd]:cisco Organizational Unit Name (eg, section) []:insbu Common Name (eg, your name or your server's hostname) []:N9K-104.cisco.com Email Address []:xyz@abc.com

#### **Step 7** Generate the certificate files, server.key and server.crt, using the **openssl req** command.

#### **Example:**

openssl req -new -x509 -days 365 -nodes -out server.crt -keyout server.key -config ca.conf Generating a 2048 bit RSA private key .....+++ ........................................+++ writing new private key to 'server.key' ----- You are about to be asked to enter information that will be incorporated into your certificate request. What you are about to enter is what is called a Distinguished Name or a DN. There are quite a few fields but you can leave some blank For some fields there will be a default value, If you enter '.', the field will be left blank. ----- Organization Name (company) [Cisco]:cisco Organizational Unit Name (department, division) []:insbu Email Address [webmaster@cisco.com]:kemanoha@cisco.com Locality Name (city, district) [San Jose]:SJ State or Province Name (full name) [CA]:CA Country Name (2 letter code) [US]:US Common Name (hostname, IP, or your name) [www.cisco.com]:N9K-104.cisco.com

**Step 8** Copy server.key and server.crt to the respective devices and install the certificate files using the **nxapi certificate httpskey keyfile** command.

#### **Example:**

configure terminal to enter the configure terminal mode. DEVICE# copy scp://<Username>@<Server\_IP/home/TLS/server.crt bootflash: vrf management where

bootflash:/// is the file location of server.key. DEVICE# copy scp://<Username>@<Server\_IP/home/TLS/server.key bootflash: vrf management where bootflash:/// is the file location of server.crt. nxapi certificate httpskey keyfile bootflash:///server.key where bootflash:/// is the file location of server.key. nxapi certificate httpscrt certfile bootflash:///server.crt where bootflash:/// is the file location of server.crt. nxapi certificate enable

**Step 9** Create the TLS KeyStore file. Copy the TLS Keystore in the configuration directory of Cisco Nexus Data Broker.

**Example:**

#### **Example:**

```
# cp server.key xnc-privatekey.pem
//Copies server.key to xnc-privatekey.pem
# cp server.crt xnc-cert.pem
//Copies server.crt to xnc-cert.pem
# cat xnc-privatekey.pem xnc-cert.pem > xnc.pem
//Creates the xnc.pem file, that contains the private key and certificate
# openssl pkcs12 -export -out xnc.p12 -in xnc.pem
//Converts the PEM file xnc.pem file to the file xnc.p12 file. Enter the export
//passowrd at the prompt. Use the same password in all the steps. The xnc.pem file
//is converted to a password-protected .p12 file.
# keytool -importkeystore -srckeystore xnc.p12 -srcstoretype pkcs12 -destkeystore tlsKeyStore
 -deststoretype jks
//Converts the xnc.p12 to a password protected Java KeyStore (tlsKeyStore) file
# cp server.crt xnc-cert.pem
Enter destination keystore password:
Re-enter new password:
Enter source keystore password:
Entry for alias 1 successfully imported.
Import command completed: 1 entries successfully imported, 0 entries
failed or cancelled
```
**Step 10** Create the TLS TrustStore file. Copy the TLS Keystore in the application configuration directory of Cisco Nexus Data Broker.

#### **Example:**

```
# cp mypersonalca/certs/ca.pem sw-cacert.pem
//Copies the mypersonalca/certs/ca.pem file to sw-cacert.pem
# keytool -import -alias swca1 -file sw-cacert.pem -keystore tlsTrustStore
//Converts the sw-cacert.pem file to a password protected Java TrustStore (tlsTrustStore)
file
Enter keystore password:
Re-enter new password:
Owner: EMAILADDRESS=kemanoha@cisco.com, CN=N9K-104.cisco.com, OU=insbu,
O=cisco, L=SJ, ST=CA, C=US
Issuer: EMAILADDRESS=kemanoha@cisco.com, CN=N9K-104.cisco.com, OU=insbu,
 O=cisco, L=SJ, ST=CA, C=US
Serial number: 9f383a65a18c77e8
Valid from: Sun May 13 18:25:12 PDT 2018 until: Wed May 10 18:25:12 PDT
2028
Certificate fingerprints:
MD5: BE:72:CD:62:3F:1F:DB:A3:E4:8F:E5:BE:7F:3A:3A:D3
SHA1: DA:A1:32:89:3C:C7:0E:A5:08:B3:D9:6C:BC:71:7B:C0:64:3B:CB:16
SHA256:
```

```
6D:DE:03:D1:A7:1C:16:CE:B2:72:46:90:6D:9B:7D:46:86:DC:5F:72:71:1B:3F:33:0B:99:9F:51:AD:B0:EC:DB
           Signature algorithm name: SHA1withRSA
           Version: 3
           Extensions:
           #1: ObjectId: 2.5.29.35 Criticality=false
          AuthorityKeyIdentifier [
          KeyIdentifier [
           0000: FE 5A C8 68 CE 8D D7 98 27 E8 54 88 87 89 63 F4 .Z.h....'.T...c.
           0010: 1B 28 77 14 .(w.
           ]
           [EMAILADDRESS=kemanoha@cisco.com, CN=N9K-104.cisco.com, OU=insbu, O=cisco,
            L=SJ, ST=CA, C=US]
           SerialNumber: [ 9f383a65 a18c77e8]
           ]
           #2: ObjectId: 2.5.29.19 Criticality=false
           BasicConstraints:[
           CA:true
           PathLen:2147483647
           ]
           #3: ObjectId: 2.5.29.14 Criticality=false
           SubjectKeyIdentifier [
          KeyIdentifier [
           0000: FE 5A C8 68 CE 8D D7 98 27 E8 54 88 87 89 63 F4 .Z.h....'.T...c.
           0010: 1B 28 77 14 .(w.
           ]
           ]
           Trust this certificate [no]: yes
           Certificate was added to keystore
Step 11 Restart NDB application with TLS
           Example:
           # cp mypersonalca/certs/ca.pem sw-cacert.pem
           //Copies the tlsKeystore and tlsTruststore files to the configuration folder under NDB.
           # ./runxnc.sh -tls -tlskeystore ./configuration/tlsKeyStore -tlstruststore
           ./configuration/tlsTrustStore
           //Starts the NSB application
Step 12 Enter the TLS KeyStore and TrustStore passwords.
Step 13 Configure TLS KeyStore and TrustStore Passwords
           a) Log in to Cisco NDB command interface.
          b) Navigate to the xnc/bin directory.
          c) Configure the TLS KeyStore and TLS TrustStore passwords using the ../xnc config-keystore-passwords
              [--user {user} --password {password} --url {url} --verbose --prompt --keystore-password
              {keystore_password} --truststore-password {truststore_password}] command.
              Example:
              . /xnc config-keystore-passwords --user admin --password admin --url
              https://Nexus_Data_Broker_IP:8443 --verbose --prompt --keystore-password pwd123
              --truststore-password pwd123
Step 14 Add the switch into the controller using port number 443.
```
- **Note** You cannot add a switch into the controller with port 80 after enabling TLS.
- **Step 15** Verify that the TLS communication is enabled on the switch using the **show nxapi** command.

#### **Example:**

```
N9K# sh nxapi
nxapi enabled
HTTP Listen on port 80
HTTPS Listen on port 443
N9K#
```
You can also verify the TLS communication status by logging in to Nexus Device Sandbox UI using HTTPS and verify the certificates details and dates. **Note**

### <span id="page-33-0"></span>**Generating TLS Self-Signed Certification Between NDB Server and NDB Switch for OpenFlow**

Complete the following steps to generate TLS self-signed certification between NDB Server and NDB Switch for OpenFlow:

#### **Procedure**

**Step 1** Create a TLS directory using the **mkdir directory** name and navigate to the new directory.

#### **Example:**

[]# **mkdir -p TLS** []# **cd TLS**

**Step 2** Create 3 directories under mypersonalca folder for CA system.

#### **Example:**

[]# **mkdir -p mypersonalca/certs** []# **mkdir -p mypersonalca/private** []# **mkdir -p mypersonalca/crl**

**Step 3** Initialize the serial file using the **echo** command. The serial file and the index.txt file are used by the CA to maintain its database of the certificate files.

#### **Example:**

[]# **echo "01" > mypersonalca/serial**

**Step 4** Initialize the index file using the **touch** command.

#### **Example:**

[]# **touch mypersonalca/index.txt**

Ш

**Step 5** Create a CA configuration file and configure the alt names section with relevant IP Addresses.

#### **Example:**

```
[ ca ]
default_ca = mypersonalca
[ mypersonalca ]
#
# WARNING: if you change that, change the default keyfile in the [req] section below too
# Where everything is kept
dir = ./mypersonalca
# Where the issued certs are kept
certs = $dir/certs
# Where the issued crl are kept
crl dir = $dir/crl# database index file
database = $dir/index.txt
# default place for new certs
new certs dir = $dir/certs
#
# The CA certificate
certificate = $dir/certs/ca.pem
# The current serial number
serial = $dir/serial
# The current CRL
crl = $dir/crl/crl.pem
# WARNING: if you change that, change the default keyfile in the [req] section below too
# The private key
private key = $dir/private/ca.key# private random number file
RANDFILE = $dir/private/.rand
# The extentions to add to the cert
x509 extensions = usr cert
# how long to certify for
default_days = 365
# how long before next CRL
default_crl_days= 30
# which md to use; people in comments indicated to use sha1 here
defaultmd = shal# keep passed DN ordering
preserve = no
# Section names
policy = mypolicy
x509 extensions = certificate extensions
[ mypolicy ]
# Use the supplied information
commonName = supplied
stateOrProvinceName = optional
countryName = optional
emailAddress = optional
organizationName = optional
organizationalUnitName = optional
[ certificate extensions ]
# The signed certificate cannot be used as CA
basicConstraints = CA:false
[ req ]
# same as private_key
default_keyfile = ./mypersonalca/private/ca.key
# Which hash to use
default md = sha1
# No prompts
prompt = no
# This is for CA
subjectKeyIdentifier=hash
authorityKeyIdentifier=keyid:always,issuer
```

```
string mask = utf8only
basicConstraints = CA:true
distinguished_name = root_ca_distinguished_name
x509 extensions = root ca extensions
[ root ca distinguished name ]
commonName = Controller
stateOrProvinceName = Mass
countryName = US
emailAddress = root_ca_userid@cisco.com
organizationName = Cisco
[ root ca extensions ]
basicConstraints = CA:true
```
**Step 6** Generate the TLS private key, certificate, and Certification Authority (CA) files using the **openssl req** command. The TLS private key is created in PEM format with a key length of 2048 bits and the CA file.

#### **Example:**

```
openssl req -x509 -nodes -days 3650 -newkey rsa:2048 -out mypersonalca/certs/ca.pem -outform
PEM -keyout mypersonalca/private/ca.key
Generating a 2048 bit RSA private key
.............+++
...............................+++
writing new private key to 'mypersonalca/private/ca.key'
-----
You are about to be asked to enter information that will be incorporated
into your certificate request.
What you are about to enter is what is called a Distinguished Name or a
DN.
There are quite a few fields but you can leave some blank
For some fields there will be a default value,
If you enter '.', the field will be left blank.
-----
Country Name (2 letter code) [AU]:US
State or Province Name (full name) [Some-State]:Mass
Locality Name (eg, city) []:San
Organization Name (eg, company) [Internet Widgits Pty Ltd]:Cisco
Organizational Unit Name (eg, section) []:NDB
Common Name (e.g. server FQDN or YOUR name) []:Controller
Email Address []:masavanu@cisco.com
```

```
This step generates the TLS private key in PEM format with a key length of 2048 bits, and the CA
          file.
Note
```
**Step 7** Generate the certificate key and certificate request files, using the **openssl req** command.

#### **Example:**

```
openssl req -newkey rsa:2048 -keyout cert.key -keyform PEM -out cert.req -outform
PEMGenerating a 2048 bit RSA private key
Generating a 2048 bit RSA private key
.........................................+++
........+++
writing new private key to 'cert.key'
Enter PEM pass phrase:(Enter pwd123 here)
Verifying - Enter PEM pass phrase:(Enter pwd123 here)
```
----- You are about to be asked to enter information that will be incorporated into your certificate request. What you are about to enter is what is called a Distinguished Name or a DN. There are quite a few fields but you can leave some blank For some fields there will be a default value, If you enter '.', the field will be left blank. ----- Country Name (2 letter code) [AU]:US State or Province Name (full name) [Some-State]:Mass Locality Name (eg, city) []:San Organization Name (eg, company) [Internet Widgits Pty Ltd]:Cisco Organizational Unit Name (eg, section) []:NDB Common Name (e.g. server FQDN or YOUR name) []:Controller Email Address []:masavanu@cisco.com Please enter the following 'extra' attributes to be sent with your certificate request A challenge password []:pwd123 An optional company name []:

**Note** This step generates the controller key (cert.key) and certificate request (cert.req) files in PEM format.

**Step 8** Generate the certificate file, using the **openssl ca** command.

#### **Example:**

```
openssl ca -batch -notext -in cert.req -out cert.pem -config ca.cnf
Using configuration from ca.cnf
Check that the request matches the signature
Signature ok
The Subject's Distinguished Name is as follows
countryName :PRINTABLE:'US'
stateOrProvinceName :ASN.1 12:'Mass'
localityName :ASN.1 12:'San'
organizationName :ASN.1 12:'Cisco'
organizationalUnitName:ASN.1 12:'NDB'
commonName :ASN.1 12:'Controller'
emailAddress :IA5STRING:'masavanu@cisco.com'
Certificate is to be certified until May 17 02:59:40 2017 GMT (365 days)
Write out database with 1 new entries
Data Base Updated
```
- This step generates the certificate (cert.pem) file in PEM format using the certificate request (cert.req) and the certificate configuration (ca.cnf) files. **Note**
- **Step 9** Configure the Cryptographic Keys on the Switch.

```
switch(config)# ip domain-name domain-name
//Configures the domain name for the switch
switch(config)# crypto key generate rsa label myKey2 exportable modulus 2048
//Generates the cryptographic key.
switch(config)# crypto ca trustpoint myCA
//Enters the trustpoint configuration mode and installs the trustpoint file on the switch
```
switch(config-trustpoint)# rsakeypair myKey2 //Installs the key files on the switch switch(config-trustpoint)# exit //Exits trustpoint configuration mode switch# show crypto ca trustpoints //(Optional) Verifies creation of the trustpoint files. switch# show crypto key mypubkey rsa //(Optional) Verifies creation of the key files. cat mypersonalca/certs/ca.pem //Displays the certificate file on the machine hosting the generated TLS certificates switch(config)# crypto ca authenticate myCA -----BEGIN CERTIFICATE---------- -----END CERTIFICATE----- END OF INPUT: Fingerprint(s): SHA1 Fingerprint=56:0F:56:85:6A:07:A1:44:6C:F4:4C:45:CF:CC:BA:47:22:17:1D:93 Do you accept this certificate [yes/no]:yes switch(config)# crypto ca enroll myCA //Generates the certificate request on the switch Create the certificate request .. Create a challenge password. You will need to verbally provide this password to the CA Administrator in order to revoke your certificate. For security reasons your password will not be saved in the configuration. Please make a note of it. Password:pwd123 The subject name in the certificate will be the name of the switch. Include the switch serial number in the subject name [yes/no]:no Include an IP address in the subject name [yes/no]:no Include the Alternate Subject Name [yes/no]:no The certificate request will be displayed... -----BEGIN CERTIFICATE REQUEST----- …………………… -----END CERTIFICATE REQUEST---- openssl ca -in n3k-cert.req -out newcert.pem -config ./ca.cnf //Copies the certificate request from the switch to the file n3k-cert.req on your Linux machine, and then uses it to generate the switch certificate. Using configuration from ./ca.cnf Check that the request matches the signature Signature ok The Subject's Distinguished Name is as follows commonName :PRINTABLE:'ndb-3172-4.cisco.com' Certificate is to be certified until May 17 04:27:57 2017 GMT (365 days) Sign the certificate  $[y/n]:y$ out of 1 certificate requests certified, commit [y/n]y Write out database with 1 new entries Data Base Updated cat newcert.pem //Copies the certificate (newcert.pem) to the switch switch(config)# crypto ca import myCA certificate

```
switch(config)# crypto ca import myCA certificate
input (cut & paste) certificate in PEM format:
```
switch# show crypto ca certificates //Displays the certificates on the switch

#### **Step 10** Enable the TLS OpenFlow Switches

#### **Example:**

```
switch(config)# openflow
//Enters OpenFlow agent configuration mode on the switch.
switch(config-ofa)# switch 1
//Enters OpenFlow agent configuration mode for switch 1.
switch(config-ofa)# tls trust-point local myCA remote myCA
//Enables TLS certificate authority on the switch.
switch(config-ofa-switch)# pipeline{201/203}
//Configures the pipeline
switch(config-ofa-switch)#controller ipv4 {A.B.C.D} port 6653 vrf management security tls
//Enables TLS for OpenFlow switches
```
#### **Step 11** Create the TLS KeyStore File

#### **Example:**

```
cp cert.key xnc-privatekey.pem
//Copy cert.key to xnc-privatekey.pem
cp cert.pem xnc-cert.pem
//Copy cert.pem to xnc-cert.pem under TLS folder
cat xnc-privatekey.pem xnc-cert.pem > xnc.pem
Creates the xnc.pem file, which contains the private key and certificate.
```

```
openssl pkcs12 -export -out xnc.p12 -in xnc.pem
//Convert the PEM file xnc.pem file to the file xnc.p12
Enter a password at the prompt
The xnc.pem file is converted to a password-protected .p12 file.
openssl pkcs12 -export -out xnc.p12 -in xnc.pem
Enter pass phrase for xnc.pem:(enter pass phrase as pwd123)
Enter Export Password:(Enter Export password as pwd123)
Verifying - Enter Export Password:(Enter as pwd123)
```
#### **Step 12** Convert the xnc.p12 file to password protected TLS KeyStore

#### **Example:**

```
keytool -importkeystore -srckeystore xnc.p12 -srcstoretype pkcs12 -destkeystore tlsKeyStore
-deststoretype jks
Enter destination keystore password: (Enter pwd123)
Re-enter new password: (Enter pwd123)
Enter source keystore password: (Enter pwd123)
Entry for alias 1 successfully imported.
Import command completed: 1 entries successfully imported, 0 entries
failed or cancelled
```
- **Step 13** Enter the TLS KeyStore password.
- **Step 14** Create the TLS TrustStore File.

```
cp mypersonalca/certs/ca.pem sw-cacert.pem
//Copies the mypersonalca/certs/ca.pem file to sw-cacert.pem
keytool -import -alias swca1 -file sw-cacert.pem -keystore tlsTrustStore
Enter keystore password: (Enter pwd123)
Re-enter new password: (Enter pwd123)
Owner: EMAILADDRESS=masavanu@cisco.com, CN=Controller, OU=NDB, O=Cisco,
```

```
L=San, ST=Mass, C=US
Issuer: EMAILADDRESS=masavanu@cisco.com, CN=Controller, OU=NDB, O=Cisco,
L=San, ST=Mass, C=US
Serial number: d764c5b1e5e6b531
Valid from: Mon May 16 22:49:13 EDT 2016 until: Thu May 14 22:49:13 EDT
2026
Certificate fingerprints:
MD5: BD:C8:21:13:D0:7F:ED:A4:B4:FA:97:9A:D0:EA:12:78
SHA1: 56:0F:56:85:6A:07:A1:44:6C:F4:4C:45:CF:CC:BA:47:22:17:1D:93
SHA256:
09:32:74:12:BF:56:04:07:42:8C:D8:1B:78:AD:7A:40:0D:51:AA:56:91:B1:1A:18:90:6A:A5:A0:44:04:6A:EC
Signature algorithm name: SHA256withRSA
Version: 3
Extensions:
#1: ObjectId: 2.5.29.35 Criticality=false
AuthorityKeyIdentifier [
KeyIdentifier [
0000: 78 C5 2B 09 7F AF EC 86 FE 50 EA 6C 8A 56 B3 BE x.+......P.l.V..
0010: BE F2 97 98 ....
]
]
#2: ObjectId: 2.5.29.19 Criticality=false
BasicConstraints:[
CA:true
PathLen:2147483647
]
#3: ObjectId: 2.5.29.14 Criticality=false
SubjectKeyIdentifier [
KeyIdentifier [
0000: 78 C5 2B 09 7F AF EC 86 FE 50 EA 6C 8A 56 B3 BE x.+......P.l.V..
0010: BE F2 97 98 ....
]
]
Trust this certificate [no]: yes
Certificate was added to keystore
```
**Note** The sw-cacert.pem file is converted into a password-protected Java TrustStore (tlsTrustStore) file.

### **Starting the NDB Application with TLS Enabled**

Complete the following steps to start NDB application with TLS enabled.

#### **Before you begin**

Copy TLS Truststore and TLS Keystore files created under TLSfolder to the configuration directory of Cisco Nexus Data Broker.

#### **Procedure**

**Step 1** Start the NDB application using the **runxnc.sh** script.

#### **Example:**

```
./runxnc.sh -tls -tlskeystore ./configuration/tlsKeyStore -tlstruststore
./configuration/tlsTrustStore
```
#### **Example:**

To start NDB with default username (admin) and a non-default password (for example, pwd123):

```
./runxnc.sh -osgiPasswordSync -tls -tlskeystore ./configuration/tlsKeyStore -tlstruststore
./configuration/tlsTrustStore
If XNC password is changed, OSGi webconsole password needs to be changed,
```
to set non-default OSGi webconsole password Enter XNC Admin Password [default] : (Type the non-default password which was set.

#### **Example:**

To start NDB with default username (admin) and password (admin):

```
./runxnc.sh -tls -tlskeystore ./configuration/tlsKeyStore -tlstruststore
./configuration/tlsTrustStore
```
**Step 2** Configure the TLS KeyStore and TrustStore passwords in Cisco NDB. You need to configure TLS KeyStore and TrustStore Passwords to enable NDB to read the password-protected TLS KeyStore and TrustStore files.

#### **Example:**

```
xnc/bin directory# ./xnc config-keystore-passwords --user admin --password admin --url
https://NDB_URL:8443
--verbose --prompt --keystore-password pwd123 --truststore-password pwd123
```
If the TLS KeyStore and TrustStore passwords configuration fails with Failed to connect to the controller, you need to change the protocol to HTTP.

```
./xnc config-keystore-passwords --user admin --password admin --url https://localhost:8443
 --verbose --prompt --keystore-password pwd123 --truststore-password pwd123
[Info] Sending request: https://10.16.206.189:8443/controller/osgi/system/console/vmstat
---- REQUEST HEADERS ----
GET https://10.16.206.189:8443/controller/osgi/system/console/vmstat HTTP/1.1
       -------------------------
[Error] Failed to connect to the controller at "https://10.16.206.189:8443". Controller may
not be running.
javax.net.ssl.SSLHandshakeException: java.security.cert.CertificateException:
No subject alternative names present
at sun.security.ssl.Alerts.getSSLException(Alerts.java:192)
at sun.security.ssl.SSLSocketImpl.fatal(SSLSocketImpl.java:1949)
at sun.security.ssl.Handshaker.fatalSE(Handshaker.java:302)
at sun.security.ssl.Handshaker.fatalSE(Handshaker.java:296)
at sun.security.ssl.ClientHandshaker.serverCertificate(ClientHandshaker.java:1509)
at sun.security.ssl.ClientHandshaker.processMessage(ClientHandshaker.java:216)
at sun.security.ssl.Handshaker.processLoop(Handshaker.java:979)
at sun.security.ssl.Handshaker.process_record(Handshaker.java:914)
at sun.security.ssl.SSLSocketImpl.readRecord(SSLSocketImpl.java:1062)
at sun.security.ssl.SSLSocketImpl.performInitialHandshake(SSLSocketImpl.java:1375)
at sun.security.ssl.SSLSocketImpl.startHandshake(SSLSocketImpl.java:1403)
at sun.security.ssl.SSLSocketImpl.startHandshake(SSLSocketImpl.java:1387)
at sun.net.www.protocol.https.HttpsClient.afterConnect(HttpsClient.java:559)
at
```

```
sun.net.www.protocol.https.AbstractDelegateHttpsURLConnection.connect(AbstractDelegateHttpsURLConnection.java:185)
at sun.net.www.protocol.http.HttpURLConnection.getInputStream0(HttpURLConnection.java:1513)
at sun.net.www.protocol.http.HttpURLConnection.getInputStream(HttpURLConnection.java:1441)
at java.net.HttpURLConnection.getResponseCode(HttpURLConnection.java:480)
at
sun.net.www.protocol.https.HttpsURLConnectionImpl.getResponseCode(HttpsURLConnectionImpl.java:338)
at com.cisco.csdn.cli.online.HttpClient$HttpResponse.<init>(HttpClient.java:191)
at com.cisco.csdn.cli.online.HttpClient.sendRequest(HttpClient.java:108)
at com.cisco.csdn.cli.online.HttpClient.get(HttpClient.java:92)
at com.cisco.csdn.cli.online.OnlineCommand.isRunning(OnlineCommand.java:88)
at
com.cisco.csdn.cli.online.ConfigKeyStorePasswordCommand.processCommand(ConfigKeyStorePasswordCommand.java:46)
at com.cisco.csdn.cli.Cli.processCommand(Cli.java:70)
at com.cisco.csdn.cli.Main.main(Main.java:33)
Caused by: java.security.cert.CertificateException: No subject alternative names present
at sun.security.util.HostnameChecker.matchIP(HostnameChecker.java:144)
at sun.security.util.HostnameChecker.match(HostnameChecker.java:93)
at sun.security.ssl.X509TrustManagerImpl.checkIdentity(X509TrustManagerImpl.java:455)
at sun.security.ssl.X509TrustManagerImpl.checkIdentity(X509TrustManagerImpl.java:436)
at sun.security.ssl.X509TrustManagerImpl.checkTrusted(X509TrustManagerImpl.java:200)
at sun.security.ssl.X509TrustManagerImpl.checkServerTrusted(X509TrustManagerImpl.java:124)
at sun.security.ssl.ClientHandshaker.serverCertificate(ClientHandshaker.java:1491)
... 20 more
//Change the protocol to HTTP.
./xnc config-keystore-passwords --user admin --password admin --url http://localhost:8080
--verbose --prompt --keystore-password pwd123 --truststore-password pwd123
```
## **Generating the Java tlsKeyStore and tlsTrustStore for NDB Controller**

Complete the following steps to generate the Java tlsKeyStore and tlsTrustStore files for NDB Controller:

#### **Procedure**

**Step 1** Create a TLS directory using the **mkdir directory** name and navigate to the new directory.

#### **Example:**

```
[]# mkdir -p TLS
[]# cd TLS
```
#### **Step 2** Create 3 directories under mypersonalca folder for CA system.

#### **Example:**

[]# **mkdir -p mypersonalca/certs**

[]# **mkdir -p mypersonalca/private** []# **mkdir -p mypersonalca/crl**

**Step 3** Initialize the serial file using the **echo** command. The serial file and the index.txt file are used by the CA to maintain its database of the certificate files.

#### **Example:**

[]# **echo "01" > mypersonalca/serial**

**Step 4** Initialize the index file using the **touch** command.

#### **Example:**

[]# **touch mypersonalca/index.txt**

**Step 5** Generate the TLS private key and Certification Authority (CA) files for each switch connected to NDB using the **openssl req** command. The TLS private key is created in PEM format with a key length of 2048 bits and the CA file.

#### **Example:**

docker@docker-virtual-machine:~/TLS\$ **openssl req -x509 -nodes -days 3650 -newkey rsa:2048 -out mypersonalca/certs/sw1-ca.pem -outform PEM -keyout mypersonalca/private/sw1-ca.key**

Generating a 2048 bit RSA private key ...+++ ............................................+++ writing new private key to 'mypersonalca/private/sw1-ca.key' ----- You are about to be asked to enter information that will be incorporated into your certificate request. What you are about to enter is what is called a Distinguished Name or a DN. There are quite a few fields but you can leave some blank For some fields there will be a default value, If you enter '.', the field will be left blank. ----- Country Name (2 letter code) [AU]:US State or Province Name (full name) [Some-State]:CA Locality Name (eg, city) []:SJ Organization Name (eg, company) [Internet Widgits Pty Ltd]:cisco Organizational Unit Name (eg, section) []:insbu Common Name (e.g. server FQDN or YOUR name) []:N9K-117.cisco.com Email Address []:myname@cisco.com

- Save the  $sw1-ca$ . pem file in mypersonalca/certs directory and  $sw1-ca$ . key file in the mypersonalca/private directory. **Note**
- **Step 6** Copy the cert.key and server.cer to each switch.

#### **Example:**

```
cp cert.key sw1-xnc-privatekey.pem
cp server.cer sw1-xnc-cert.pem
```
**Step 7** Create the sw1-xnc.pem file, which contains the private key and certificate using the **cat** command.

**cat sw1-xnc-privatekey.pem sw1-xnc-cert.pem > sw1-xnc.pem**

**Step 8** Convert the PEM file to PKSC12 file format, using the openssl command. For example, sw1-xnc.pem file to sw1-xnc.p12 file.

#### **Example:**

```
docker@docker-virtual-machine:~/TLS$ openssl pkcs12 -export - out sw1-xnc.p12 -in sw1-xnc.pem
Enter Export Password:pwd123
Verifying - Enter Export Password:pwd123
Enter a password at the prompt. Use the same password that you entered in previous
Step(pwd123)
```
**Step 9** Convert the sw1-xnc.p12 to a password protected Java KeyStore (tlsKeyStore) file using the **keytool** command.

#### **Example:**

```
docker@docker-virtual-machine:~/TLS$ keytool -importkeystore -srckeystore sw1-xnc.p12
-srcstoretype pkcs12 -destkeystore tlsKeyStore -deststoretype jks
Enter destination keystore password:pwd123
Re-enter new password: pwd123
Enter source keystore password: pwd123
Entry for alias 1 successfully imported.
Import command completed: 1 entries successfully imported, 0 entries failed or cancelled
```
- By default, an allias named "1" is stored in tlsKeyStore for the first switch. When the second switch is added, the utility lets you to rename the first switch alias and also provides a provision to give alias name for the new switck. **Note**
- **Note** If the NDB controller is managing multiple switches, repeat the above step for all the switches.
- **Step 10** List and verift the contents in the Java tlsKeyStore file after all the certificates are added to the keystore using the **keytool** command.

#### **Example:**

**keytool -list -v -keystore tlsKeyStore | more**

**Step 11** Create the TLS TrustStore File.

```
docker@docker-virtual-machine:~/TLS$ keytool -import -alias sw1 -file
mypersonalca/certs/sw1-ca.pem -keystore tlsTrustStore
Enter keystore password: pwd123
Re-enter new password: pwd123
Owner: EMAILADDRESS=myname@cisco.com, CN=localhost, OU=insbu, O=cisco, L=SJ, ST=CA, C=US
Issuer: EMAILADDRESS=myname@cisco.com, CN=localhost, OU=insbu, O=cisco, L=SJ, ST=CA, C=US
Serial number: c557f668a0dd2ca5
Valid from: Thu Jun 15 05:43:48 IST 2017 until: Sun Jun 13
05:43:48 IST 2027
Certificate fingerprints:
MD5: C2:7B:9E:26:31:7A:74:25:55:DF:A7:91:C9:5D:20:A3
SHA1:
3C:DF:66:96:72:12:CE:81:DB:AB:58:30:60:E7:CC:04:4D:DF:6D:B2
SHA256: DD:FB:3D:71:B4:B8:9E:CE:97:A3:E4:2D:D3:B6:90:CD:76:A8:5F:84:77
:78:BE:49:6C:04:01:84:62:2C:2F:EB
Signature algorithm name: SHA256withRSA Version: 3
Extensions:
#1: ObjectId: 2.5.29.35 Criticality=false
AuthorityKeyIdentifier [ KeyIdentifier [
0000: 0D B3 CF 81 66 4A 33 4E EF 86 7E 26 C3 50 9B 73
....fJ3N...&.P.s
0010: 38 EF DF 40 8..@
```
Ш

```
]
]
#2: ObjectId: 2.5.29.19 Criticality=false
BasicConstraints:[ CA:true PathLen:2147483647
]
#3: ObjectId: 2.5.29.14 Criticality=false
SubjectKeyIdentifier [ KeyIdentifier [
0000: 0D B3 CF 81 66 4A 33 4E EF 86 7E 26 C3 50 9B 73
....fJ3N...&.P.s
0010: 38 EF DF 40 8..@
]
]
Trust this certificate [no]: yes
Certificate was added to keystore
```
- If NDB controller manages multiple switches, add all switch keys into the same TrustStore. Use **keytool -list -v -keystore tlsTrustStore | more** command to see the keys for multiple switches in the same tlsTrustStore. **Note**
- **Step 12** Start the NDB application with TLS.

#### **Example:**

```
./runxnc.sh –stop
cp tlsKeystore xnc/configuration
cp tlsTruststore xnc/configuration
./runxnc.sh -tls -tlskeystore ./configuration/tlsKeyStore -tlstruststore
./configuration/tlsTrustStore
```
**Step 13** Configure the TLS KeyStore and TrustStore passwords in Cisco NDB. You need to configure TLS KeyStore and TrustStore Passwords to enable NDB to read the password-protected TLS KeyStore and TrustStore files.

```
xnc/bin directory# ./xnc config-keystore-passwords --user admin --password admin --url
https://NDB_URL:8443
--verbose --prompt --keystore-password pwd123 --truststore-password pwd123
```
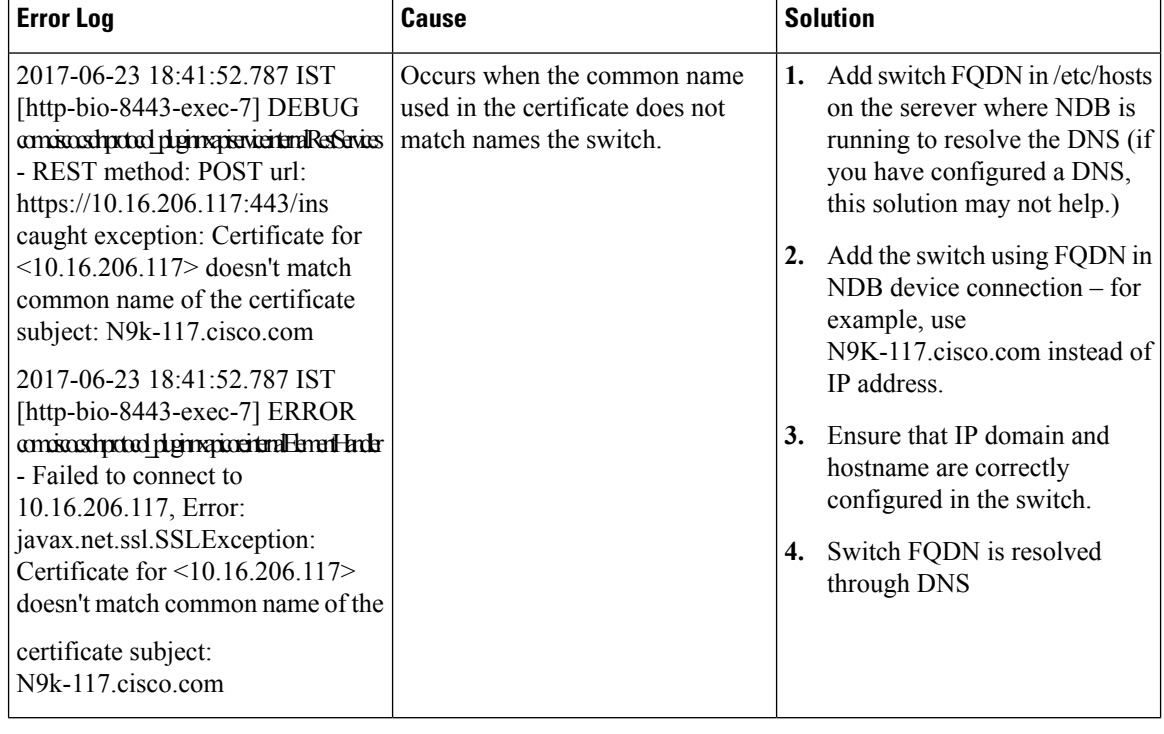

#### **Table 2: Troubleshooting TLS Implementation**

## **Generating TLS Self-Signed Certification Between WebUI Browser and NDB Server**

By default Cisco NDB is shipped with default certificate which is issued to Cisco XNC and issued by Cisco XNC with default validity. You can use the **generateWebUIcertificate.sh** script under configuration folder to create self-signed certificates that are valid for 6 months. You can also configure the validity of certificate. Complete the following steps to generate TLS self-signed certification between WebUI Browser and NDB Server:

#### **Procedure**

**Step 1** Generate the TLS self-signed certificate using the **generateWebUIcertificate.sh** script.

```
cisco@cisco:~/user/NDB3.5_centra_cco/xnc/configuration$ ./generateWebUIcertificate.sh
 ***********************************
Enter Fully qualified domain name:
***********************************
10.16.206.117 (This can be FQDN of the NDB java application as well).
***************************
Enter Organizational unit :
```
Ш

```
***************************
TNSBU
*****************
Enter Organization :
********************
cisco
**************
Enter Location :
****************
SJ<sub>J</sub>
*************
Enter State :
*************
CA
***************
Enter Country :
***************
USA
***************
Enter keypass :
***************
pwd123
*****************
Enter storepass :
****************
pwd123
 **************************************
Enter the validity in number of days :
      **************************************
365
*********************************************************************************************************************************
Below process will rename the existing key file to <old keystore>, will generate a new key
file. Do you want to continue (y/n)?
*********************************************************************************************************************************
y
*******************************
Self-Signed Certificate Created
*******************************
Alias name: cisco
Creation date: Jan 3, 2018
Entry type: PrivateKeyEntry
Certificate chain length: 1
Certificate[1]:
Owner: CN=10.16.206.117, OU=INSBU, O=cisco, L=SJ, ST=CA, C=USA
Issuer: CN=10.16.206.117, OU=INSBU, O=cisco, L=SJ, ST=CA, C=USA
Serial number: 2e61c095
Valid from: Wed Jan 03 07:05:39 EST 2018 until: Thu Jan 03 07:05:39 EST 2019
Certificate fingerprints:
MD5: 9F:9C:A2:2C:48:89:05:B9:54:DA:5E:84:57:E2:84:0B
SHA1: 6D:A2:C4:11:0C:65:E5:C2:2A:33:BA:39:9E:52:2A:EF:76:33:C1:E6
SHA256:
11:A6:B6:88:BA:91:81:41:7C:73:D3:5B:ED:AE:FD:96:B5:B7:F4:C6:16:67:CF:96:77:FD:67:74:BF:2B:1A:6B
Signature algorithm name: SHA256withRSA
Version: 3
Extensions:
#1: ObjectId: 2.5.29.14 Criticality=false
SubjectKeyIdentifier
[ KeyIdentifier [ 0000: 95 88 E6 C9 07 A7 1C 7C 9B 0F AC F6 76 16 5C 9D ............v.\.
0010: E5 AB 17 FF .... ] ]
********************************
Displayed the generated keystore
```

```
********************************
****************************************************
Configured the keystore details on tomcat-server.xml
      ****************************************************
**********************************************************************************************
The newly generated key will used on next NDB restart. Do you want to restart NDB now (y/n)
 ?
**********************************************************************************************
y
Controller with PID: 11757 -- Stopped!
Another instance of controller running, check with ./runxnc.sh -status
*************
NDB Restarted
*************
cisco@cisco:~/user/NDB3.5_centra_cco/xnc/configuration$ ps -ef | grep java
cisco 19320 1 99 07:06 pts/6 00:00:08 jre1.8.0_131/bin/java -server
-XX:+HeapDumpOnOutOfMemoryError -Xmx1024m -XX:MaxMetaspaceSize=256m
-Djava.io.tmpdir=/home/cisco/Mallik/NDB3.5_centra_cco/xnc/work/tmp
-Dosgi.install.area=/home/cisco/Mallik/NDB3.5_centra_cco/xnc
-Dosgi.configuration.area=/home/cisco/Mallik/NDB3.5_centra_cco/xnc/configuration
-Dosgi.frameworkClassPath=file:/home/cisco/Mallik/NDB3.5_centra_cco/xnc/lib/org.eclipse.osgi-3.8.1.v20120830-144521.jar,
file:/home/cisco/Mallik/NDB3.5_centra_cco/xnc/lib/org.eclipse.virgo.kernel.equinox.extensions-3.6.0.RELEASE.jar,
file:/home/cisco/Mallik/NDB3.5_centra_cco/xnc/lib/org.eclipse.equinox.launcher-1.3.0.v20120522-1813.jar
-Dosgi.framework=file:/home/cisco/Mallik/NDB3.5_centra_cco/xnc/lib/org.eclipse.osgi-3.8.1.v20120830-144521.jar
-Dosgi.console.ssh=2400 -Djava.awt.headless=true -Dinteractive=0
-classpath
/home/cisco/Mallik/NDB3.5_centra_cco/xnc/lib/org.eclipse.osgi-3.8.1.v20120830-144521.
jar:/home/cisco/Mallik/NDB3.5_centra_cco/xnc/lib/org.eclipse.virgo.kernel.equinox.extensions-3.6.0.RELEASE.
jar:/home/cisco/Mallik/NDB3.5_centra_cco/xnc/lib/org.eclipse.equinox.launcher-1.3.0.v20120522-1813.
jar org.eclipse.equinox.launcher.Main -consoleLog cisco 23419 18805 0 07:06 pts/6 00:00:00
 grep --color=auto java
cisco@cisco:~/Mallik/NDB3.5_centra_cco/xnc/configuration$
```
- **Note** Use **keytool -list -v -keystore keystore\_Name** command to decode the certificate.
- The **generateWebUIcertificate.sh** script reloads the NDB application to ensure that the browser starts using this certificate when we access NDB java application from the browser. **Note**
- **Step 2** Add this certificate to Trusted Root certificate store on the browser. See help for respective Web browsers about how to add the certificate to the Trusted Root certificate store.

### **Converting JKS Format Key to PKCS12 Format**

The self-signed certificates are generated in JKS format which is not compatible with the browsers. Hence, you need to convert these certificates into PKCS12 format before importing the certificate in the browser. Complete the following steps to convert JKS format certificate to PKCS12 format.

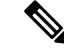

**Note** Ensure that you keep a copy of the original certificates before proceeding with the conversion.

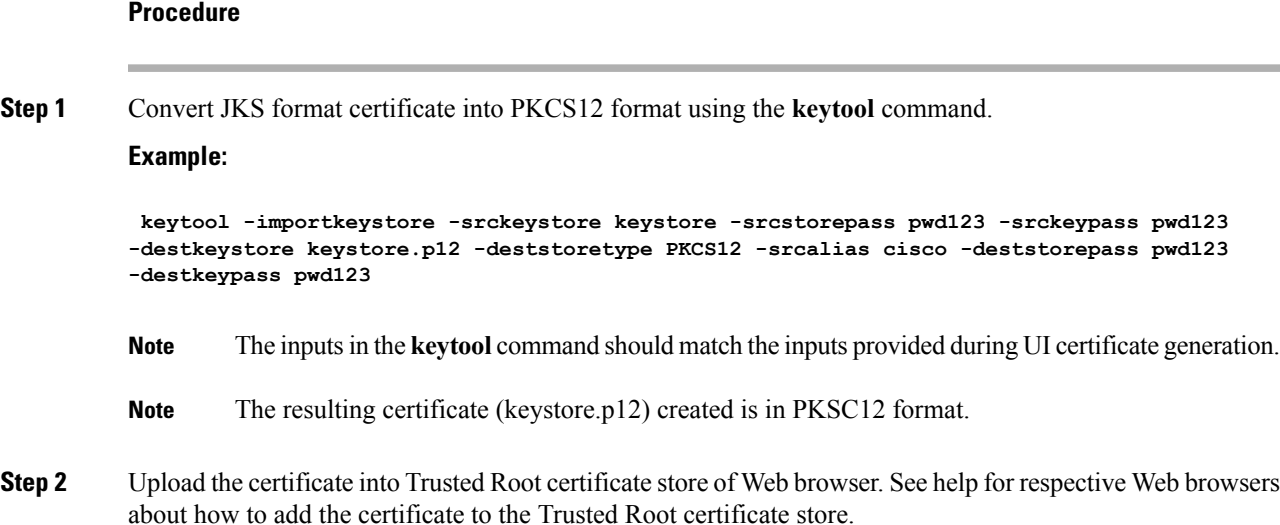

## **GeneratingTLS3rdPartyCertificationBetweenWebUIBrowser and NDB Server**

Complete the following steps to generate TLS 3rd party certification between NDB Server and WebUI browser :

#### **Procedure**

**Step 1** Generate Certificate Signing Request (CSR) using the **openssl req** command.

```
docker@docker-virtual-machine:~/Mallik/TLS_CA$ openssl req -newkey rsa:2048 -sha256 -keyout
cert.key -keyform PEM -out cert.req -outform PEM
Generating a 2048 bit RSA private key
 ...............+++
....................+++
writingnew private key to 'cert.key'
Enter PEM pass phrase: pwd123
Verifying - Enter PEM pass phrase: pwd123
-----
You are about to be asked to enter information that will be incorporated
 into your certificate request.
What you are about to enter is what is called a Distinguished Name or a
DN.
There are quite a few fields but you can leave some blank
For some fields there will be a default value, If you enter '.', the field
 will be left blank.
 -----
Country Name (2 letter code) [GB]:US
```
State or Province Name (full name) [Berkshire]:CA Locality Name (eg, city) [Newbury]:SJ Organization Name (eg, company) [My Company Ltd]:cisco Organizational Unit Name (eg, section) []:insbu Common Name (eg, your name or your server's hostname) []:N9K-117.cisco.com à this will be NDB application url) Email Address []:myname@cisco.com Please enter the following 'extra' attributes to be sent with your certificate request A challenge password []: pwd123 An optional company name []:pwd123 docker@docker-virtual-machine: # ls cert.key cert.req

You need to use the same information when exporting the CA provided certificate into browser. The CSR file, cert.req, is submitted to CA. **Note**

**Step 2** To verify or view the CSR request, use the **openssl req** command.

#### **Example:**

[??]# **openssl req -noout -text -in cert.req**

### **Converting CA Provided Certificate into JKS Format**

CA provides certificates in PEM format and extension of the certificate is .pem. You need to convert the PEM format certificate to PKCS12 format. Complete the following steps to convert PEM format certificate to PKCS12 format.

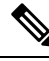

**Note** Ensure that you keep a copy of the original certificates before proceeding with the conversion.

**Procedure**

**Step 1** Convert PEM format certificate into PKCS12 format using the **openssl pkcs12** command.

#### **Example:**

**openssl pkcs12 -export -out sw1-xnc.p12 -in sw1-xnc.pem**

- **Note** Use the export password.
- You need to use the same information when exporting the CA provided certificate into browser. The CSR file, cert.req, is submitted to CA. **Note**
- **Step 2** Convert the sw1-xnc.p12 to a password-protected tlsKeyStore file, use the **keytool** command. **Example:**

[??]# **keytool -importkeystore -srckeystore sw1-xnc.p12 -srcstoretype pkcs12 -destkeystore tlsKeyStore -deststoretype jks**

**Note** Use the **keytool -list -v -keystore tlsKeyStore** command to decode the keystore.

- **Step 3** Copy the converted certificate into NDB xnc/configuration directory and refer to this file in tomcat-server.xml file.
- **Step 4** Configure the tomcat server configuration flle (tomcat-server.xml) to the converted certificate.

#### **Example:**

keystoreFile="configuration/keystore" keystorePass="ciscoxnc"

- **Step 5** Start the NDB application.
- **Step 6** Upload the CA certificate into Trusted Root certificate store of Web browser. See help for respective Web browsers about how to add the certificate to the Trusted Root certificate store.

I

ı

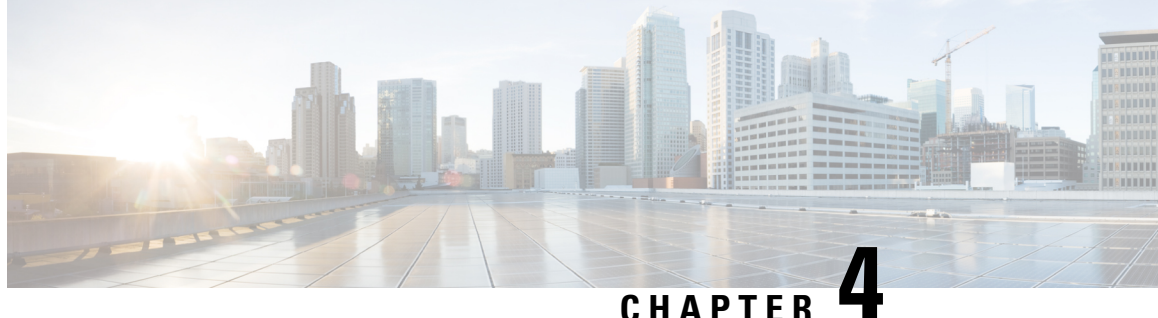

## **Logging in and Managing Cisco Nexus Data Broker**

This chapter contains the following sections:

- [Configuring](#page-52-0) Cisco Nexus Data Broker, on page 49
- [Logging](#page-55-0) in to the Cisco Nexus Data Broker GUI, on page 52
- Changing the [Controller](#page-56-0) Access to HTTP, on page 53
- Cisco Nexus Data Broker GUI [Overview,](#page-57-0) on page 54
- Saving [Configuration](#page-58-0) Changes , on page 55

### <span id="page-52-0"></span>**Configuring Cisco Nexus Data Broker**

### **Configuring High Availability Clusters**

#### **Before you begin**

- All IP addresses must be reachable and capable of communicating with each other.
- All switches in the cluster must connect to all of the controllers.
- All controllers must have the same HA clustering configuration information in the config.ini files.
- All controllers must have the same information in the xnc/configuration/startup directory.
- If using cluster passwords, all controllers must have the same password configured in the xncjgroups.xml file. See Password Protecting the High [Availability](#page-53-0) Clusters, on page 50.

- **Step 1** Open a command window on one of the instances in the cluster.
- **Step 2** Navigate to the xnc/configuration directory that was created when you installed the software.
- **Step 3** Use any text editor to open the config.ini file.
- **Step 4** Locate the following text:

# HA Clustering configuration (semi-colon-separated IP addresses of all controllers that are part of the cluster.) # supernodes=<ip1>;<ip2>;<ip3>;<ipn>

#### **Step 5 Example:**

#### IPv4 example.

```
# HA Clustering configuration (semi-colon-separated IP addresses of all controllers that
are part of the cluster.)
supernodes=10.1.1.1;10.2.1.1;10.3.1.1;10.4.1.1;10.5.1.1
```
#### **Example:**

#### IPv6 example.

# HA Clustering configuration (semi-colon-separated IP addresses of all controllers that are part of the cluster.) supernodes=2001:22:11::1;2001:33::44::1;2001:55:66::1

```
Step 6 Save the file and exit the editor.
```
### <span id="page-53-0"></span>**Password Protecting the High Availability Clusters**

#### **Procedure**

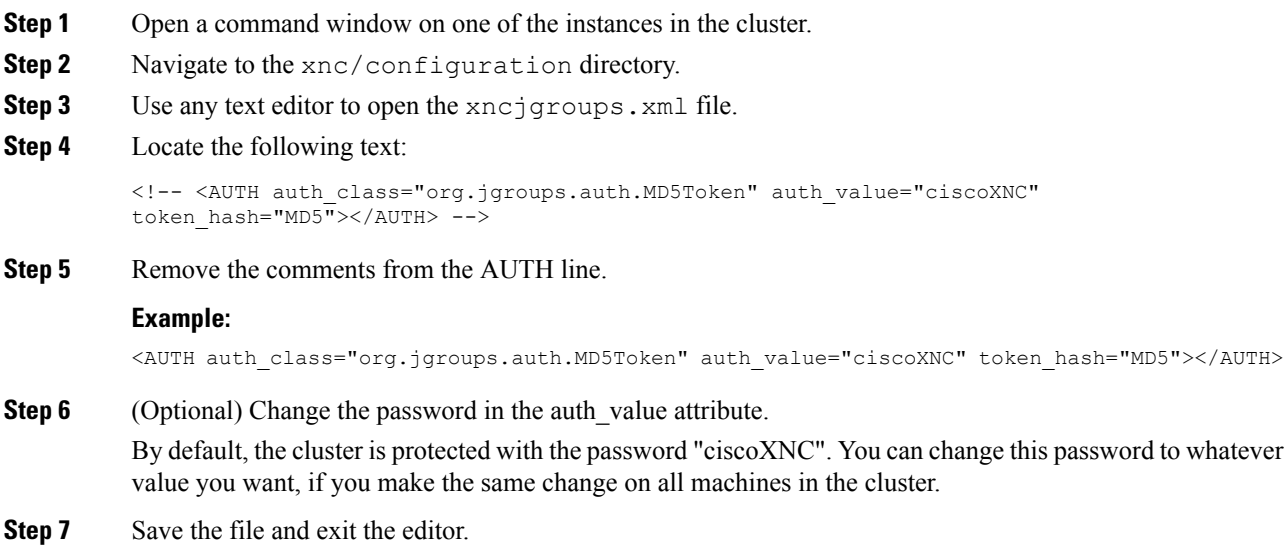

### **Editing the Configuration Files for Cisco Nexus Switches**

Cisco Nexus Data Broker has the ability to periodically rediscover Cisco Nexus switch inventory and the topology so that the topology and inventory is in sync. Cisco Nexus data broker periodically rediscovers the switch inventory and the topology interconnection and status. Thisinformation is updated in the GUI depending on the status. You can configure the rediscovery interval and the default value is 60 seconds.

 $\overline{a}$ 

 $\mathbf I$ 

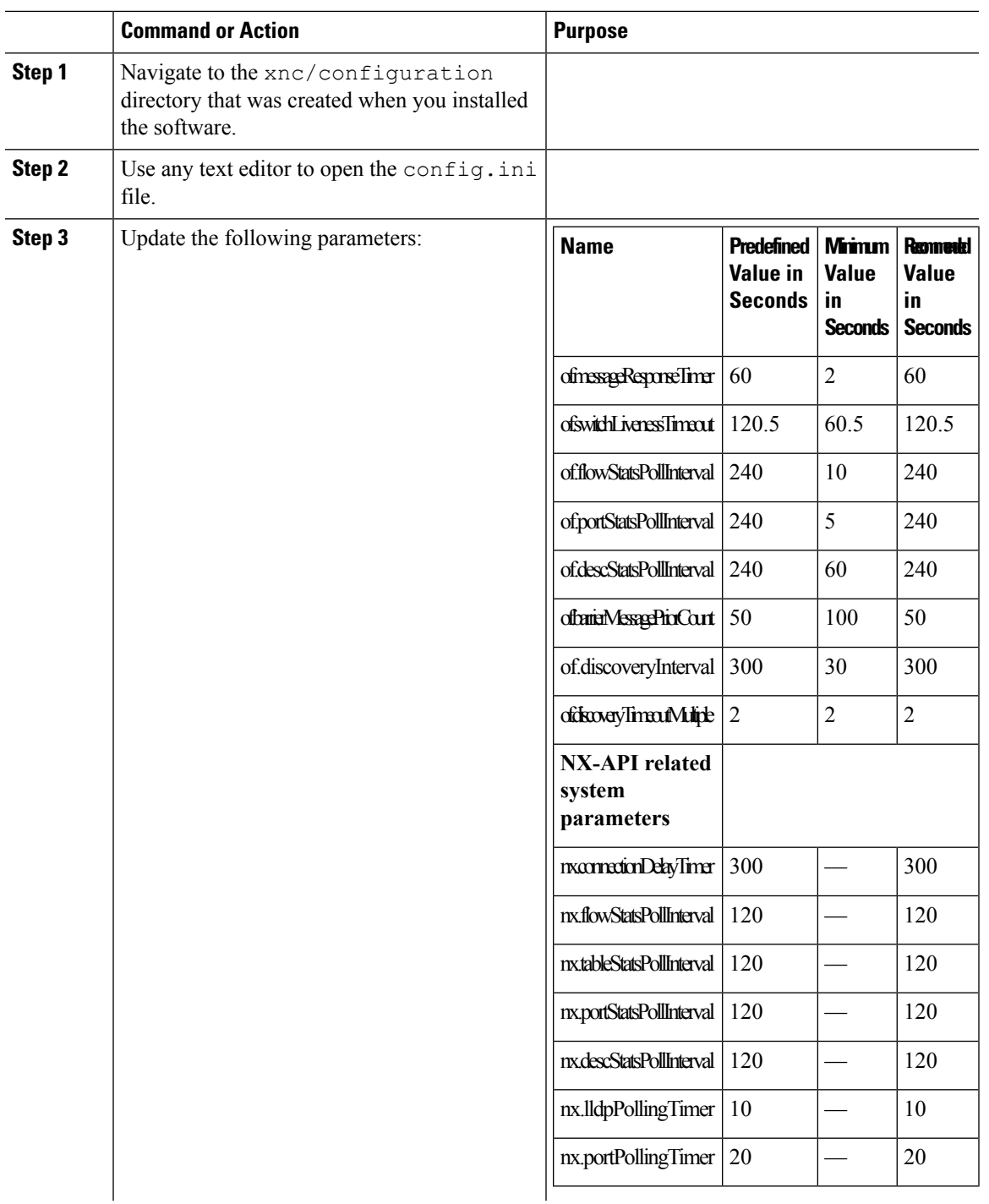

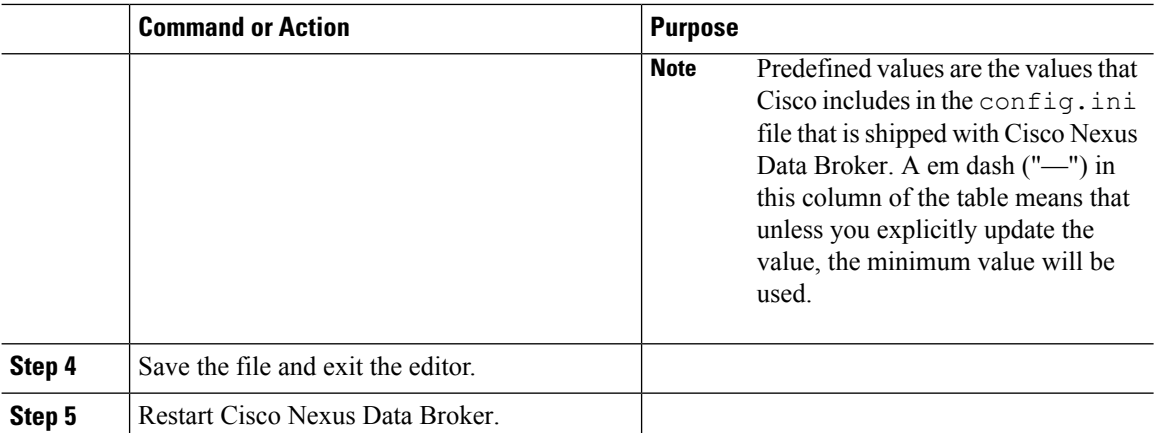

### **Configuring User Roles for Edge Ports**

To enable RBAC for the App-User role, follow these steps:

#### **Procedure**

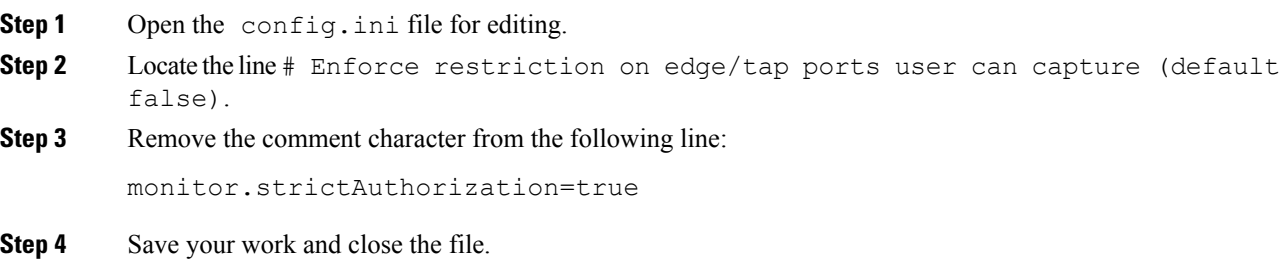

### <span id="page-55-0"></span>**Logging in to the Cisco Nexus Data Broker GUI**

You can log into the Cisco Nexus Data Broker using HTTPS. The default HTTPS web link for the Cisco Nexus Data Broker GUI is https://*Nexus\_Data\_Broker\_IP*:8443/monitor.

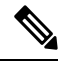

**Note**

You must manually specify the https:// protocol in your web browser. The controller must also be configured for HTTPS.

- **Step 1** In your web browser, enter the Cisco Nexus Data Broker web link.
- **Step 2** On the launch page, do the following:
	- a) Enter your username and password.

The default username and password is admin/admin.

b) Click **Log In**.

## <span id="page-56-0"></span>**Changing the Controller Access to HTTP**

Starting with Cisco Nexus Data Broker Release 2.1, an unencrypted (HTTP) access to the GUI and the API to the controller access is disabled by default. You cannot access the controller with the URL http://<host>:8080.

If you want to change the controller access to HTTP, complete the following steps:

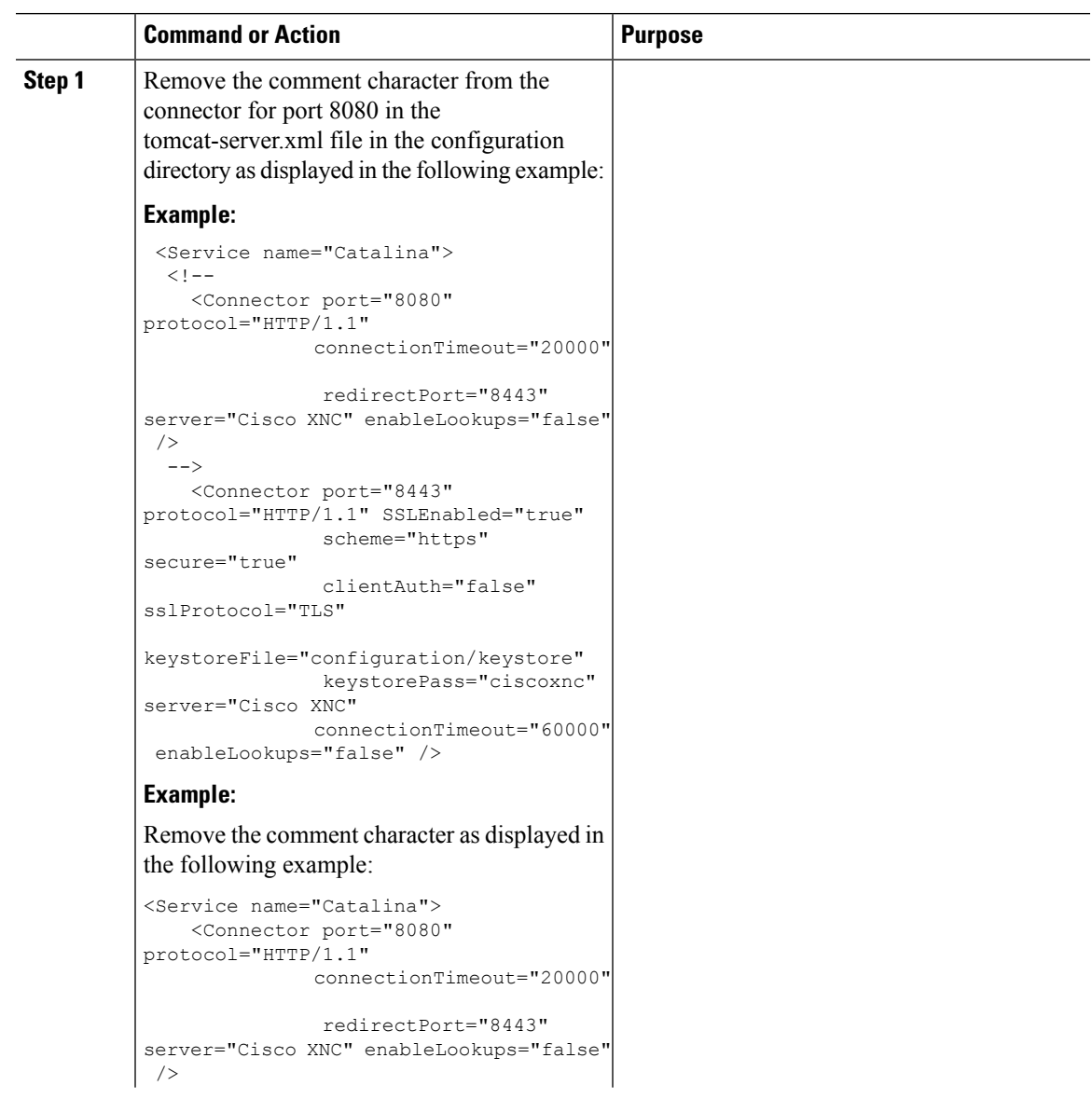

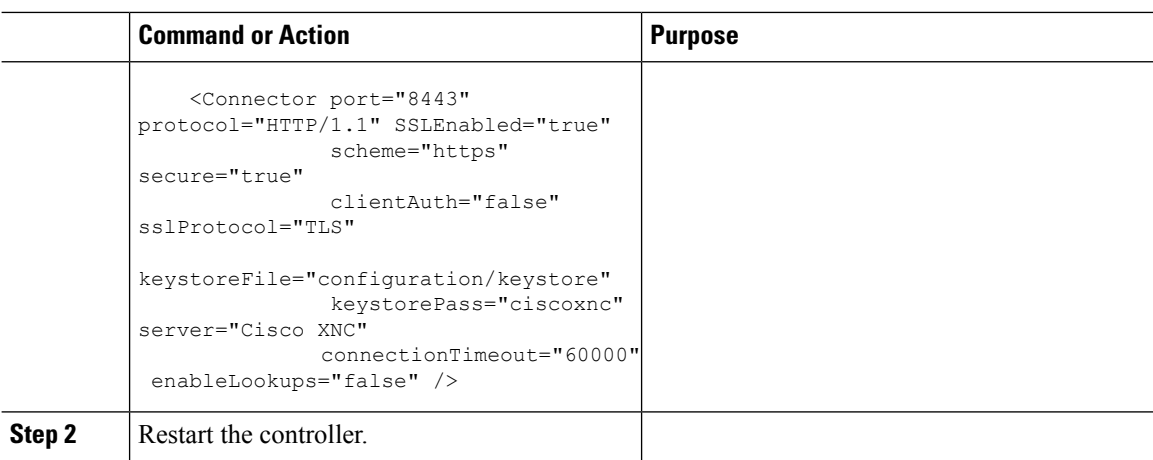

### <span id="page-57-0"></span>**Cisco Nexus Data Broker GUI Overview**

The Cisco Nexus Data Broker Release GUI contains the following tabs:

- Cisco Nexus Data Broker, Release Version
- **Configuration** tab at the top of the screen
- **Administration** tab at the top of the screen
- **Default** tab displaying the switches in use
- **Save** button—Enables you to save any additions or changes you make in Cisco Nexus Data Broker.

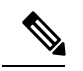

**Note** You should always click **Save** after making any configuration changes.

- The **Online help** button—Provides access to the online help for the current page.
- Bookmarks
- Administrator Details

The **Configuration** tab contains the following items:

- Topology
- Port Definitions
- Port Groups
- Monitoring Devices
- Service Nodes
- Filters
- Connections
- Redirections
- Statistics
- SPAN Sessions

The **Administration** tab contains the following items:

- Device Management
- Devices
- Flows
- Troubleshoot
- Consistency Check
- System Management
- User Management
- System

#### **Topology Tools**

The left side of the topology pane contains a zoom slider that allows you increase or decrease the size of the topology diagram. You can also increase or decrease the size of the topology diagram by scrolling up or down, respectively, with your mouse wheel.

You can move the entire topology diagram, a single topology element, or a node group. To move the diagram, an element, or a node group, click it and drag it.

To view information about a node or an edge port, hover over the node or edge port icon with your mouse. The information displayed depends on the device you choose.

To view information about a path, hover over the path in the topology diagram.

To view information about a filter, hover over the **Name** of the filter in the **Filters** tab.

### <span id="page-58-0"></span>**Saving Configuration Changes**

In Cisco Nexus Data Broker, Release 3.2.0 the auto-save configuration option is added. You can save the configuration changes, but it is not required. For example, if you configure Edge-SPAN, monitor the device, or configure any other functionality in Cisco Nexus Data Broker, it is saved automatically.

#### **Procedure**

On the menu bar, click **Save**.

L

ı

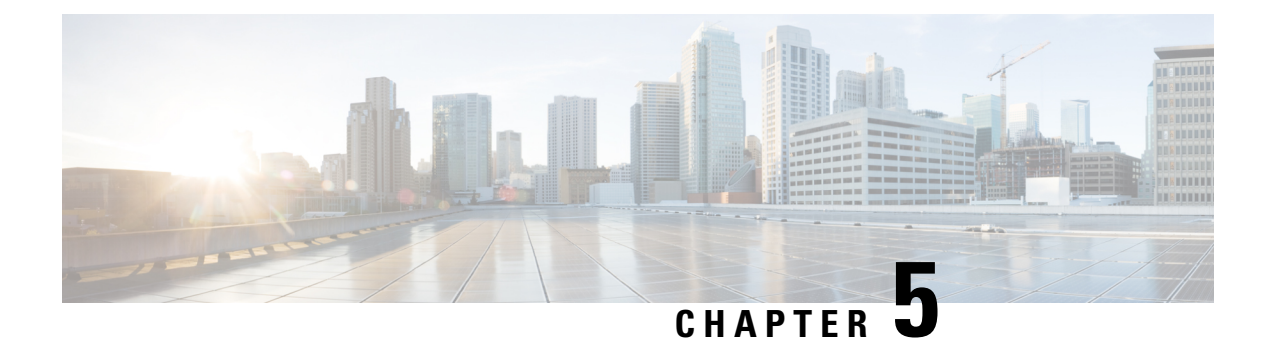

## **Viewing and Adding Devices**

This chapter contains the following sections:

• [Viewing](#page-60-0) and Adding Devices , on page 57

## <span id="page-60-0"></span>**Viewing and Adding Devices**

On the **Devices** screen, the following tabs are displayed:

- Nodes Learned
- Device Connections
- Device Groups
- SPAN Management
- Subnet Gateway Configuration

On the **Nodes Learned** tab, the following details are displayed for each node:

- The name of the node
- The ID of the node
- The hardware on the node
- The number of ports on the node

When you click the node name under the tab **Node Name**, the **Update Node Information** window is displayed. Update the following fields in the window:

- **Node ID**: Enter the node ID.
- **Node Name**: The name of the node.
- **Tier**: Select the tier of the node from the following options in the drop-down list: Unknown, Access, Distribution, and Core.
- **Operation Mode**: Choose how the traffic is handled based on the flows. This can be one of the following:

Allow reactive forwarding—No default flows are programmed. How traffic that does not match a flow is treated depends upon the switch implementation.

Proactive forwarding only—The following default flows are programmed on the switch:

- Punt Link Layer Discovery Protocol (LLDP) packets.
- Drop all other traffic.

On the **Device Connections**tab, click **Add Device** to add a device, click **Remove Devices**to remove a device, or click **Rediscover Devices** to rediscover a device. When you click **Rediscover Devices** tab, the **Rediscover Device** window is displayed. Click **Rediscover Device** so that the device gets deleted and rediscovered again.

In each device window, click **View**, **Edit**, or **Delete** to add a device, edit an existing device, or delete a device. The following details are displayed for each device in each device window:

- The name of the device and its IP address
- The username on the device
- The type of the mode, for example, NX-API
- The uptime on the device, for example, date and time
- The hardware on the node

On the **Device Groups** tab, click **+ Group** to add a group of devices. In each group window, click **View**, **Edit**, or **Delete** to add a group of devices, edit an existing group of devices, or delete a group of devices respectively. The following details are displayed in each group window:

- The name of the node group, for example, Node Group Name One
- The names of the nodes in the group, for example, nx-tap-agg-sw1 and nx-tap-agg-sw2

On the **SPAN Management** tab, click **+ Add Device** to add an APIC device or the production switch to the network. Click **Remove Devices** to delete the devices or click **Rediscover Devices** to rediscover the devices. The production switch should be a Cisco Nexus 9000 Series switch or Cisco Nexus 3000 Series switch in NXOS mode. The feature NXAPI has to be enabled on these production switches.

The following columns are displayed on the **SPAN Management** tab to display the information about the devices:

- IP Address
- Username
- Type: The APIC device is listed as AC and the production switch will belated here is listed as PS.
- Active IP
- Secondary IP Address
- Tertiary IP Address
- Action

You must add an APIC controller before you can set up SPAN session and SPAN destination.

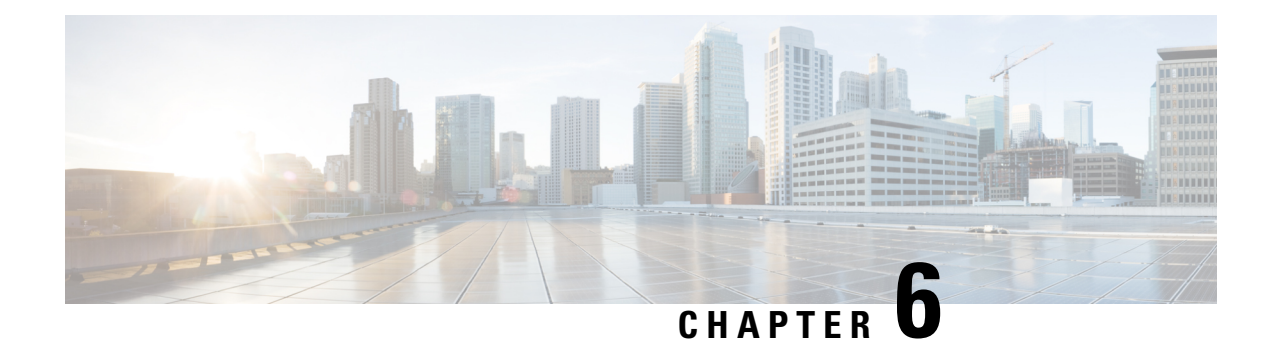

## **Configuring Cisco Nexus 9000 Series Switches**

This chapter contains the following sections:

- Guidelines and [Limitations,](#page-62-0) on page 59
- [Configuring](#page-63-0) TCAM Hardware Sizing on Cisco Nexus 9000 Series Switches, on page 60
- Enabling Cisco NX-API on Cisco Nexus 9000 Series [Switches](#page-64-0) Using CLI, on page 61
- Enabling Switch Port Mode as Trunk on the [Inter-switch](#page-64-1) Ports and Port Channels, on page 61

### <span id="page-62-0"></span>**Guidelines and Limitations**

See the following guidelines and limitations for configuring Cisco Nexus 9000 Series switches through Cisco Nexus Data Broker.

- Cisco Nexus Data Broker supports NX-API protocol for Cisco Nexus 9000 series family of devices starting with Release 7.x.
- The NX-API device Edit option is not supported in the current release.
- The devices that are going to provisioned by Cisco Nexus Data Broker are assumed to have LLDP enabled and the LLDP feature should not be disabled during the device association with Cisco Nexus Data Broker. If the LLDP feature is disabled, there might be an inconsistency in Cisco Nexus Data Broker that cannot be fixed without device deletion and re-addition.
- Cisco Nexus Data Broker assumes that the device interfaces configured by the port definitions are L2 switch ports and these interfaces have device configurations as switchport trunk by default.
- Cisco Nexus 9000 series devices do not support VLAN ID for the Edge Port, SPAN and Edge port, and the TAP interfaces.
- If the devices that are added in the Cisco Nexus Data Broker are to be removed, the devices associated the port definitions and the connections should be removed first.
- For Cisco Nexus 9000 Series switches, upgrade the Cisco NX-OS software to Cisco NX-OS Release 7.x or above.
- You can now add a Cisco Nexus 9000 Series switch to the Cisco Nexus Data Broker that can be discovered through NX-API protocol. Once the connection is successful, all the line card information for chassis model 9500 is discovered.
- Cisco Nexus Data Broker uses the TAP aggregation feature and the NX-API support for JSON-RPC.
- Prior to deploying the Cisco Nexus 9000 Series switches for Tap/SPAN aggregation through Cisco Nexus Data Broker with NX-API mode, the following configurations should be completed:
	- Configure the ACL TCAM region size for IPV4 port ACLs or MAC port ACLs using the**hardware access-list tcam region {ifacl | mac-ifacl} 1024 double-wide** command on the switch.
	- Enable NX-API with **feature manager** CLI command on the switch.
	- Configure **switchport mode trunk** on all the inter-switch ports and the port-channels.
- Prior to deploying the Cisco Nexus 9000 Series switches for Tap/SPAN aggregation through Cisco Nexus Data Broker with OpenFlow mode, enter the command **hardware access-list tcam region openflow 512** at the prompt.
- Cisco Nexus data broker periodically rediscovers the switch inventory, the topology interconnection, and the status. This information is updated in the GUI depending on the status. The rediscovery interval can be configured and the default value for the rediscovery interval is every 10 seconds.

## <span id="page-63-0"></span>**ConfiguringTCAMHardwareSizingonCiscoNexus 9000Series Switches**

The TCAM configuration is based on the filtering requirement. You may need to configure multiple TCAM entries based on your filtering requirement. Complete these steps to configure a TCAM:

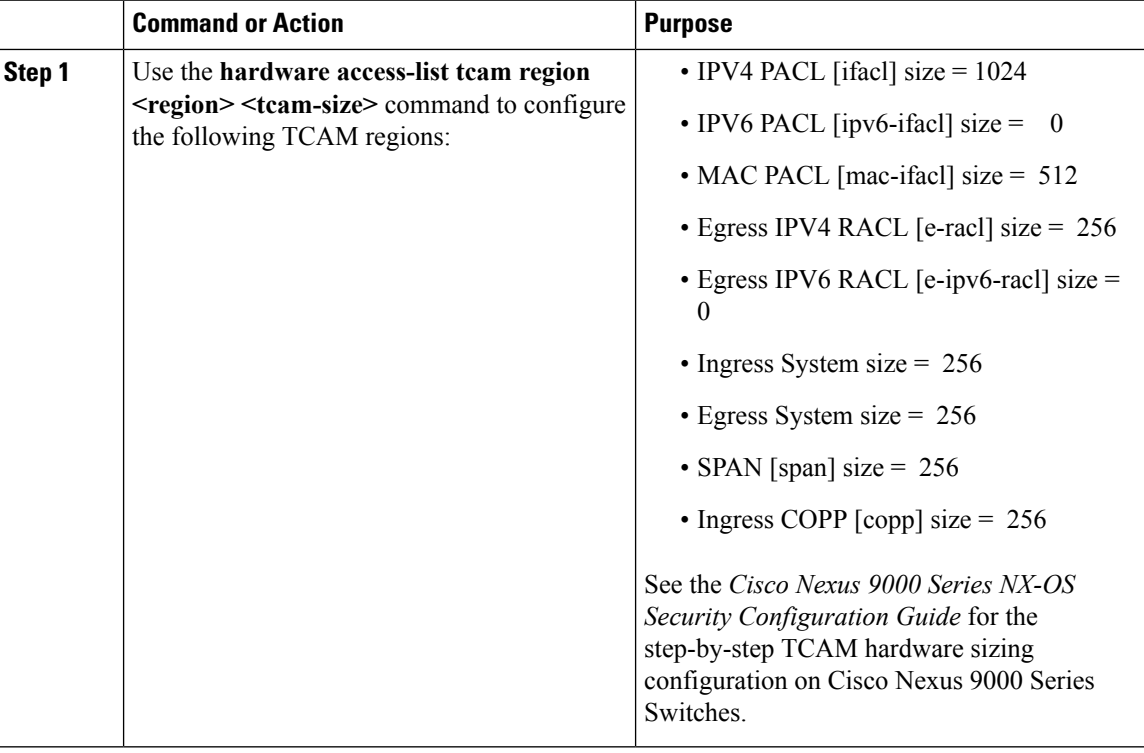

Ш

## <span id="page-64-0"></span>**Enabling Cisco NX-API on Cisco Nexus 9000 Series Switches Using CLI**

You can now manage multiple Cisco Nexus 9000 Series switches that are connected in a topology. Cisco Nexus Data Broker pugin can discover the switch interconnections using LLDP and update the topology services within Cisco Nexus Data Broker. The switch interconnections can be a physical link or a port-channel interface. The topology displays only the interconnections between Cisco Nexus 9000 Series switches that are added to the Cisco Nexus Data Broker device list. The topology interconnection is displayed in the GUI.

Complete the following steps for enabling Cisco NX-API on Cisco Nexus 9000 Series switches:

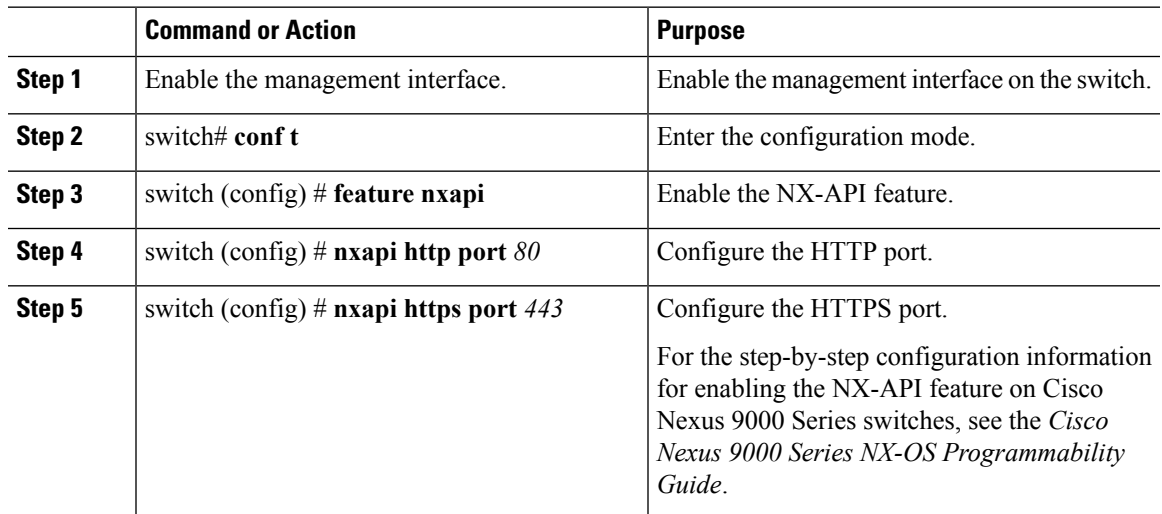

#### **Procedure**

## <span id="page-64-1"></span>**Enabling Switch Port Mode as Trunk on the Inter-switch Ports and Port Channels**

Complete the following steps to enable the switch port mode on the inter-switch ports and port-channels:

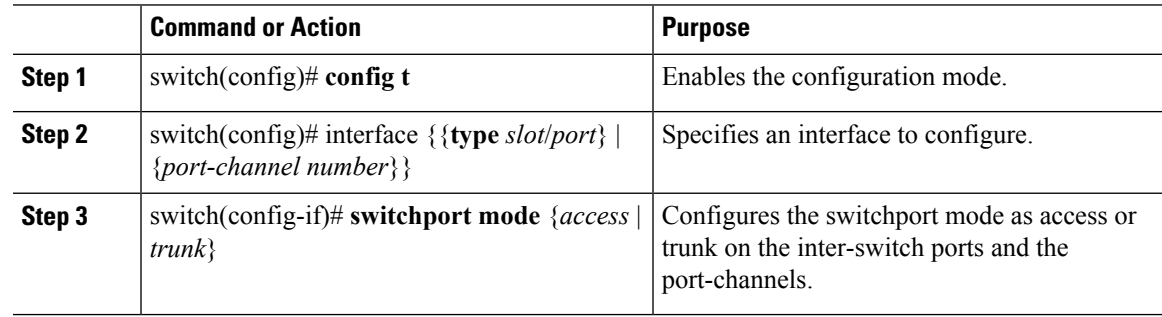

I

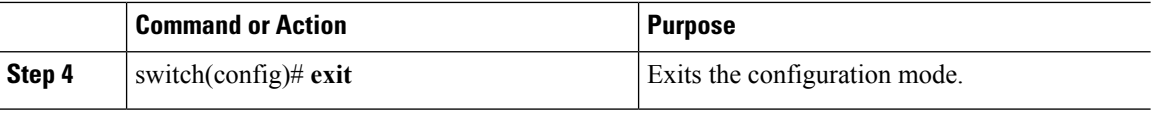

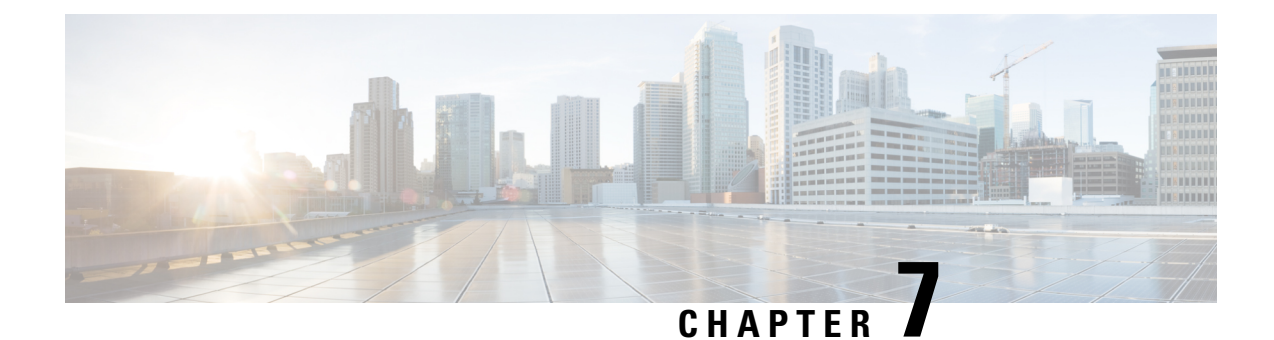

# **Configuring the Nexus Data Broker**

This chapter contains the following sections:

- Viewing [Topology,](#page-66-0) on page 63
- [Configuring](#page-66-1) Port Definition, on page 63
- [Configuring](#page-71-0) Port Groups, on page 68
- Adding a [Monitoring](#page-73-0) Device, on page 70
- Editing In Use [Monitoring](#page-74-0) Device, on page 71
- Adding a [Service](#page-74-1) Node, on page 71
- User [Defined](#page-75-0) Filter, on page 72
- [Adding](#page-76-0) Filters, on page 73
- Adding [Connections,](#page-84-0) on page 81
- Connection with [AutoPriority,](#page-87-0) on page 84
- Adding [Redirections,](#page-89-0) on page 86
- Viewing [Statistics,](#page-93-0) on page 90
- Viewing [Connection](#page-95-0) Port Statistics, on page 92
- Deleting Flow and Port [Statistics,](#page-96-0) on page 93
- Purging Device [Configuration,](#page-96-1) on page 93
- Adding SPAN [Sessions,](#page-96-2) on page 93
- Exporting and Importing NDB [Configuration,](#page-99-0) on page 96
- Managing Sampled Flow [Configuration](#page-100-0) , on page 97
- [Configuring](#page-101-0) Symmetric Load Balancing and MPLS Tag Stripping , on page 98
- [Configuring](#page-102-0) PTP Using NDB, on page 99
- [Configuring](#page-103-0) Packet Truncation, on page 100

### <span id="page-66-1"></span><span id="page-66-0"></span>**Viewing Topology**

Click the **Topology** tab in the left frame to view the topology in the network.

## **Configuring Port Definition**

When you click **Port Definition** tab in the GUI, the **Port Definition** screen is displayed. Select the switch from the drop-down list to configure the ports.

On the **Port Definition** screen, the following two tabs are displayed:

- Port Configuration
- SPAN Destination

Click the **Port Configuration** tab, the following tabs are displayed:

- Configure Multiple Ports
- Remove port Configuration
- Add Service Node
- Add Monitoring Device

When you click **Configure Multiple Ports** tab, the **Configure Multiple Ports** window is displayed. The following details are displayed on the screen: Number, Status, Port Name, Type, In Use, Port ID, and Action.

 $\mathscr{P}$ 

**Note**

Beginning with Cisco Nexus Data Broker, Release 3.1, the interface description is updated from the Cisco Nexus Data Broker GUI to the switch and the interface description is also available from the switch into the Cisco Nexus Data Broker GUI. When using in Openflow mode, the NX-API auxiliary connection is required for this functionality to work.

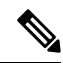

On the Port Configuration tab, the port name and the interface are displayed as hyperlinks. When you click the port name, you can view the running configuration for that interface on the tab. **Note**

If you want to remove any ports, select the port and click **Remove port Configuration** tab.

Click **Add Service Node** to add a service node.

Click **Add Monitoring Device** to add a monitoring device.

On the **Port Configuration** screen, the following port details are displayed for the selected node:

- Serial Number
- Status
- Port name
- Type
- In Use
- Port ID
- Action—When you click **Configure**, the **Configure Ports** window is displayed.

On the **SPAN Destination** tab, the following details are displayed:

- SPAN Destination Name
- SPAN Destinations

Ш

- Node Connector
- Monitor Port Type
- Description

### **Configuring Ports**

#### **Procedure**

- **Step 1** Select the switch for which you want to configure the port details on the **Port Configuration** screen.
- **Step 2** Click **Configure** under **Action**.

The **Configure Ports** window is displayed.

- **Step 3** In the **Configure Ports** window, configure the port type from the **Select a port type** drop-down list by selecting one of the following options:
	- **Add Monitoring Device**
	- **Edge Port-SPAN**
	- **Edge Port-TAP**
	- **Production Port**

**Monitoring Device**—Creates a monitoring device for capturing traffic and configures the corresponding delivery port.

**Edge Port-SPAN**—Creates an edge port for incoming traffic connected to an upstream switch that is configured as a SPAN destination.

**Edge Port-TAP**—Creates an edge port for incoming traffic connected to a physical TAP port.

**Production Port—Creates a production port for the ingress and egress traffic.** 

- To receive the traffic from the production network, the production ingress port is configured. After entering the service nodes (multiple security tools), the traffic exits the data center through the production egress port. **Note**
- Starting with Cisco Nexus Data Broker, Release 3.2, when Edge-SPAN, Edge-TAP, monitoring device, or production port is defined in NX-API mode of configuration, the CLI command, **spanning-tree bpdufilter enable** is automatically configured in the interface mode on the ports to filter the BPDU packets. This configuration is applicable for all Cisco Nexus 3000 and 9000 Series switches. The sample configuration is displayed in the example: **Note**

```
switch#
show run interface eth1/1
interface ethernet1/1
switchport mode trunk
mode tap-aggregation
spanning-tree bpdufilter enable
```
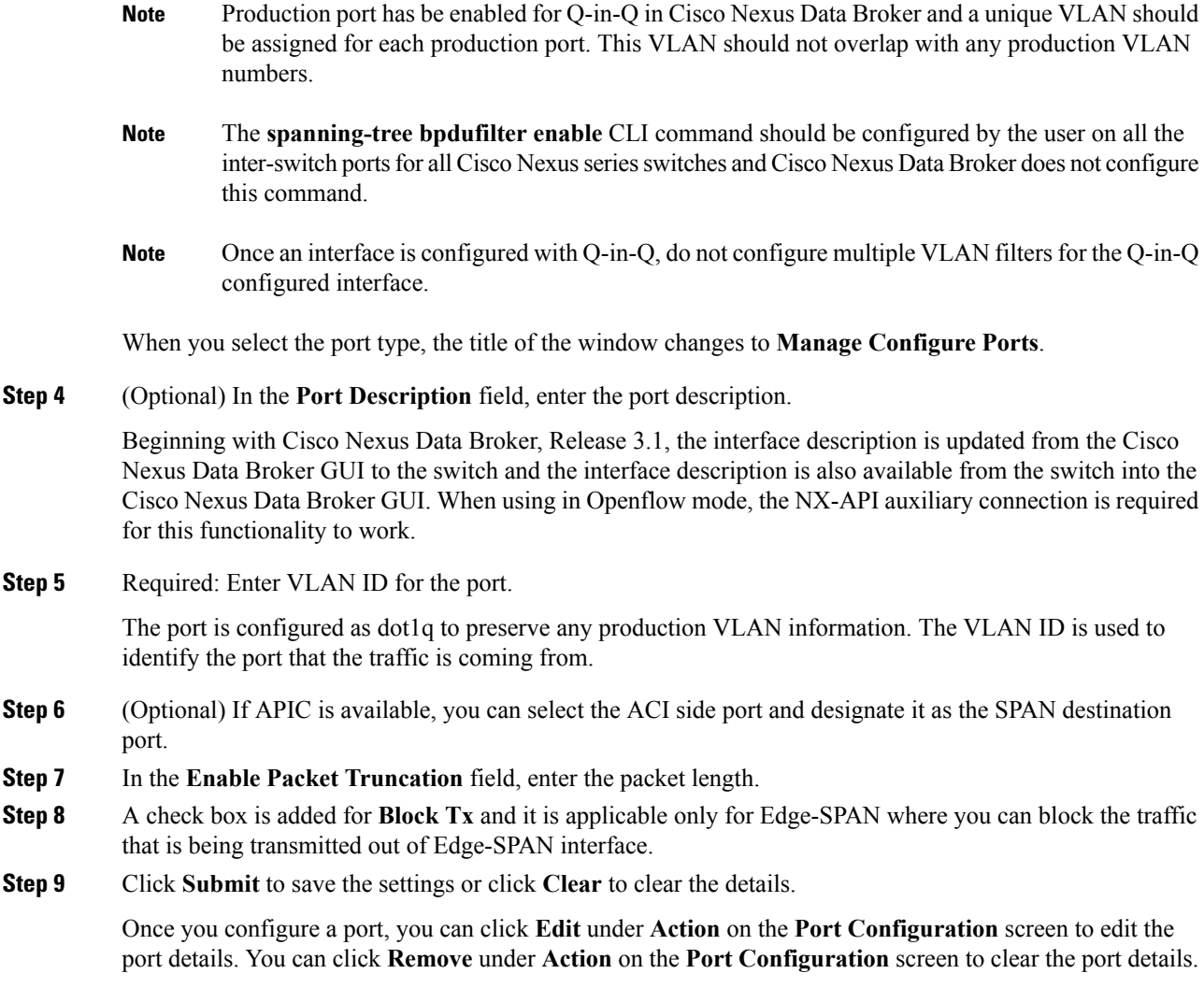

### **Editing In Use Ports**

Starting with NDB Release 3.4, you can edit the select fields under Port configuration(Edge-Span, Edge-Tap or Production) while in use. Ports can be edited in all the modes of connection. The following table lists the fields that you can edit for port in use.:

Ш

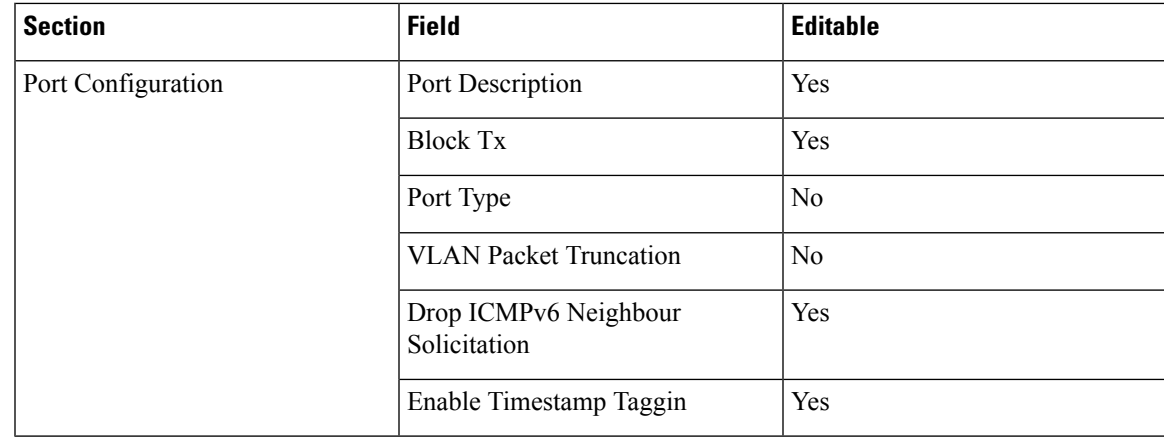

### **Enabling or Disabling Ports**

Starting with Cisco NDB Release 3.4, you can now enable or disable an interface using the NDB GUI. This feature is currently available for NX-API and NX-AUX based switches. A switch based on OpenFlow mode does not support this feature.

#### **Procedure**

**Step 1** Select the switch for which you want to configure the port details on the **Port Configuration** screen.

**Step 2** Click **Enable/Disable** to enable or disable the selected port.

**Note** You can enable or disable only one interface at a time.

### **Adding SPAN Destination**

When you configure a port as an edge SPAN port and the port is connected to the API side, you can select the pod, node, and port from the ACI side and set the port as SPAN destination.

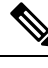

**Note** You can add SPAN destination only after APIC has been successfully added to the network.

### **Procedure**

**Step 1** Select the switch for which you want to configure the port details on the **Port Configuration** screen. **Step 2** Click **Configure** under **Action**.

The **Configure Ports** window is displayed.

**Step 3** In the **Configure Ports** window, configure the port type from the **Select a port type** drop-down list by selecting one of the following options:

- **Add Monitoring Device**
- **Edge Port-SPAN**
- **Edge Port-TAP**
- **Production Port**

**Monitoring Device**—Creates a monitoring device for capturing traffic and configures the corresponding delivery port.

**Edge Port-SPAN**—Creates an edge port for incoming traffic connected to an upstream switch that is configured as a SPAN destination.

**Edge Port-TAP**—Creates an edge port for incoming traffic connected to a physical TAP port.

**Production Port—Creates a production port for the ingress and egress traffic.** 

When you select the port type, the title of the window changes to **Manage Configure Ports**.

- **Step 4** In the SPAN DESTINATION pane, select the pod from the **Pod** drop-down list.
- **Step 5** Select the ACI leaf from the **Leaf** drop-down list.
- **Step 6** Select the port from the ACI side from the **Port** drop-down list and set the interface as SPAN destination.
- **Step 7** Click **Submit** to save the settings.

The port is now configured as SPAN destination part and it is displayed on the Port Definition screen.

### **Configuring Multiple Ports**

You can configure multiple ports for a node.

#### **Procedure**

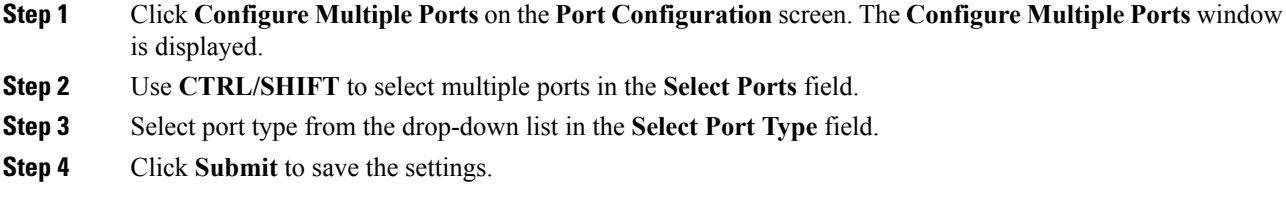

### <span id="page-71-0"></span>**Configuring Port Groups**

You can create a port group and add the ports to the connection.
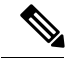

**Note**

Starting with Cisco Nexus Data Broker, Release 3.2, you can create port groups for different source ports. The port groups can be a combination of the edge-span and the edge-tap ports across different switches. You can select ports, define port groups, provide a name to the port group, select the port group in a connection screen (only one port group per connection), and use the ports defined in the port group as source ports for creating a connection. Selecting individual ports is disabled when using a port group.

You cannot edit the port group even if it is part of a connection. The connection is automatically updated with the new port group. Deleting a port group is not allowed when the port group is in use.

Complete the following steps to configure port groups:

### **Before you begin**

### **Procedure**

- **Step 1** Select the switch for which you want to configure the port details on the Port Configuration screen.
- **Step 2** Click **Port Groups** tab in the left frame.
- **Step 3** Click **+ Add Group** to create a port group.
- **Step 4** In the **Create Port Group** window, enter the group name in the **Group Name** field.
- **Step 5** In the **Select Node** field, select a node, for example, N9K-116.
- **Step 6** In the **Select Port** field, select a port, for example, Ethernet1/1 (Ethernet1/1).

You can add only edge-span and edge-tap ports and you cannot add production ports to the port groups.

**Step 7** Click **+ Add To Group** to add the port to the group.

You can add multiple ports to the group.

### **Step 8** Click **Apply**.

The port group is displayed on the **Port Groups** screen with the following information for the group, for example, **Name**, **Connection Name**, **Ports** and **Action**.

### **Editing In Use Port Groups**

Starting with NDB 3.4 release, you can edit the port groups that are currently in use in a connection. This feature is supported on the switches running in NX-API, OpenFlow, or NX-AUX mode.

#### **Procedure**

**Step 1** Select the switch for which you want to configure the port details on the **Port Group** pane. **Step 2** Click **Edit** on the listed table row.

### **Editable Attributes for In Use Port Groups**

The following table lists the fields that you can edit for a Port Group that is currently in use:

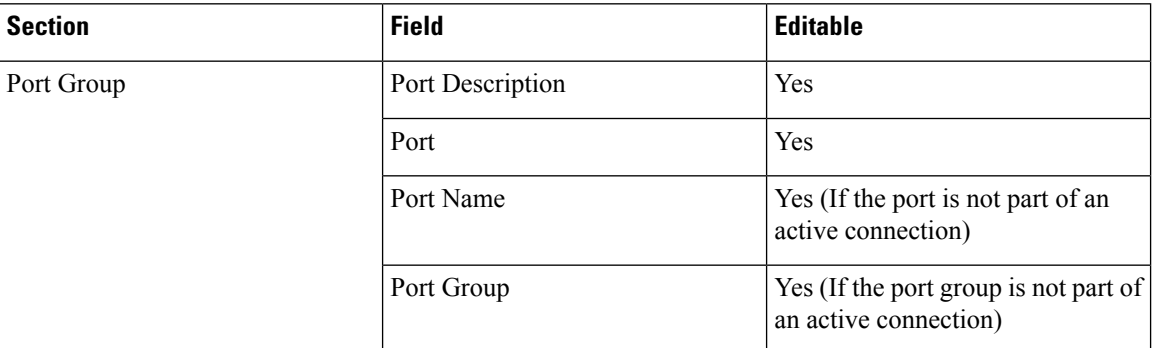

## **Adding a Monitoring Device**

To add a new monitoring device, complete these steps:

### **Procedure**

- **Step 1** Navigate to the **Monitoring Device** tab under **Configuration**.
- **Step 2** Click **Add Monitoring Device**.
- **Step 3** In the **Monitoring Device** window, complete the following fields:

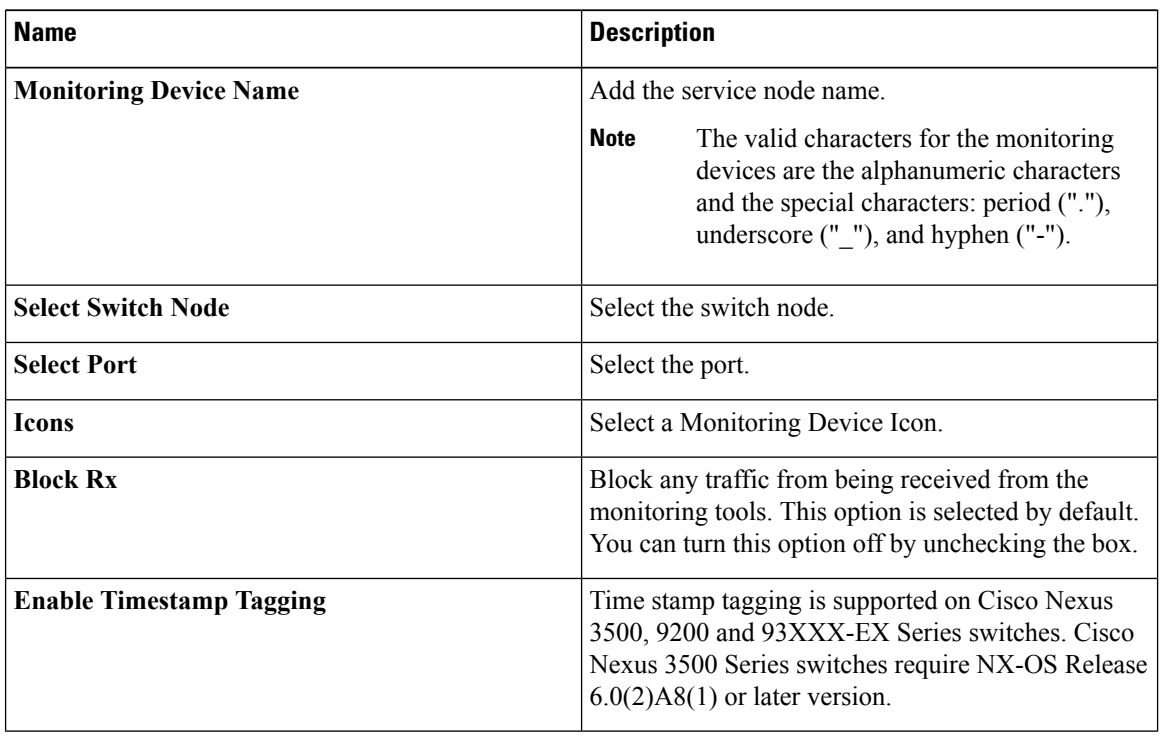

**Step 4** Click **Submit** to create the monitoring device.

## **Editing In Use Monitoring Device**

Starting with Cisco NDB, Release 3.4, you can edit a monitoring device configuration using the NDB GUI. Support to edit description of a Monitoring device is available for NX-API, OpenFlow, and NX-AUX based switches. For the OpenFlow devices, the updated descriptions are synchronized to NDB User Interface (UI) only. For NX-API and NX-AUX devices, the updates are synchronized to NDB UI and the switch interface.

The following table lists the fields that you can configure for Monitoring Devices:

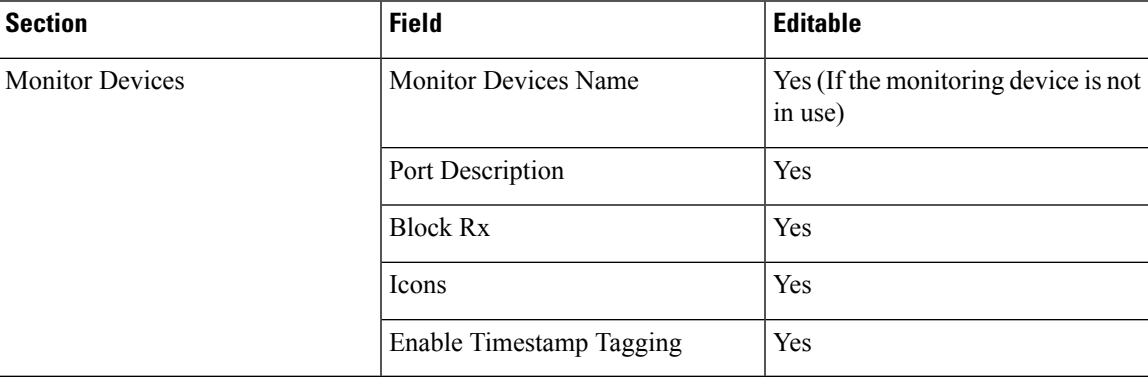

## **Adding a Service Node**

#### **Procedure**

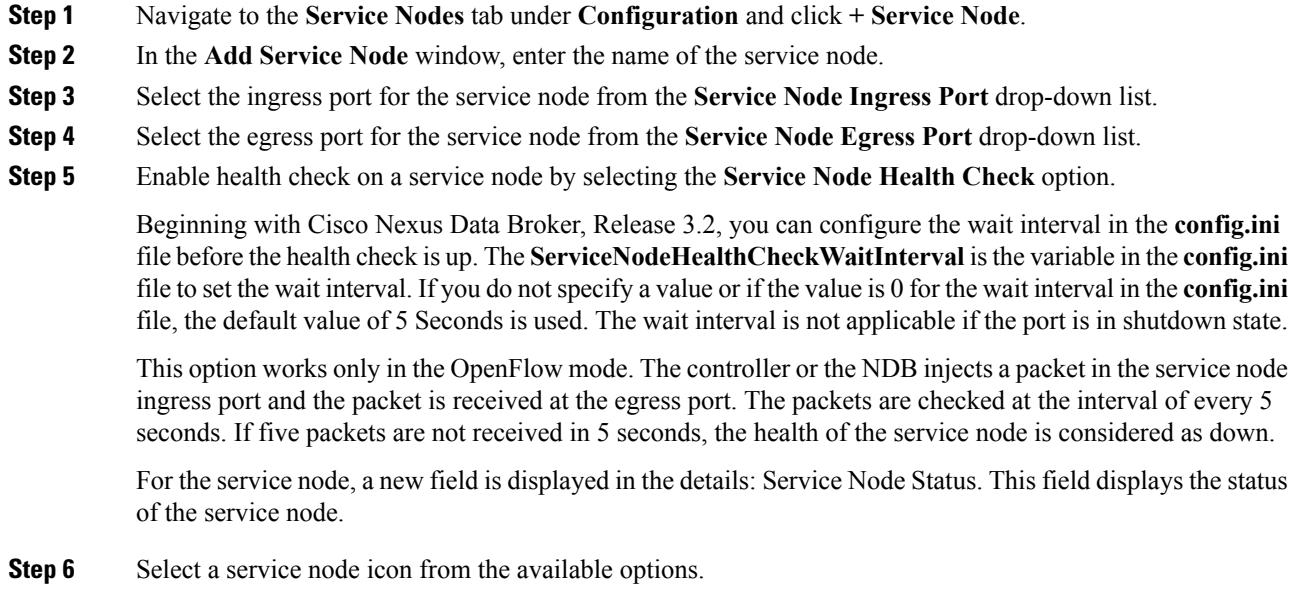

**Step 7** Click **Save**.

### **Editable Fields for an Active Service Node**

Starting with Cisco NDB, Release 3.4, you can now edit and configure Service Node fields using the NDB GUI. For the OpenFlow devices, the updated descriptions are synchronized to NDB User Interface (UI) only. For NX-API and NX-AUX devices, the updates are synchronized to NDB UI and the switch interface.

The following table lists the fields that you can configure for an active Service Node:

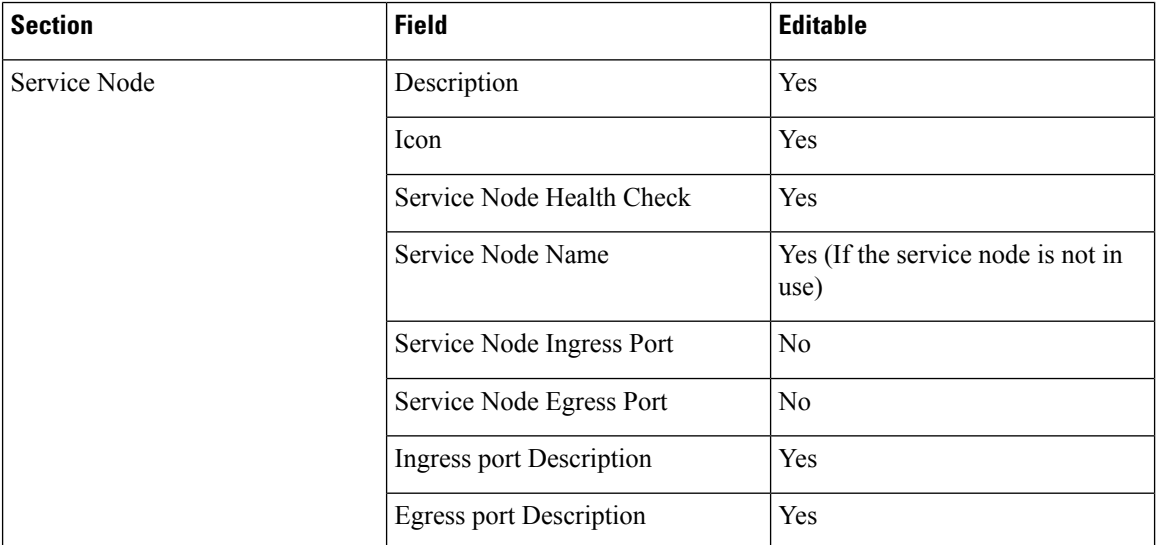

## **User Defined Filter**

Beginning with Cisco Nexus Data Broker, Release 3.3, you can define a User Defined Filter (UDF) and use it while creating a filter for traffic management.

 $\label{eq:1} \bigotimes_{\mathbb{Z}} \mathbb{Z}_{\mathbb{Z}}$ **Note**

UDF is supported on Cisco Nexus 9000 Series switches in NXAPI mode with NXOS version higher than Release 7.0(3)I5(2).

 $\mathscr{O}$ 

You can configure a maximum of four UDF for a Cisco Nexus 9000 Series switch. For 9200 and 9300-EX series switches, you can configure a maximum of two UDFs. **Note**

To use UDF to manage traffic, you need to:

- Define a UDF, see [Defining](#page-76-0) a UDF.
- Create a filter using the UDF, see [Adding](#page-76-1) Filters.
- Apply the filter (configured with UDF) to a connection to manage traffic, see Adding [Connections](#page-84-0).

### <span id="page-76-0"></span>**Defining a UDF**

Complete the following steps to define a UDF:

### **Procedure**

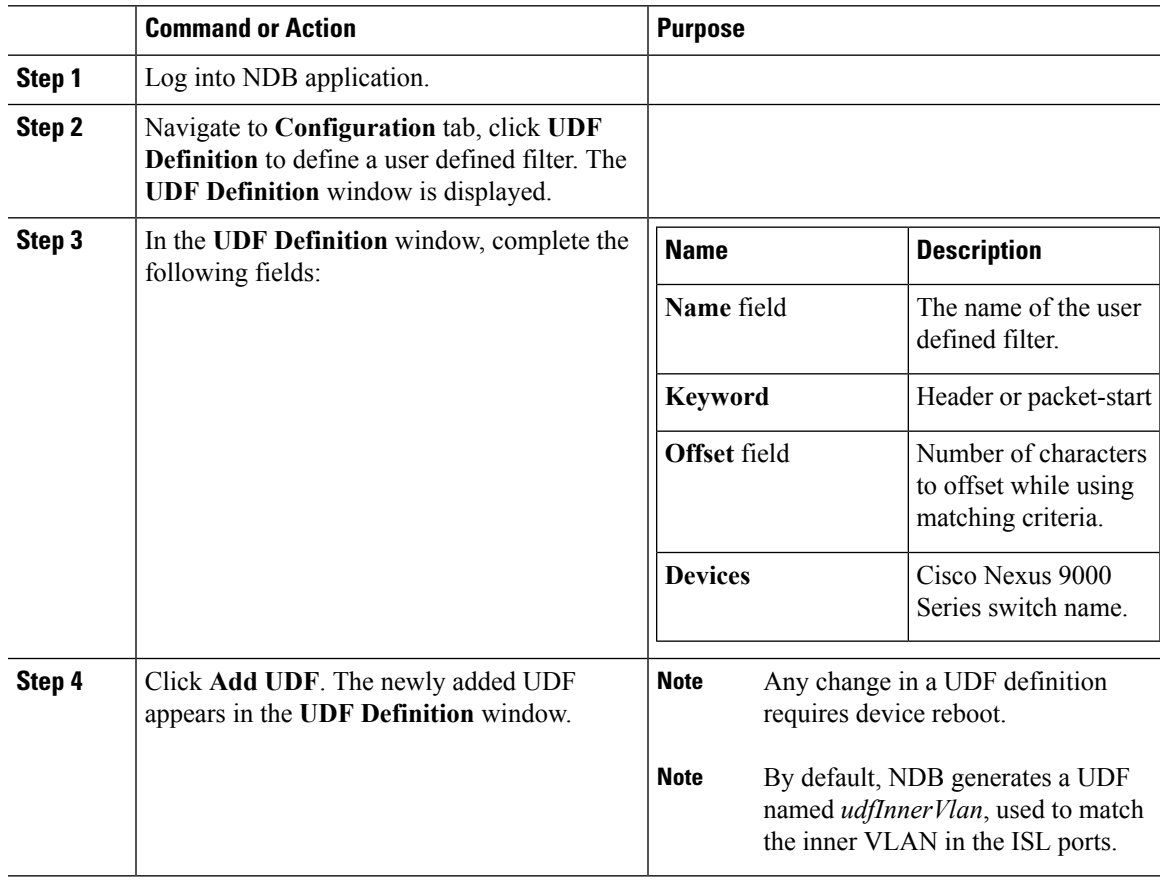

## <span id="page-76-1"></span>**Adding Filters**

Beginning with Cisco Nexus Data Broker, Release 3.3, the Default-Match-All filter includes the following protocols packet filtering:

- IPv4
- IPv6
- ARP
- MPLS Unicast
- MPLS Multicast
- MAC

### **Before you begin**

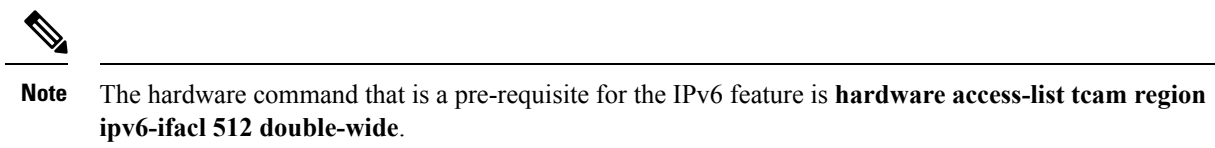

### **Procedure**

**Step 1** On the **Filters** tab, click **Add Filter** to add a filter. The **Add Filter** window is displayed.

**Step 2** In the **Filter Description** section of the **Add Filter** window, complete the following fields:

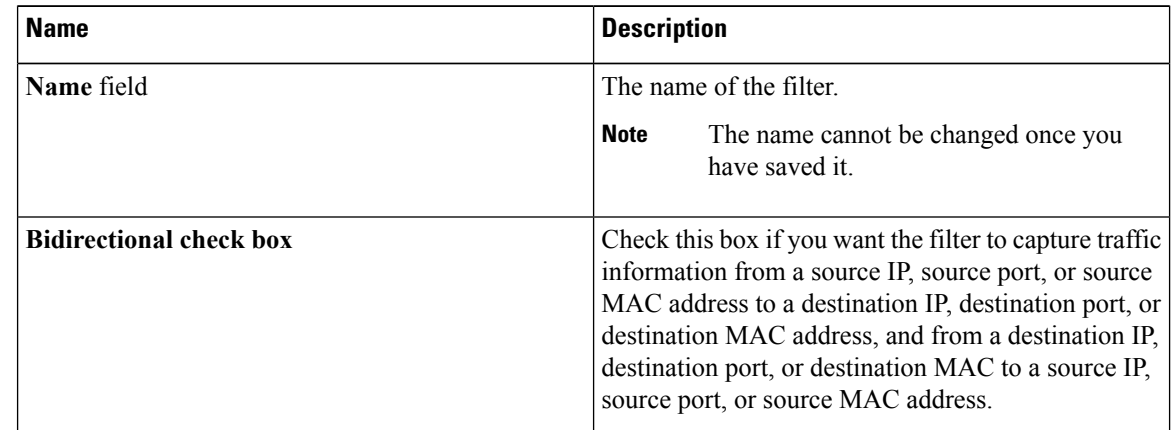

**Step 3** In the **Layer 2** section of the **Add Filter** window, complete the following fields:

I

| <b>Ethernet Type field</b>              | Required. The Ethernet type of the Layer 2 traffic.<br>The default value displayed is IPv4, or you can choose<br>one of the following:                                                                                                    |  |
|-----------------------------------------|----------------------------------------------------------------------------------------------------|--|
|                                         | $\cdot$ IPv6                                                                                                    |  |
|                                         | $\cdot$ ARP                                                                                                    |  |
|                                         | $\cdot$ LLDP                                                                                                    |  |
|                                         | • Predefined EtherTypes                                                                                                    |  |
|                                         | • All EtherTypes                                                                                                    |  |
|                                         | • Enter Ethernet Type-If you choose Enter<br>Ethernet Type as the type, enter the Ethernet type<br>in hexadecimal format. If you choose Predefined<br>EtherTypes, all predefined Ethernet types<br>contained in the config.in file are associated with<br>the rule, and you should not configure any other<br>parameters. |  |
|                                         | <b>Note</b><br>You can now configure more than 1<br>user-defined Ethernet type per filter.<br>You can apply an arbitrary number of<br>Ethernet types that are separated by<br>"," so that a single filter can be setup<br>for the different traffic types.                                                                |  |
| <b>VLAN Identification Number field</b> | The VLAN ID for the Layer 2 traffic. You can enter<br>a single VLAN ID, a range of VLAN ID values, or<br>comma-separated VLAN ID values and VLAN ID<br>ranges, for example, 1-4,6,8,9-12.                                                                                                    |  |
|                                         | <b>Note</b><br>For NX-API, a VLAN ID with Layer 3<br>address is not supported. If a VLAN ID<br>with Layer 3 address is configured, it<br>results in the inconsistent flows. You have<br>to troubleshoot and fix the flows.                                                                                                |  |
| <b>VLAN Priority field</b>              | The VLAN priority for the Layer 2 traffic.                                                                                                    |  |
| <b>Source MAC Address field</b>         | The source MAC address of the Layer 2 traffic.                                                                                                    |  |
| <b>Destination MAC Address field</b>    | The destination MAC address of the Layer 2 traffic.                                                                                                    |  |

**Step 4** In the **Layer 3** section of the **Add Filter** window, update the following fields:

 $\mathbf I$ 

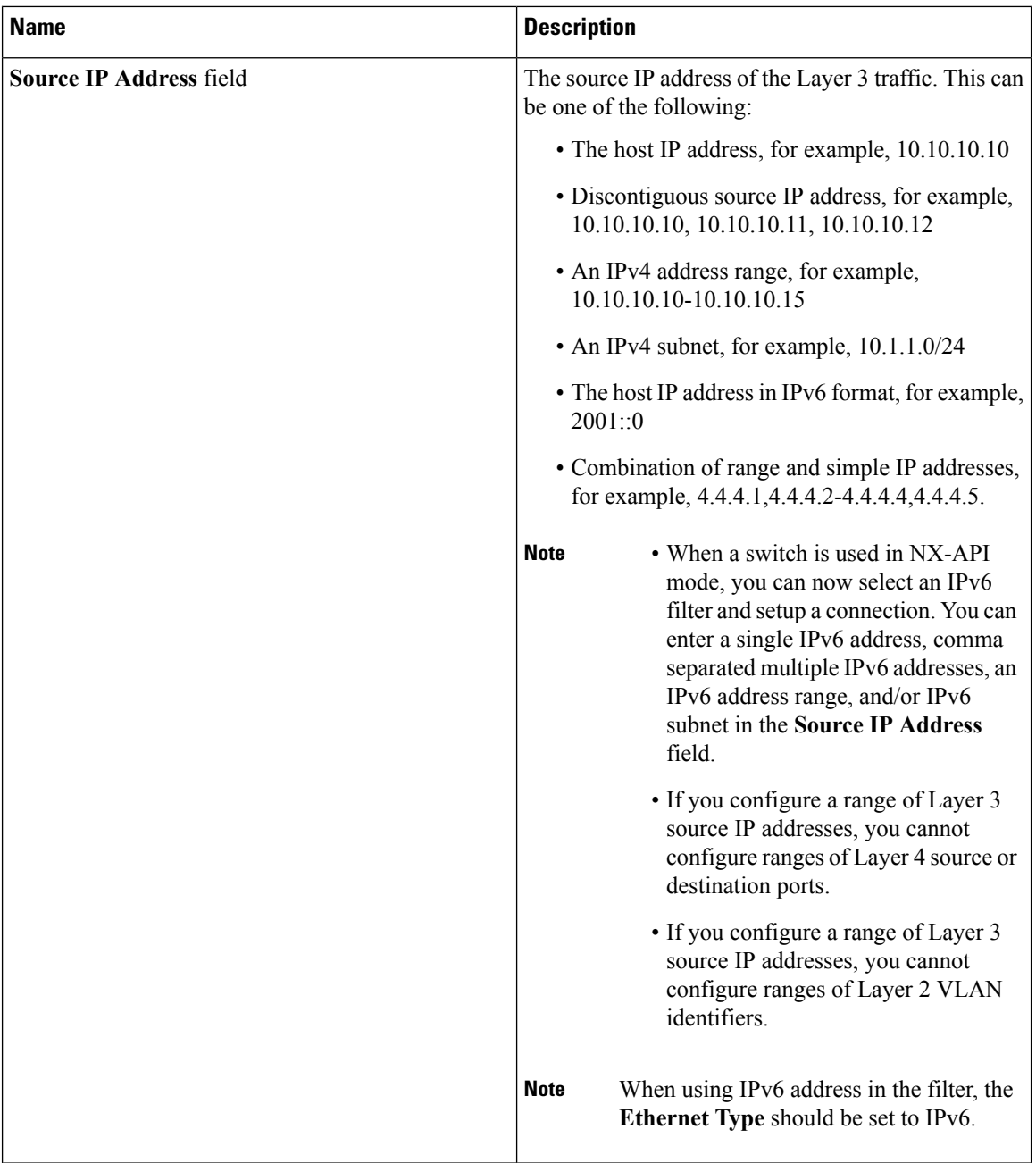

i.

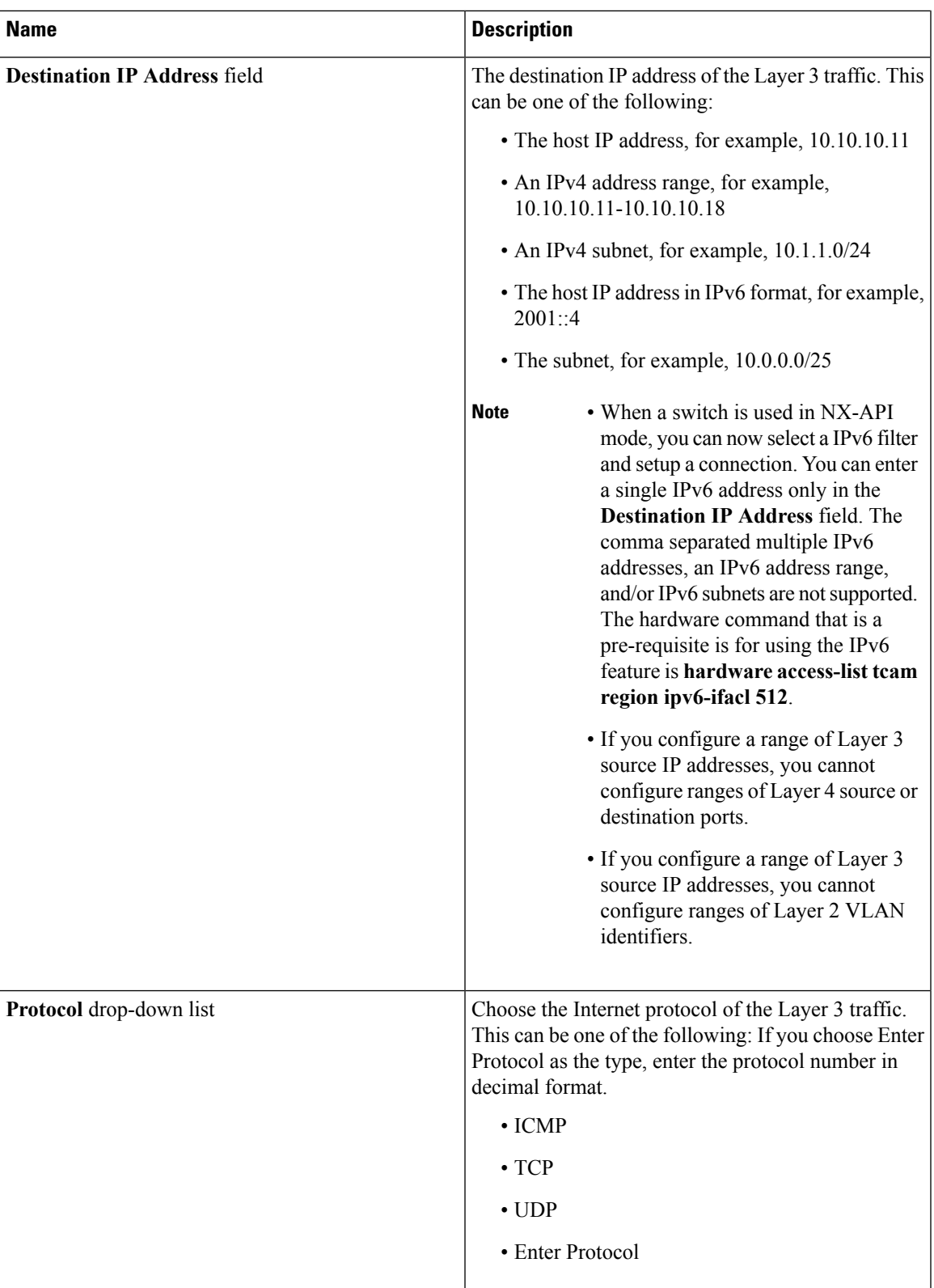

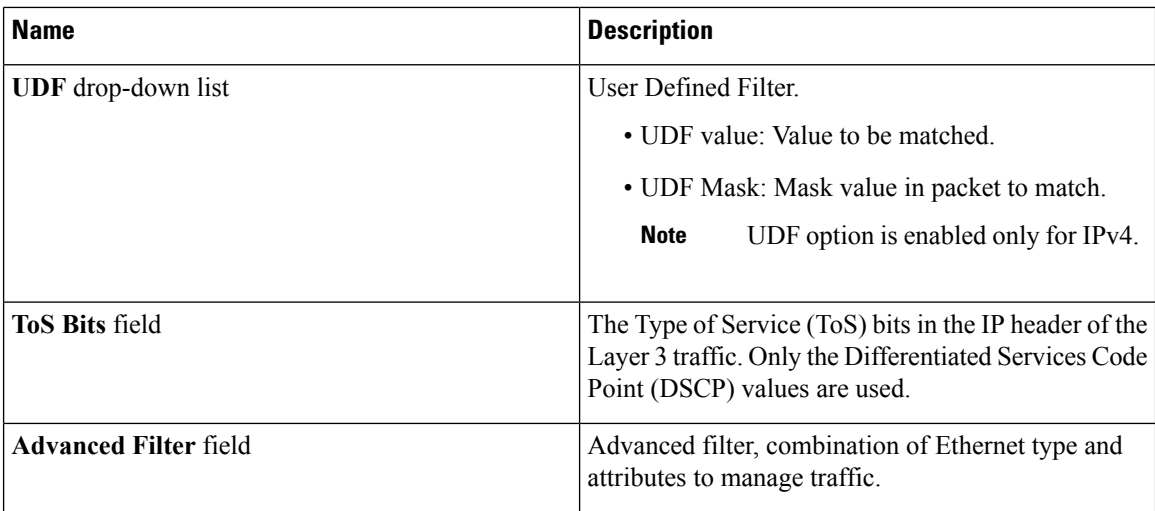

### **Step 5** In the **Layer 4** section of the **Add Filter** dialog box, complete the following fields:

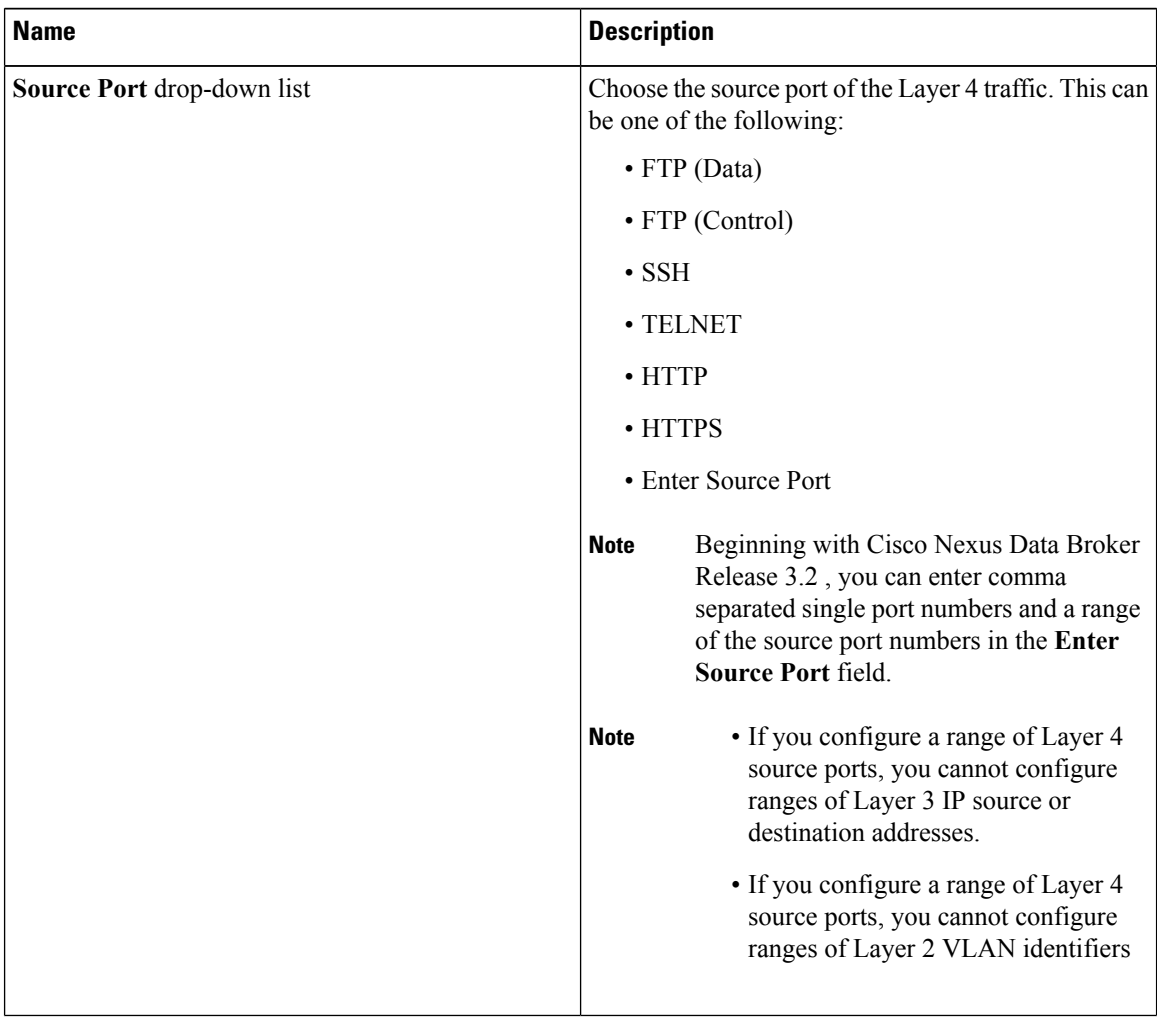

I

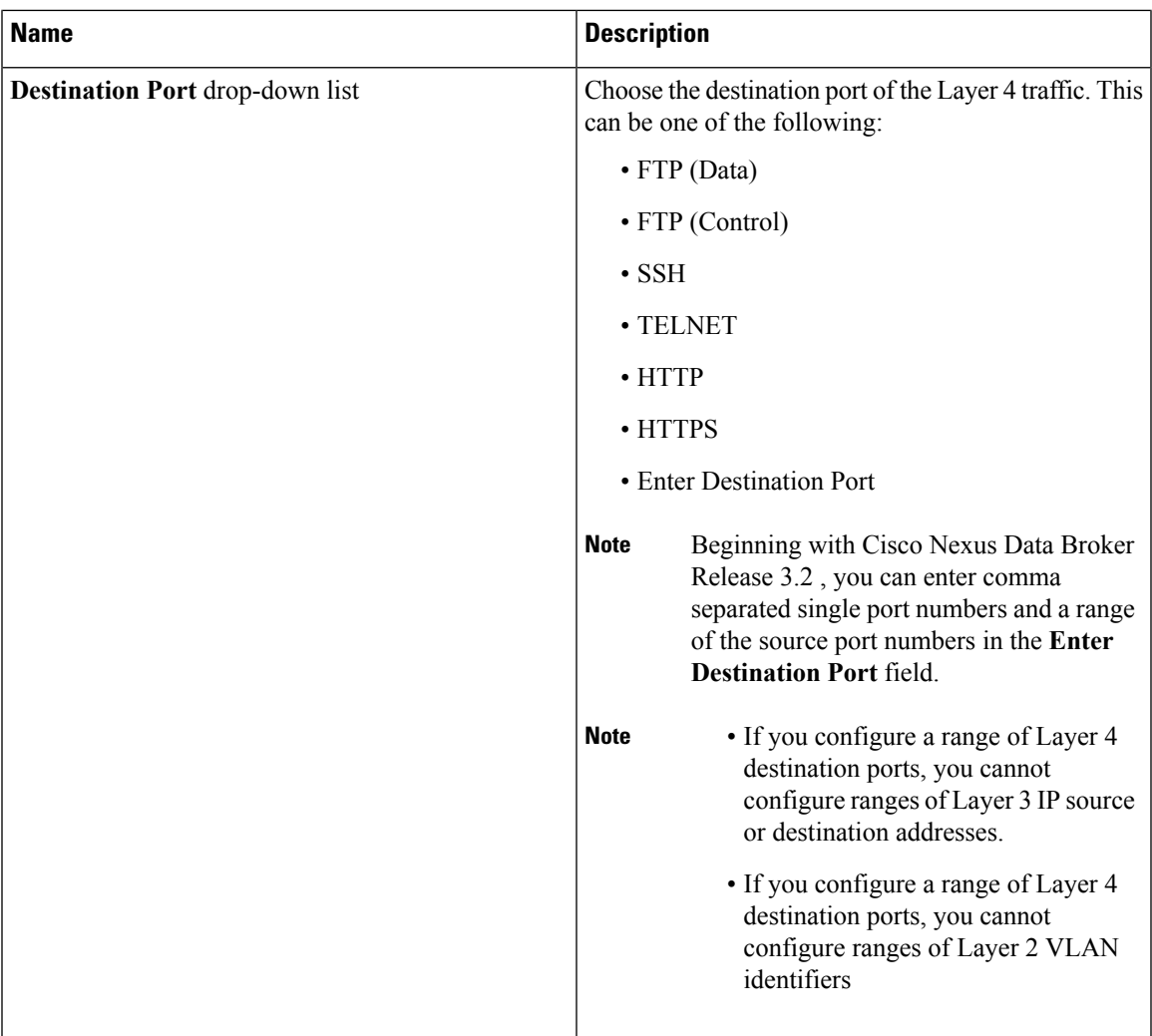

**Step 6** In the **Layer 7** section of the **Add Filter** dialog box, complete the following fields:

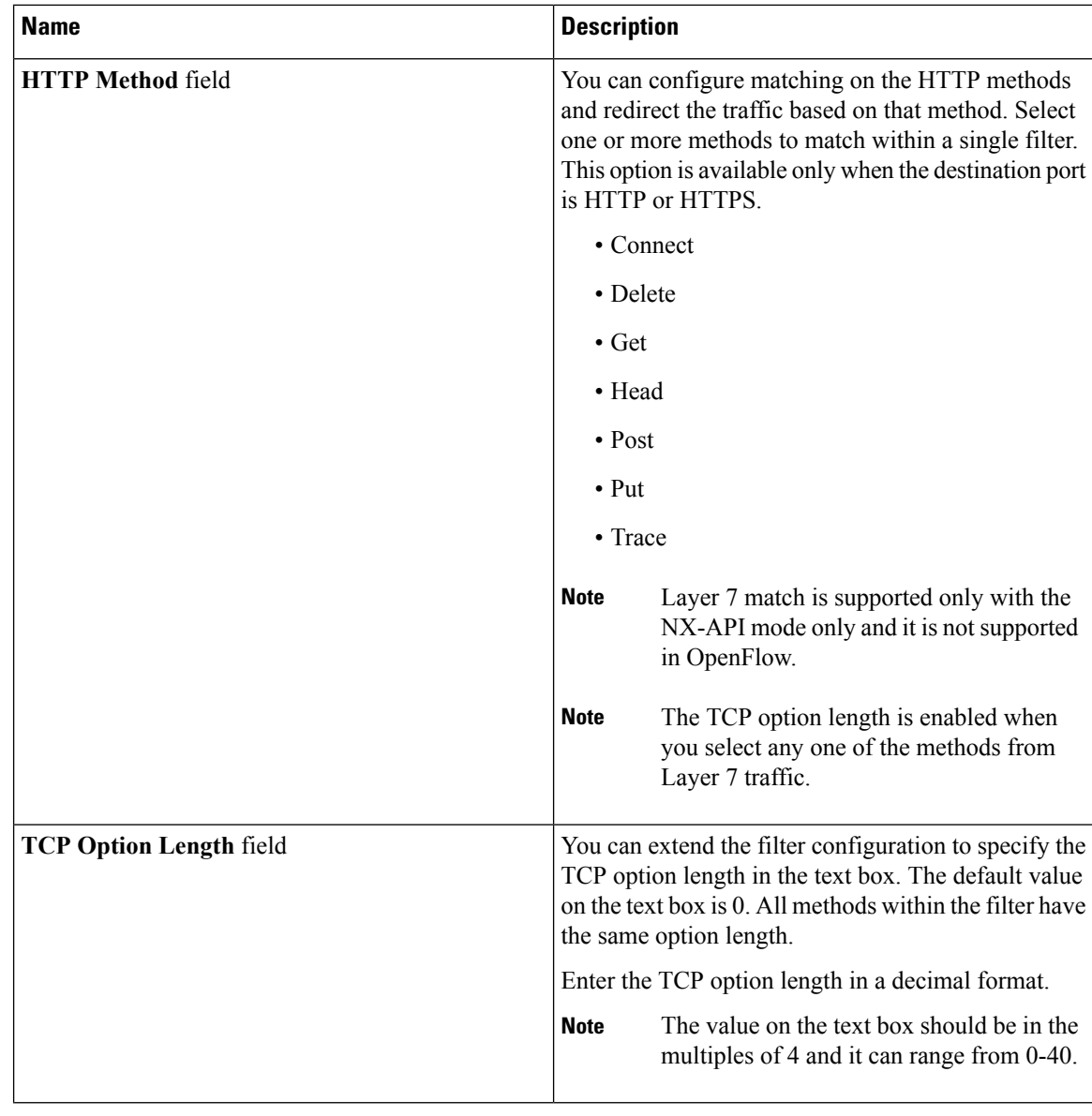

**Step 7** Click **Add Filter**.

### **Advanced Filter support**

Starting with Cisco Nexus Data Broker, Release 3.3, advanced filtering option is available to manage the traffic. Advanced filtering provides multiple options to filter (permit or deny) the traffic based on Ethernet type and attributes such as Acknowledgment, FIN, Fragments , PSH, RST, SYN, DSCP, Precedence, TTL, packet-length, and NVE. Advanced filtering is available for the following Ethernet types and options:

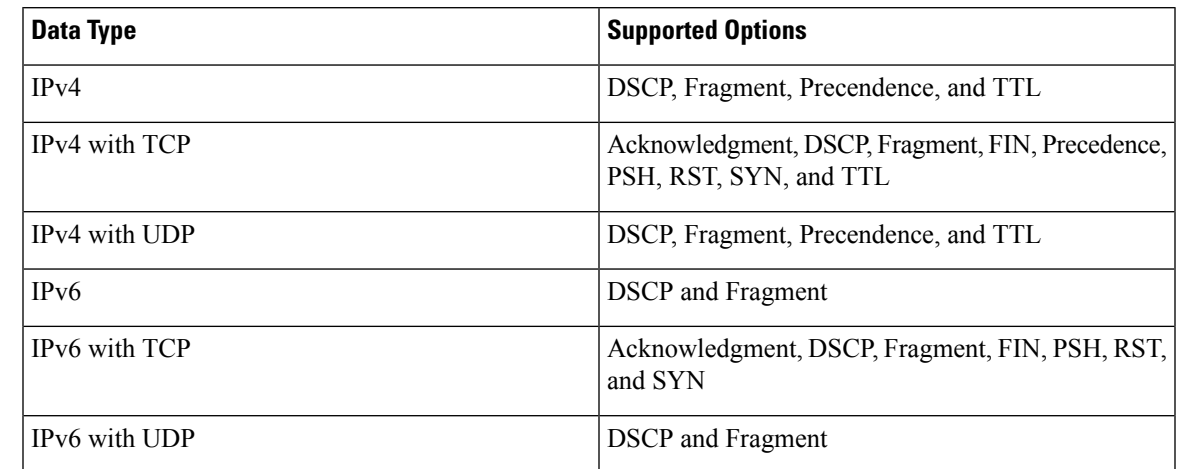

#### **Table 3: Advanced Filtering Support**

Ú

**Important** Advanced Filtering is available only for NX-API on Cisco Nexus 9000 platform.

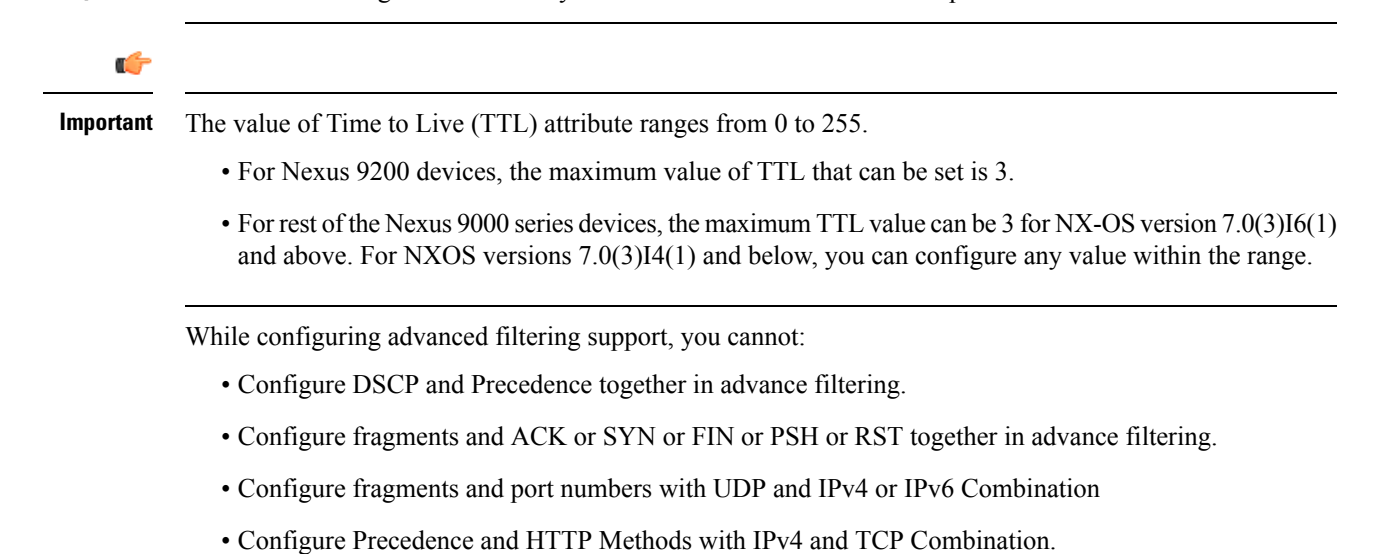

## <span id="page-84-0"></span>**Adding Connections**

### **Before you begin**

- Add a filter to be assigned to the connection.
- Configure a monitoring device (optional).
- Configure an edge port or multiple edge ports (optional).

### **Procedure**

**Step 1** On the **Connections** tab, click **+ Connection**. The **Add Connections** window is displayed.

**Step 2** In the **Add Connections** window, you can add the **Connection Name** and the **Priority** of the connection in the **Connection Details** area:

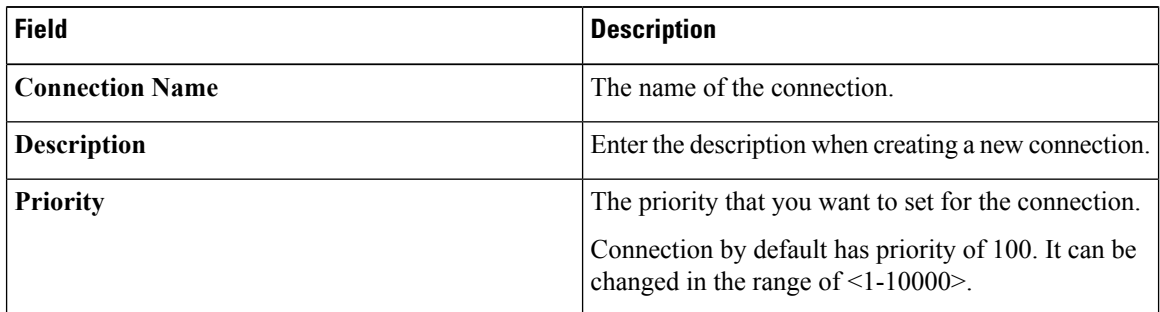

**Step 3** In the **Allow Matching Traffic** area, modify the following fields:

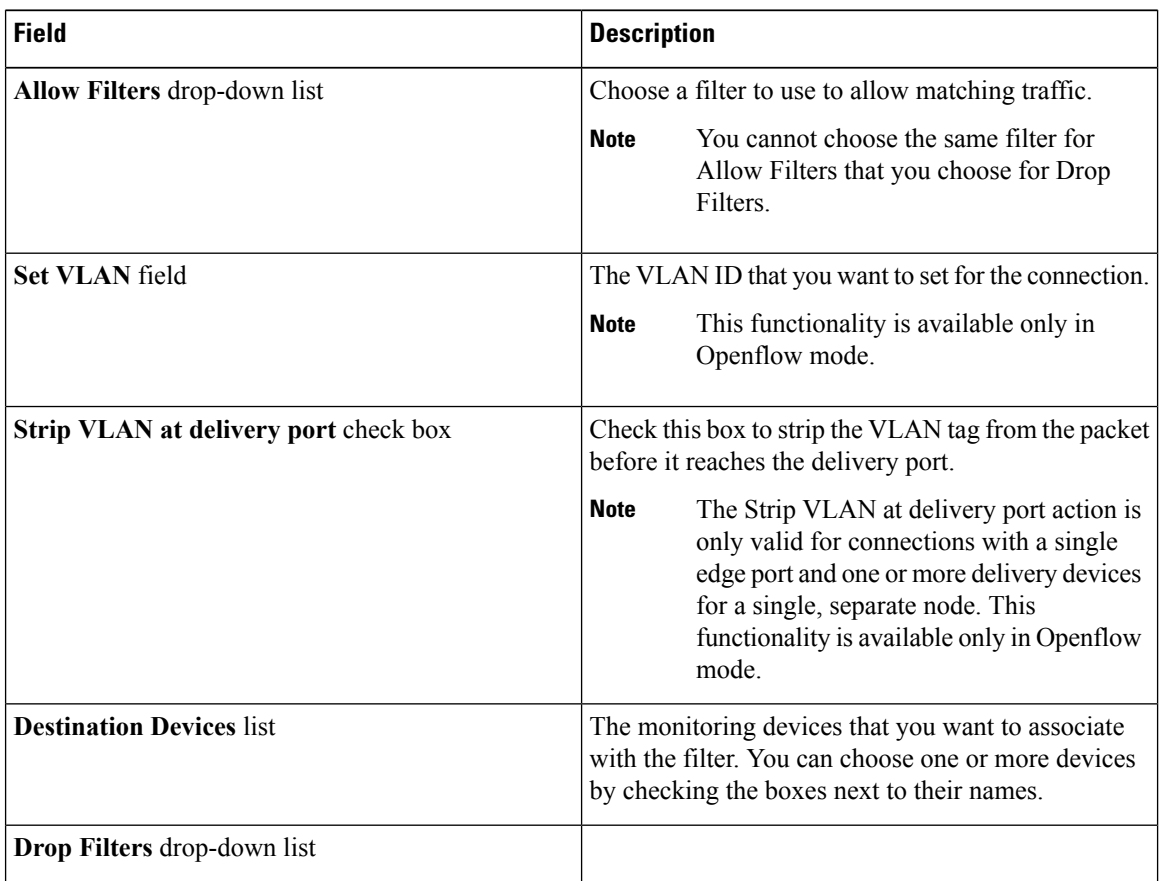

**Step 4** In the **Drop Matching Traffic** area, complete the following fields:

I

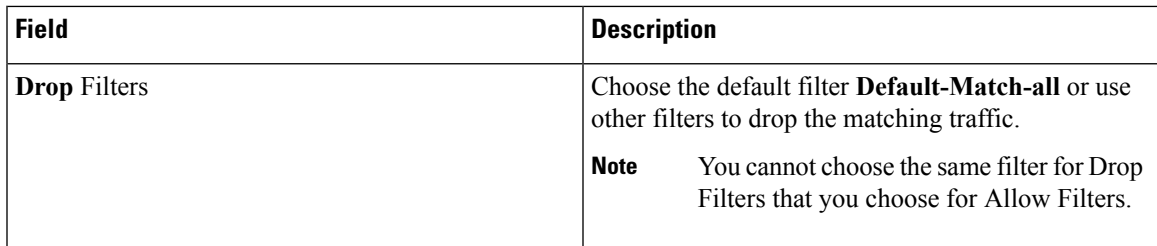

### **Step 5** In the **Source Ports (Optional)** area, complete the following fields:

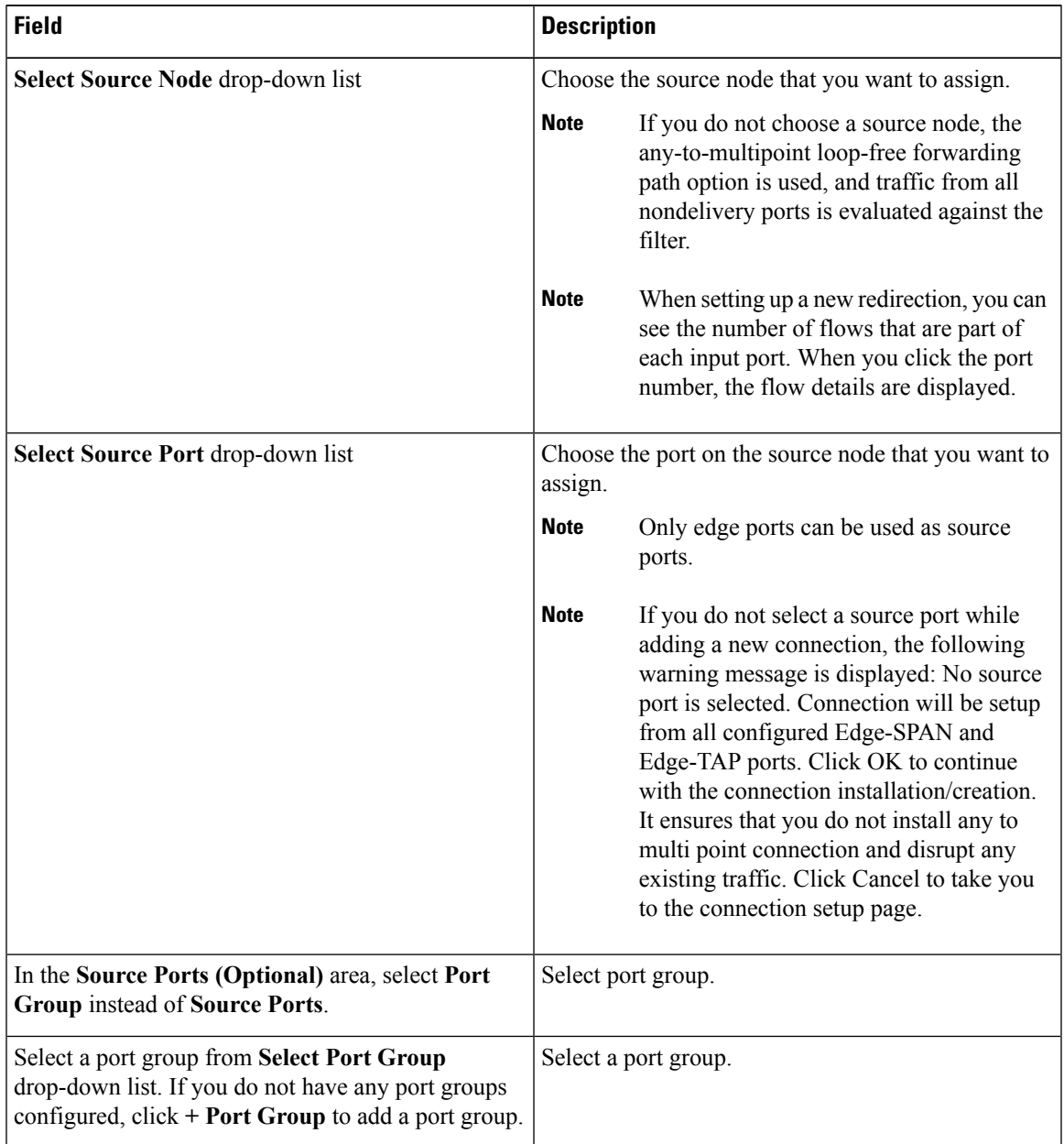

- Similar to the number of Edge-Tap or SPAN ports are displayed on top of each switch in the topology, the number of forwarding rules that a particular monitoring tool is part of are displayed when you hover the mouse over a switch. A popup table displays the rule (connection) names within which the monitoring tool is being used. **Note**
- In Cisco Nexus Data Broker, Release 3.2.0, you can also select a port group in which case the individual ports cannot be selected. **Note**
- **Step 6** Do one of the following:
	- Click **Save Connection** to save the connection, but not to install it until later.
	- Click **Install Connection** to save the connection and install it at the same time.
	- Click **Close** to exit the connection without saving it.

The following fields are displayed on the **Connection Setup** screen:

- Name
- Allow Filters
- Drop Filters
- Source Ports
- Devices
- Priority
- Last Modified By
- Description

The following fields are displayed In the Connectionstab:**Status**, **Name**, **Allow Filters**, **Drop Filters**,**Source Ports**/**Port Group**, **Devices**, **Priority**, **Last modified by**, **Description**, and **Action**.

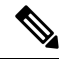

**Note**

Beginning with Cisco Nexus Data Broker, Release 3.2, if you have added two or more interfaces (source ports) using the Connections tab, two interfaces (source ports) are displayed by default. If you have more than two interfaces (source ports) in the **Connections** tab, you can expand or collapse the source ports by using **more...** or **less...** options that are provided in the GUI.

Click **i Search Connections** tab in the Connections screen to search for the connections using the keywords, **Success**, **Installing**, **Creating**, **Partial**, and **Failed**.

### **Connection with AutoPriority**

Beginning with Cisco Nexus Data Broker, Release 3.3, you can now add a new connection with AutoPriority. This functionality provides the flexibility to group multiple destination devices and filters in a connection. The priority of a connection with Auto-Priority is set to the value configured in **config.ini** file. You can configure the *connection.autopriority.priorityValue* attribute in the **config.ini** file with a priority value to be

Ш

used for all the new connections with auto-priority. The connection information lists the allowed filters along with the destination devices.

### **Restrictions and Usage Guidelines**

Follow these restrictions and usage guidelines for creating a connection with auto-priority:

- ACL Overlapping is not supported for the filters of the same protocol type (different IP address and Ports) assigned to different destination devices, because only the filters are prioritized.
- To add a new connection with AutoPriority across devices (with multiple hops), the QinQ VLAN configuration is required.
- You can configure only one connection with Auto-Priority mode for each source port/port group.
- Connection with AutoPriority is a BETA release.

### **Adding a New Connection With Auto-Priority**

To add a new connection with Auto-Priority, complete these steps:

### **Before you begin**

Ensure that you have configured the monitoring device, destination device, and filters before adding a new connection.

### **Procedure**

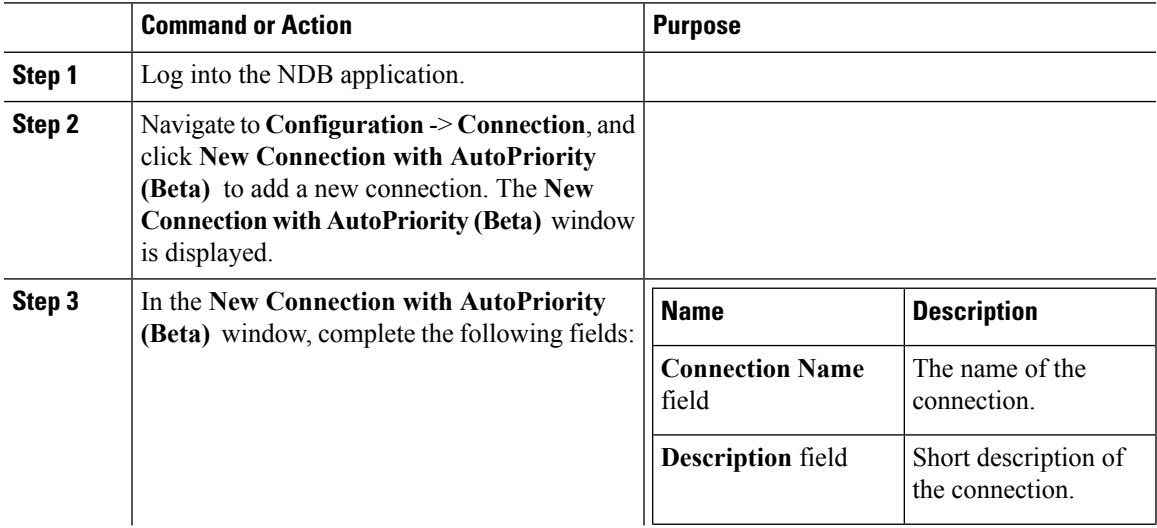

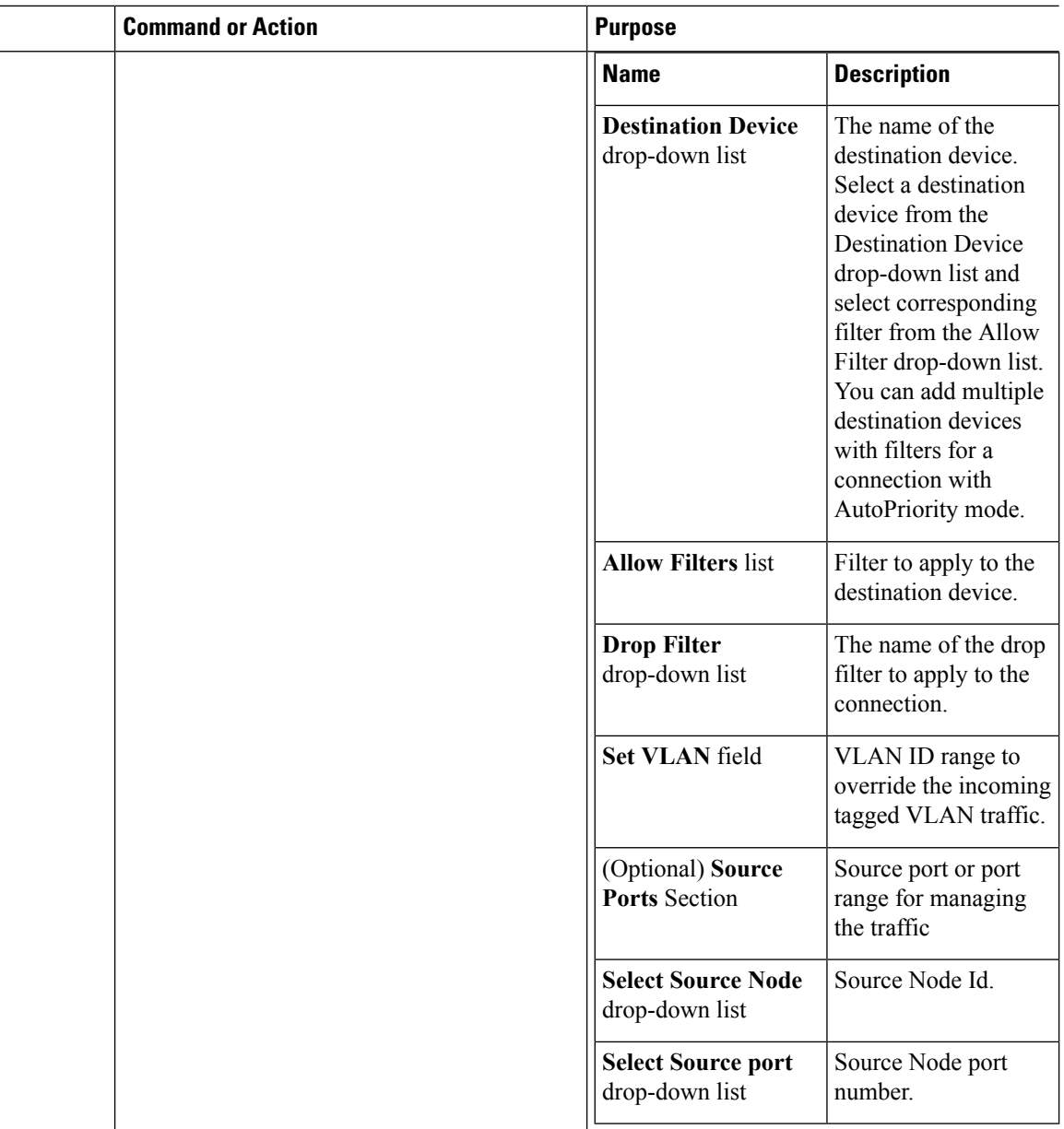

## **Adding Redirections**

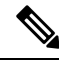

The redirection setup feature is supported on Cisco Nexus 3000 Series and Cisco Nexus 9300 switches with Release 7.x. **Note**

Cisco Nexus Data Broker lets you configure redirection policies that match specific traffic, redirecting it through multiple security tools before it enters or exits your data center using redirection.

### **Before you begin**

- Add a filter to be assigned to the redirection.
- Configure a monitoring device (optional).
- Configure an edge port or multiple edge ports (optional).
- The production ingress port, the production egress port, and the service node should be on the same redirection switch.

### **Procedure**

**Step 1** On the **Redirections** tab, click **+ Redirection**. The **Add Redirection** window is displayed.

**Step 2** In the **Add Redirection** window, you can add the **Redirection Name** and the **Priority** of the redirection in the **Redirection Details** area:

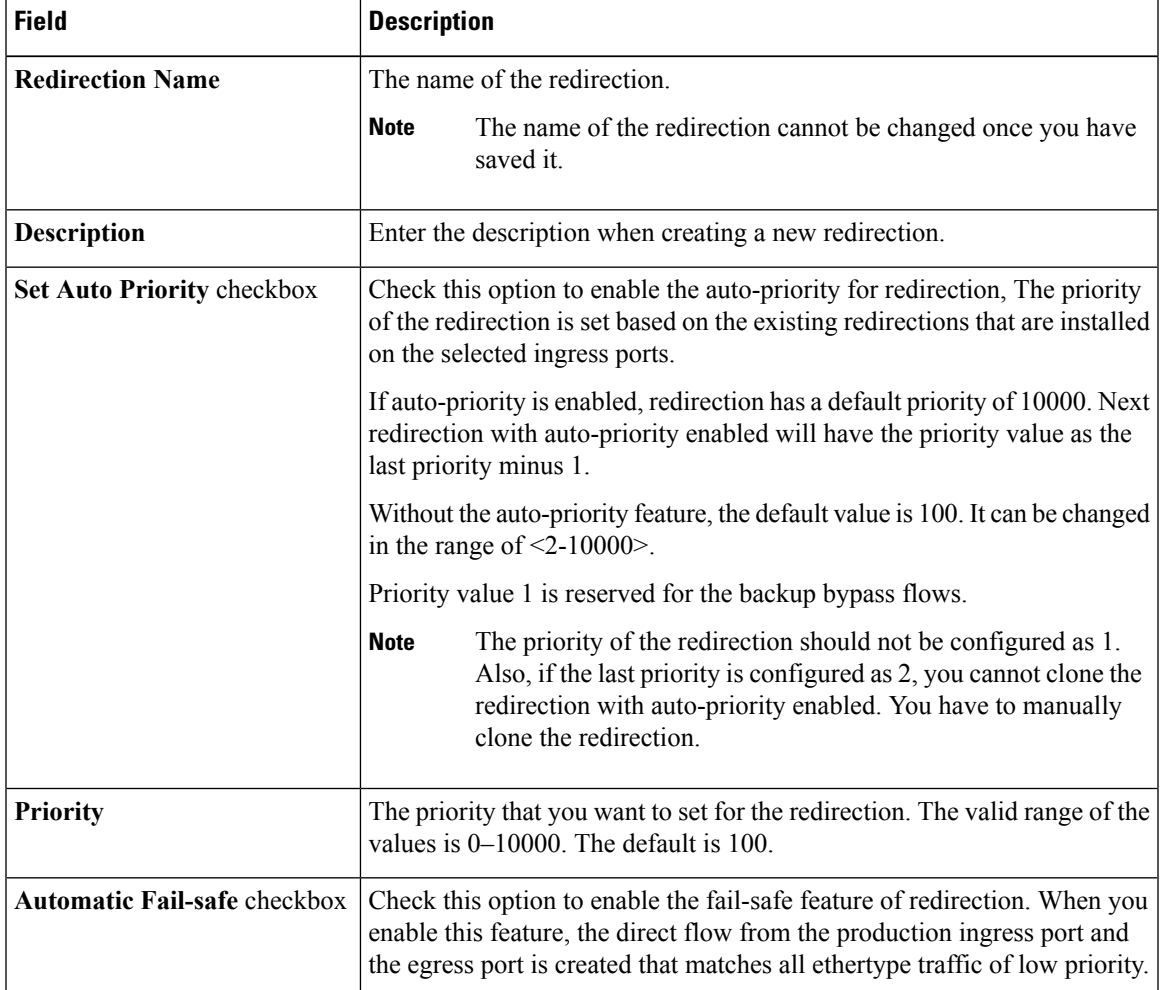

**Step 3** In the **Matching Traffic** area, modify the following fields:

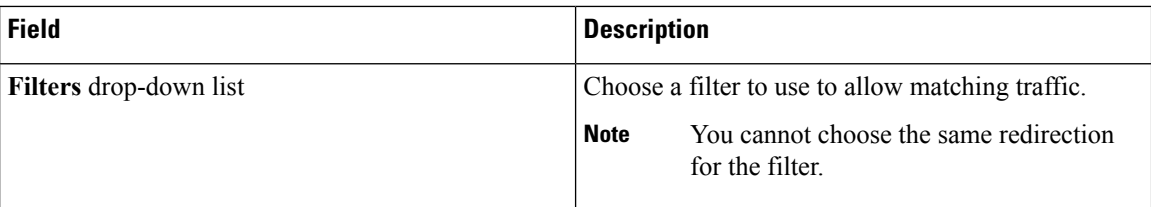

**Step 4** In the **Redirection Switch** area, modify the following fields:

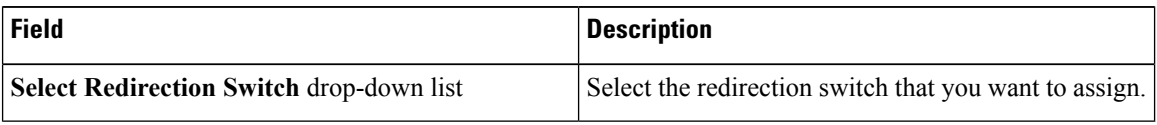

**Note** You can have only one ingress port and one egress port per one redirection switch.

#### **Step 5** In the **Service Nodes (OPTIONAL)** area, complete the following fields:

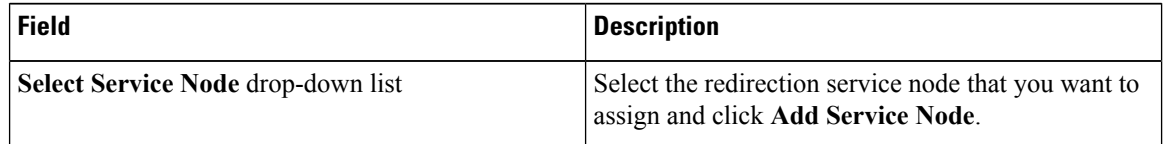

If you want to add multiple service nodes, you should add them in an order in which you want the packets to travel. **Note**

Starting with Cisco Nexus Data Broker, Release 3.2.0, the order of the service nodes is maintained. For example, if you have added the service nodes s1, s2, and s3 to redirection in an order. The service nodes become operationally down and therefore, they get removed from the redirection. Once the nodes become operationally up, they are added to the redirection in the same order.

### **Step 6** Select the **Reverse ServiceNode Direction** option to enable reverse direction on the service node.

When you enable this option and click **Submit**, the ingress and egress ports of the service node are swapped and reverse redirection is enabled on the service node. The option is also displayed as enabled in the **Redirections** tab.

**Step 7** In the **Production Ports** area, complete the following fields:

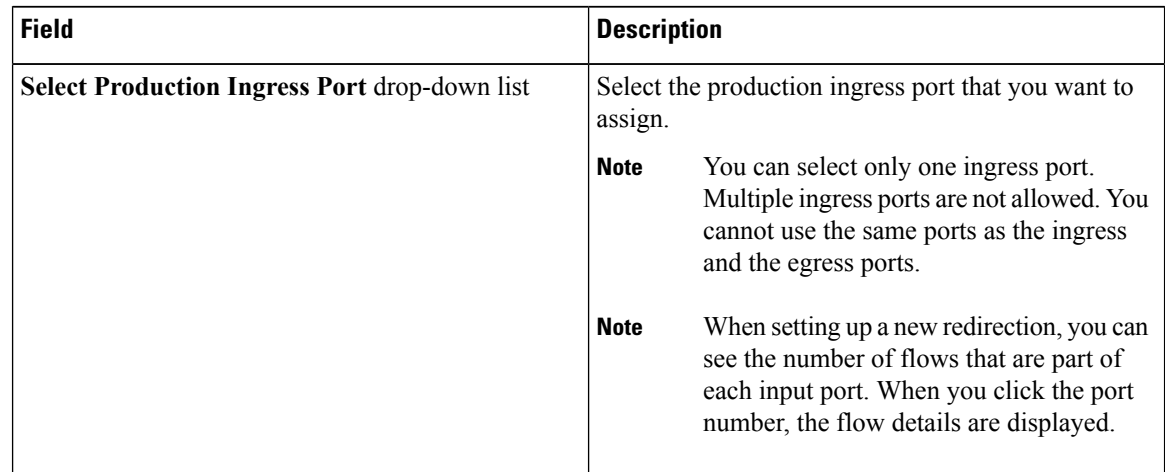

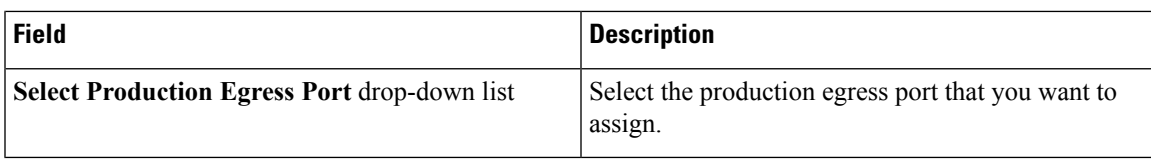

**Step 8** In the **Delievery Devices to copy traffic (OPTIONAL)** area, complete the following fields:

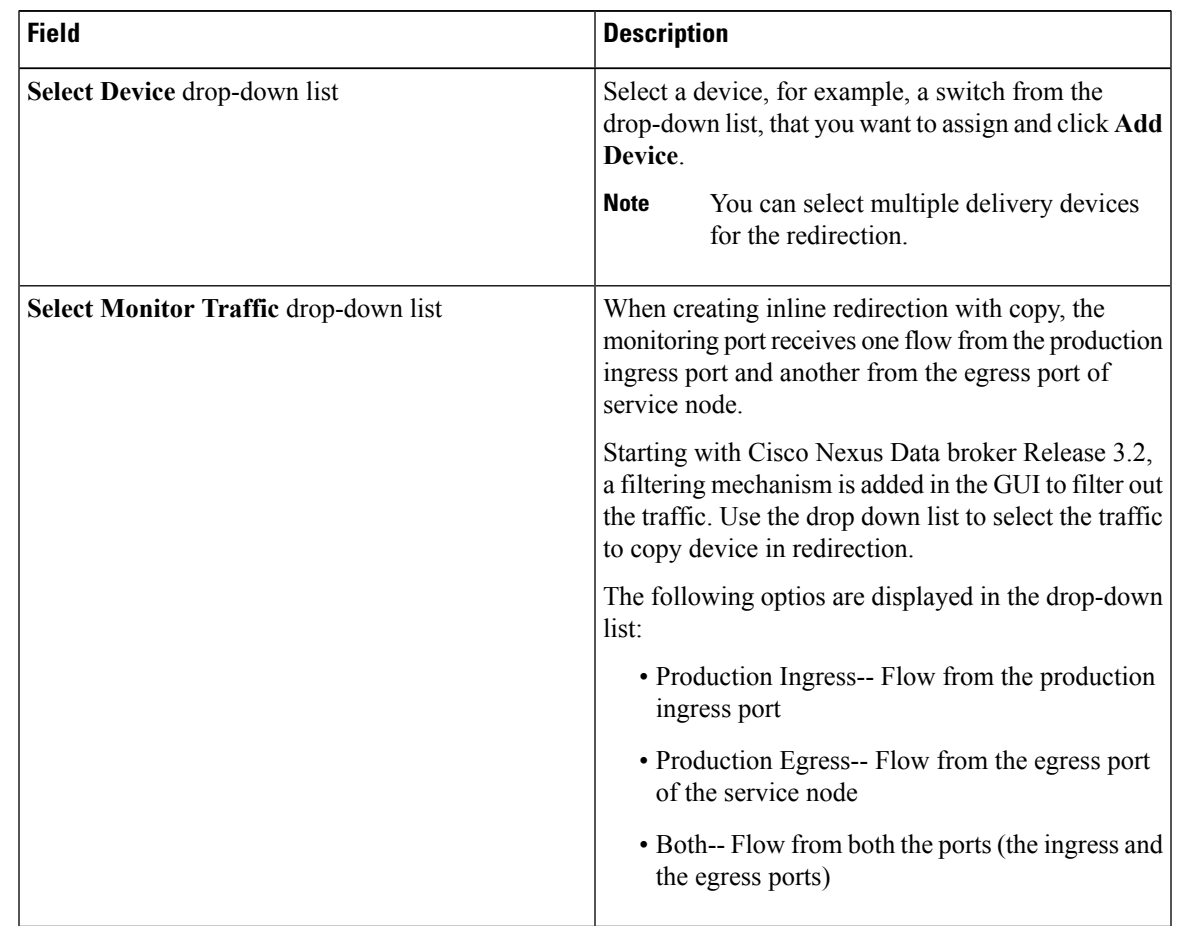

**Step 9** Do one of the following:

- Click **Save Redirection** to save the redirection, but not to install it until later.
- Click **Install Redirection** to save the redirection and install it at the same time.
- Click **Close** to exit the redirection without saving it.
- **Step 10** When you click **Install Redirection** to save the redirection and install it at the same time, the redirection path on the redirection switch is displayed on the production ingress ports, service nodes, and the production egress ports.
- **Step 11** Click **Flow Statistics** to view the flow statistics for the redirection switch.

The following fields provide information on the flow statistics:

• In Port field—The Input port(s) from which the traffic is matched. An asterisk ("\*") indicates any input port.

- DL Drc field—The source MAC address to be matched for the incoming traffic. An asterisk ("\*") indicates any source MAC address.
- DL Dst field—The destination MAC address to be matched for the incoming traffic. An asterisk ("\*") indicates any destination MAC address.
- DL Type field—The Ethertype to be matched for the incoming traffic. For example, "IPv4" or "IPv6" is used for all IP traffic types.
- DL VLAN field—The VLAN ID to be matched for the incoming traffic. An asterisk ("\*") indicates any VLAN ID.
- VLAN PCP field—The VLAN priority to be matched for the incoming traffic. An asterisk ("\*") is almost always displayed in this field.
- NW Src field—The IPv4 or IPv6 source address for the incoming traffic. An asterisk ("\*") indicates any source address based on IPv4 or IPv6 Ethertypes.
- NW Dst field—The IPv4 or IPv6 destination address for the incoming traffic. An asterisk ("\*") indicates any destination address based on IPv4 or IPv6 Ethertypes.
- NW Proto field—The network protocol to be matched for the incoming traffic. For example, "6" indicates the TCP protocol.
- TP Src field—The source port associated with the network protocol to be matched for the incoming traffic. An asterisk ("\*") indicates any port value.
- TP Dst field—The destination port associated with the network protocol to be matched for the incoming traffic. An asterisk ("\*") indicates any port value.
- Actions field—The output action to be performed for the traffic matching the criteria specified, for example, "OUTPUT =  $OF|2"$ .
- Byte Count field—The aggregate traffic volume shown in bytesthat match the specified flow connection.
- Packet Count field—The aggregate traffic volume shown in packets that match the specified flow connection.
- Duration Seconds field—The amount of time, in milliseconds, that the specific flow connection has been installed in the switch.
- Idle Timeout field—The amount of time, in milliseconds, that the flow can be idle before it is removed from the flow table.
- Priority field—The priority assigned to the flow. The flows with higher priority numbers take precedence.
- **Step 12** Click **Close** to close the flow statistics display window.

## **Viewing Statistics**

View the flow and port statistics for the switches on the Statistics tab.

Ш

**Note**

When you select a switch on the statistics page, the **Auto Refresh** tab for the switch is ON by default. Click **Auto Refresh: Off** to disable auto refresh on the Statistics tab. The screen is refreshed every 30 seconds and the updated statistics for the switch are displayed on the screen.

### **Procedure**

**Step 1** Navigate to the **Statistics** tab under **Configuration** and click a node from the drop-down list to check and view the flow and port statistics of that node.

You can also navigate to the statistics of another switch by selecting the switch in the drop down box.

You can view the flow statistics, for example:

- Flow Name
- In Port
- DL Source
- DL Destination
- DL Type
- DL VLAN
- VLAN PCP
- NW Source
- NW Destination
- NW Proto
- TP Source
- TP Destination
- AP HttpMd
- AP TcpOptLn
- Actions
- Byte Count
- Packet Count
- Duration Seconds
- Idle Timeout
- Priority

**Step 2** Click the **Ports** tab to check the ports statistics.

You can view the ports statistics as displayed in the following fields.

- If you are programming the switches with OpenFlow, when you navigate to the**Statistics**tab, select a switch, and select **Ports** tab, the statistics gathered from the switches for the **Rx Frame Errs** and **Collisions** are not supported. The value of -1 is displayed rather than N/A because the variable needs to be an integer. **Note**
	- Port Name
	- Rx Packets
	- Tx Packets
	- Rx Bytes
	- Tx Bytes
	- Rx Rate (kbps)
	- Tx rate (kbps)
	- Rx Drops
	- Tx Drops
	- Rx Errors
	- Tx Errors
	- Rx Frame Errors
	- Rx Overrun Errors
	- Rx CRC Errors
	- Collisions

## **Viewing Connection Port Statistics**

Starting with Cisco NDB Release 3.4, port statistics are shown along with the connection path information in the NDB GUI. This feature is supported for Nexus 9K and Nexus 3K Series switches based on NX-API, OpenFlow, and NX-AUX mode.

To view the port statistics for a connection, complete the following steps:

### **Procedure**

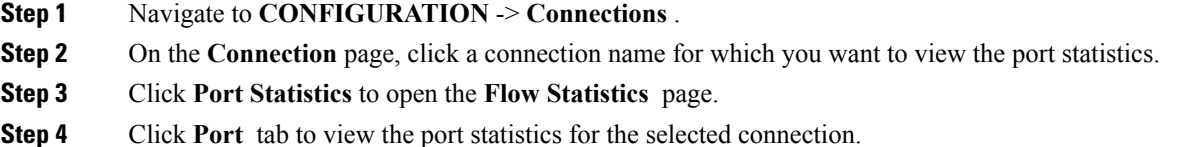

П

## **Deleting Flow and Port Statistics**

Starting with Cisco NDB release 3.4, you can now clear port and flow statistics using the NDB GUI. You can either clear all the port related statistics for a switch or clear statistics for a specific port on the switch. For This feature is currently available only for NXAPI based Nexus 9K and Nexus 3K switches.

To clear flow statistics, complete the following steps:

#### **Procedure**

- **Step 1** Navigate to the **CONFIGURATION** → **Statistics** and click the **Flows** tab to clear flow statistic. Click **Delete ALL** to clear all the flow statistics such as byte count and packet count for the switch.
- **Step 2** Click the **Ports** tab to clear port statistics.
	- a) Select a port and click **Delete** to delete statistics for the selected port.
	- b) Click **Delete All** to clear statistics for all the ports (interfaces) on the switch.

### **Purging Device Configuration**

Starting with Cisco NDB release 3.6, you can now remove and purge all the configuration information (such as connection and redirection) associated with a device that has been removed from the NDB.

To remove device configuration, complete the following steps:

#### **Procedure**

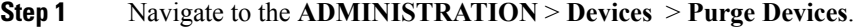

**Step 2** Select the devices for which you want to remove all the configuration information and click **Remove devices** . All the configurations associated with the removed device will be deleted from NDB database.

## **Adding SPAN Sessions**

On the SPAN Sessions tab, the following fields are displayed:

- SPAN Session
- Filter
- Devices
- SPAN Source
- SPAN Destination

You can add a SPAN session in ACI.

#### **Procedure**

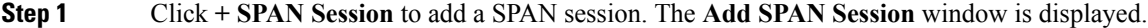

- **Step 2** In the **Add SPAN Session** window, add a session name in the **SPAN Session Name** field.
- **Step 3** (Optional) Select a connection in the **Select Connections** field.
- **Step 4** In the **Action** pane, select a priority for the SPAN session.
- **Step 5** Select a rule using the drop-down list in the **Rule Filter** field. You can select the default filter rule, **Default-Match-IP** or select another filter from the drop-down list.

The available filter rules are **Default-Match-IP**, **Match-HTTP**, **Match-vlan**, and **Default-Match-all**.

- **Step 6** Select a destination device to which the traffic is sent.
- **Step 7** In the **SPAN SOURCES** pane, select the device type as ACI or NXOS in the **Select Device Type** field. When you select ACI device and click +Add SPAN Source, the **Add Leaf Ports** or **+Add EPG** tabs are displayed.
	- a) In the **Add Leaf Ports** window, select a pod using the drop-down list in the **POD** field.
	- b) Select a node using the drop-down list in the **Node** field.
	- c) Select a port using the drop-down list in the **Port** field.
	- d) Click **Add Leaf Ports**.
	- e) In the **SPAN SOURCES** pane, select a direction from the **Incoming**, **Outgoing**, or **Both** options. The selected Span source is displayed in the **Span Source** field.
	- f) If you select **+Add EPG** to add EPG source, select a tenant using the drop-down list in the **Tenant** field in the **Add EPG** window.
		- All EPG interfaces work only when all the ports are within the same leaf switch. **Note**
			- If same EPG is across multiple switches, you have to select the leaf switch and the associated ports. One SPAN session needs to be setup for each leaf switch.
	- g) Select a profile using the drop-down list in the **Profile** field.
	- h) Select EPG associated with the tenant using the drop-down list in the **EPG** field.

The selected **SPAN Source** is displayed.

i) Select **Include All EPG Interfaces** option.

When you enable this option, the statically configured interfaces are added to the EPG.

**Note** This option can be used only when all EPG sources are within the same leaf switch.

If the EPG is selected, by default, Cisco Nexus Data Broker listens for the changes in the statically configured interfaces of the selected EPG. If there is any change, it is applied to the SPAN session. The web socket connection is not secured with the certificates. To disable the event listening, add **enableWebSocketHandle=false** in the **config.ini** file under **xnc/configuration** folder.

j) Click **Add EPG**.

**Step 8** In the **SPAN SOURCES** pane, when you select the device type as NXOS in the **Select Device Type** field and click **+Add SPAN Source**, the **Add Interface** or **Add VLAN** tabs are displayed.

This field allows to add NXOS SPAN session via NXAPI. It allows to add 2 types of SPAN sources. If you need to add interface as source, click **+ ADD SPAN Source** and click **Interface**. If you need to allow traffic of a particular VLAN, click **VLAN**.

- You cannot add interfaces and VLAN as SPAN source for the same NXOS SPAN session. You cannot have ACI and NXOS SPAN sources in the same SPAN session. **Note**
- **Step 9** When you click **+Add Interface**, the **Add Production Switch Interface** window is displayed. You can select a node, select an interface, and click **Submit**.

**Step 10** When you click **+Add VLAN**, the **Add Production Switch VLAN** window is displayed.

You can select a node, enter a VLAN, and click **Submit**.

**Step 11** In the **SPAN** Destination field, you can select the SPAN destination.

This field displays SPAN destination for ACI in the ACI SPAN session or SPAN destination for NXOS in the NXOS SPAN session.

The SPAN destination should be the same leaf where the SPAN sources are being selected. **Note**

SPAN destination and SPAN source interface of ACI should be in the same node. If both are in different nodes, the SPAN session cannot be created.

**Step 12** Click **Add SPAN Session**.

A message box is displayed asking you to confirm, **Are you sure you want to add SPAN session?**, if you want to add the SPAN session.

**Step 13** Click **OK**.

As a result, a SPAN session is set up in ACI. It also sets up a connection automatically on the Cisco Nexus Data Broker with the same SPAN session name and this connection redirects the traffic from that source port to the monitoring device.

**Note** Each leaf can have a maximum of 4 SPAN sessions.

You can set up additional SPAN sessions. You can append a new SPAN session to the existing connection. In that case, you can select the new SPAN session in the Add SPAN Session window, use the same connection that is previous ly created, select new SPAN sources from different leaf ports, select the SPAN destination, and add the SPAN session.

It creates a new session in ACI, but it appends an existing connection to include the new traffic on the Cisco Nexus Data Broker side.

You can edit or clone the existing SPAN sessions. If you want to remove a SPAN session, click the session and click **RemoveSPAN Session(s)** A message box is displayed asking you to confirm, **Remove the following sessions?**, if you want to remove the displayed SPAN session. Click **Remove SPAN Sessions** to confirm. If the SPAN session is using an existing connection, the connection is updated automatically with the changes. If it is the last connection associated with the SPAN session, the connection is deleted.

# **Exporting and Importing NDB Configuration**

Starting with Cisco Nexus Data Broker,Release 3.4, you can now export and import the device configuration in JSON file format.The configuration file includes information about connected as well as disconnected devices with configuration information such as filters, ports, connections, and redirections.

### **Exporting NDB Configuration**

Complete the following steps to export a configuration from NDB:

### **Procedure**

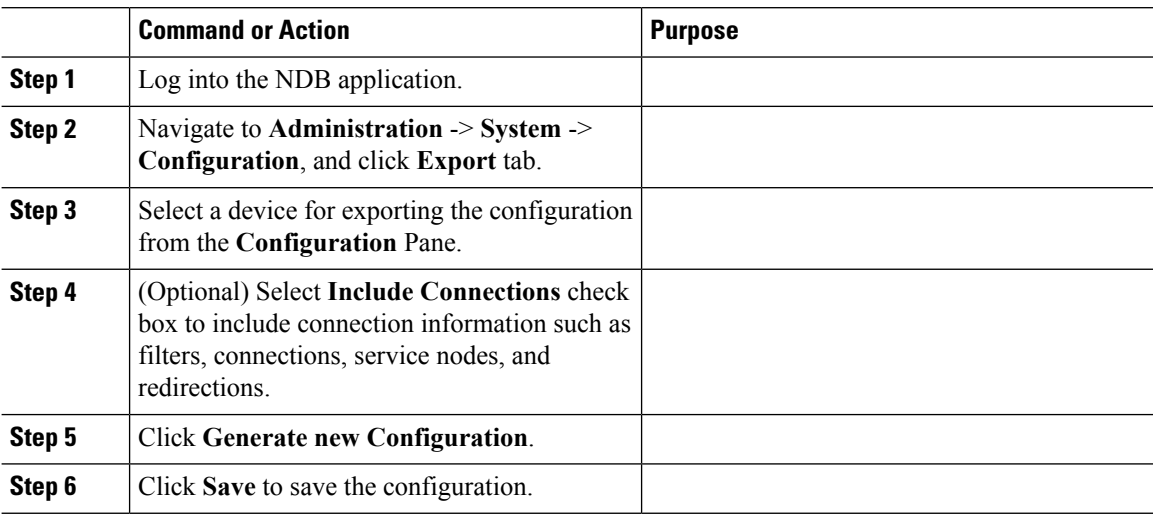

### **Importing NDB Configuration**

Complete the following steps to import a configuration into NDB:

### **Procedure**

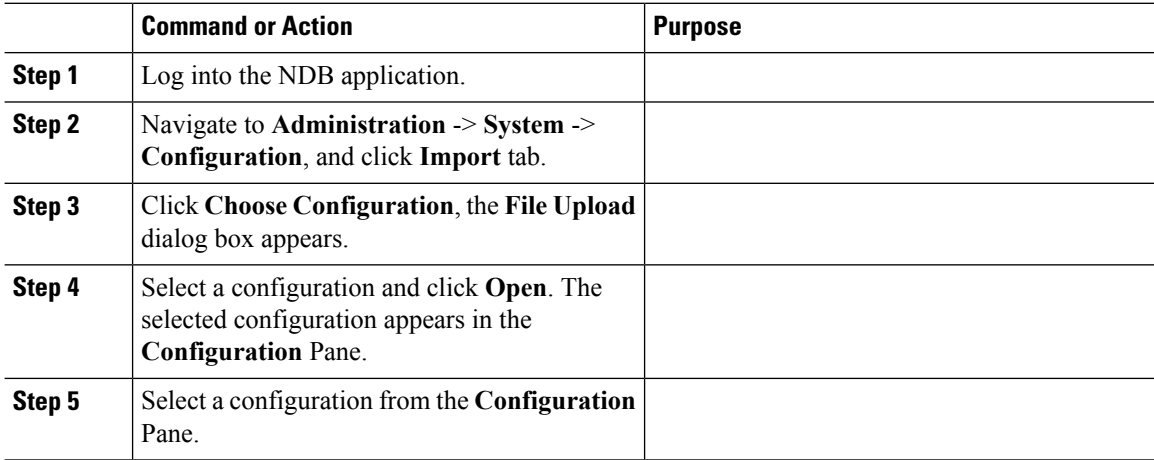

Ш

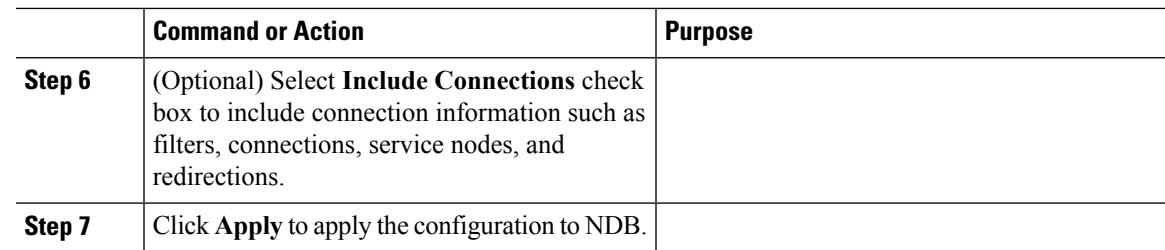

## **Managing Sampled Flow Configuration**

Starting with Cisco NDB Release 3.4, you can now manage the Sampled Flow (sFlow) on NDB switches that are based on NX-API. This feature is currently not available for OpenFlow and NX-AUX based switches. sFlow allows you to monitor real-time traffic in data networks that contain switches and routers. It uses the sampling mechanism in the sFlow agent software on switches and routers to monitor traffic and to forward the sample data to the central data collector.

To enable sFlow on a port, complete the following steps:

### **Procedure**

**Step 1** Log into the NDB GUI.

**Step 2** Navigate to **CONFIGURATION** -> **Port Definition** tab.

- **Step 3** Click **Configure Node** to open the **Node Configuration**pane. The **Node Configuration** window is displayed.
- **Step 4** Click **Configure sFlow** to open the **Configure sFlow** pane.
- **Step 5** Select **Enable sFlow** from the **Enable/Disable sFlow** drop-down list to open the **Confiigure sFlow** pane.
- **Step 6** In the **Confiigure sFlow** pane, enter the following details and click Submit.

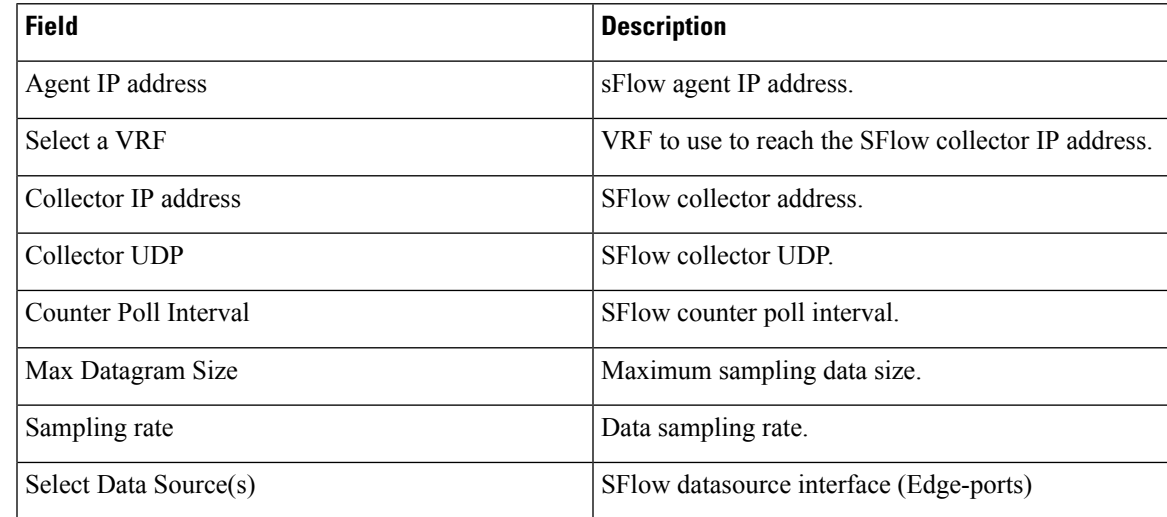

**Note** Use **Add to Group** option to add the configured port to a Group of ports.

In Sflow pane, the **Select Data Source** field displays only those ports that are configured either as a Edge-SPAN or as a Edge-TAP . **Note**

To verify SFLow configuration on a switch, use the show sflow command:

```
RU-29-2003(config)# show sflow
sflow sampling-rate : 4096
sflow max-sampled-size : 128
sflow counter-poll-interval : 20
sflow max-datagram-size : 1400
sflow collector-ip : 0.0.0.0 , vrf : default
sflow collector-port : 6343
sflow agent-ip : 10.16.206.122
sflow data-source interface Ethernet1/1
```
## **ConfiguringSymmetricLoadBalancingandMPLSTagStripping**

From the Cisco Nexus Data Broker GUI and the REST API interfaces, you can now configure symmetric load balancing and enable MPLS tag stripping on the Cisco Nexus 3000 Series and Cisco Nexus 9000 Series switches using NX-API as the configuration mode.

#### **Before you begin**

Add device to Cisco Nexus Data Broker using NX-API.

### **Procedure**

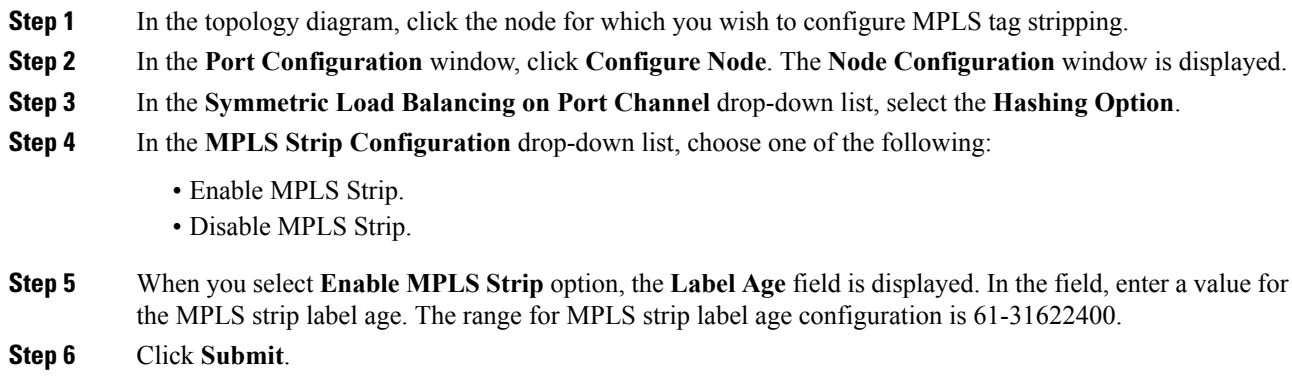

### **Symmetric/Non-Symmetric Load Balancing Options**

The following table lists the symmetric and non-symmetric load balancing options:

| type          | <b>Configuration   Hashing Configuration</b> | <b>Platforms</b>                       | <b>Options</b>                                                    |
|---------------|----------------------------------------------|----------------------------------------|-------------------------------------------------------------------|
| Symmetric     | SOURCE DESTINATION   N9K*,                   | N3K-C3164XXX,<br>N3K-C32XXX            | IP, IP-GRE, IP-L4PORT,<br>IP-L4PORT-VLAN, IP-VLAN,<br>L4PORT, MAC |
|               |                                              | Rest                                   | IP, IP-GRE, PORT, MAC, IP-ONLY,<br>PORT-ONLY                      |
| Non-symmetric | <b>SOURCE</b><br><b>DESTINATION</b>          | $N9K^*$<br>N3K-C3164XXX,<br>N3K-C32XXX | IP, IP-GRE, IP-L4PORT,<br>IP-L4PORT-VLAN, IP-VLAN,<br>L4PORT, MAC |
|               |                                              | Rest                                   | IP, IP-GRE, PORT, MAC                                             |

**Table 4: Symmetric / Non-Symmetric Load Balancing Port Channel Support**

## **Configuring PTP Using NDB**

Starting with Cisco NDB Release 3.4, you can configure PTP Timestamping feature using the NDB GUI. PTPis a time synchronization protocol for nodes distributed across a network. Its hardware timestamp feature provides greater accuracy than other time synchronization protocols such as Network Time Protocol (NTP).

A PTP system can consist of a combination of PTP and non-PTP devices. PTP devices include ordinary clocks, boundary clocks, and transparent clocks. Non-PTP devices include ordinary network switches, routers, and other infrastructure devices.

PTP is a distributed protocol that specifies how real-time PTP clocks in the system synchronize with each other. These clocks are organized into a master-member synchronization hierarchy with the grandmaster clock, the clock at the top of the hierarchy, determining the reference time for the entire system. Synchronization is achieved by exchanging PTP timing messages, with the members using the timing information to adjust their clocks to the time of their master in the hierarchy. PTP operates within a logical scope called a PTP domain.

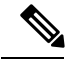

For Cisco NDB 3.4 release and later, PTP Time-stamping feature is supported on the Cisco Nexus 93XXX-EX and 92XX Series switches. **Note**

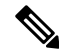

**Note** You need to enable PTP for all the devices in the network to ensure PTP clock time synchronization.

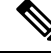

**Note**

After PTP is configured. the default PTP configuration is synchronized with all the ISL ports of the corresponding device.

To configure PTP using NDB GUI, complete these steps:

#### **Procedure**

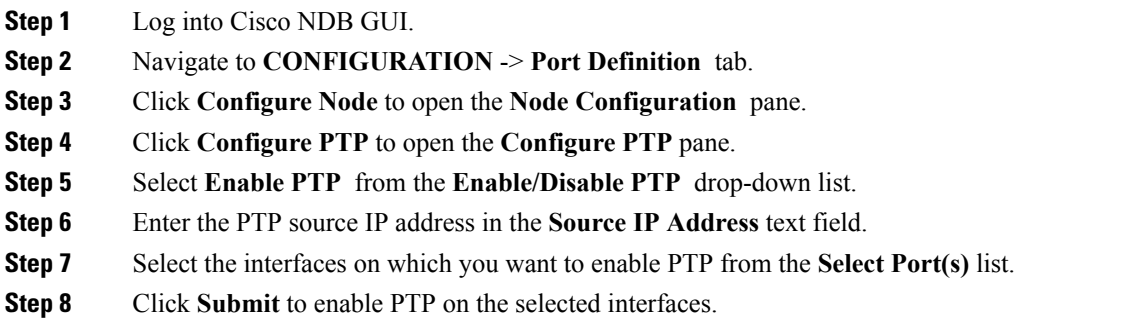

## **Configuring Packet Truncation**

Starting with Cisco NDB Release 3.5, you can configure packet truncation on egress ports for Cisco Nexus 9300 FX and EX series switches. Packet truncation involves discarding bytes from a packet starting at a specified byte position. All the data after the specified byte position is discarded. Packet truncation is required when the main information of interest is in the header of a packet or in the initial part of the packet.

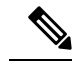

**Note** You can configure a maximum of four monitoring devices with packet truncation on a switch.

To configure packet truncation on a device, you need to:

- **1.** [Configuring](#page-103-0) a Packet Truncation Interface
- **2.** Defining a [Monitoring](#page-104-0) Device with Packet Truncation Interface
- **3.** Adding [Connections](#page-84-0)

### <span id="page-103-0"></span>**Configuring a Packet Truncation Interface**

To configure a packet truncation interface, complete these steps:

### **Procedure**

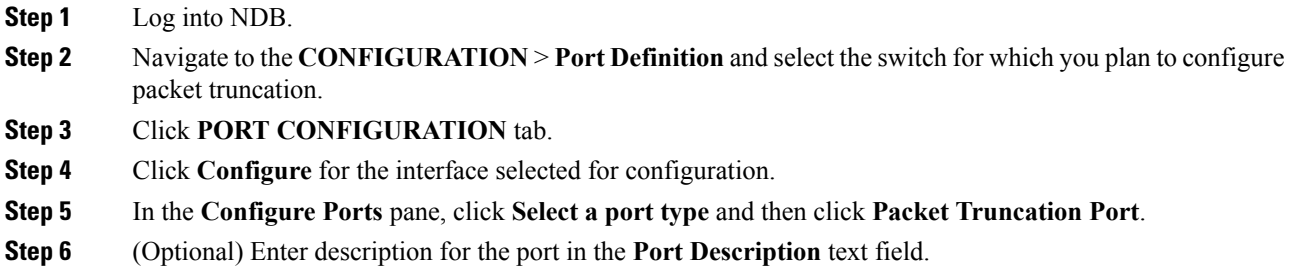

Ш

### **Step 7** Click **Submit** to create a packet truncation port.

By default a packet truncation port is blocked for ingress traffic.

Ensure that the status of the packet truncation port is Administratively Up (green icon) and that the other end of the link is not connected to the same NDB switch. **Note**

### **What to do next**

After the packet truncation port is created, you need to create a monitoring device with the packet truncation port. For more information, see Defining a [Monitoring](#page-104-0) Device with Packet Truncation Interface section.

### <span id="page-104-0"></span>**Defining a Monitoring Device with Packet Truncation Interface**

Complete the following steps to define a monitoring device with a packet truncation interface:

#### **Procedure**

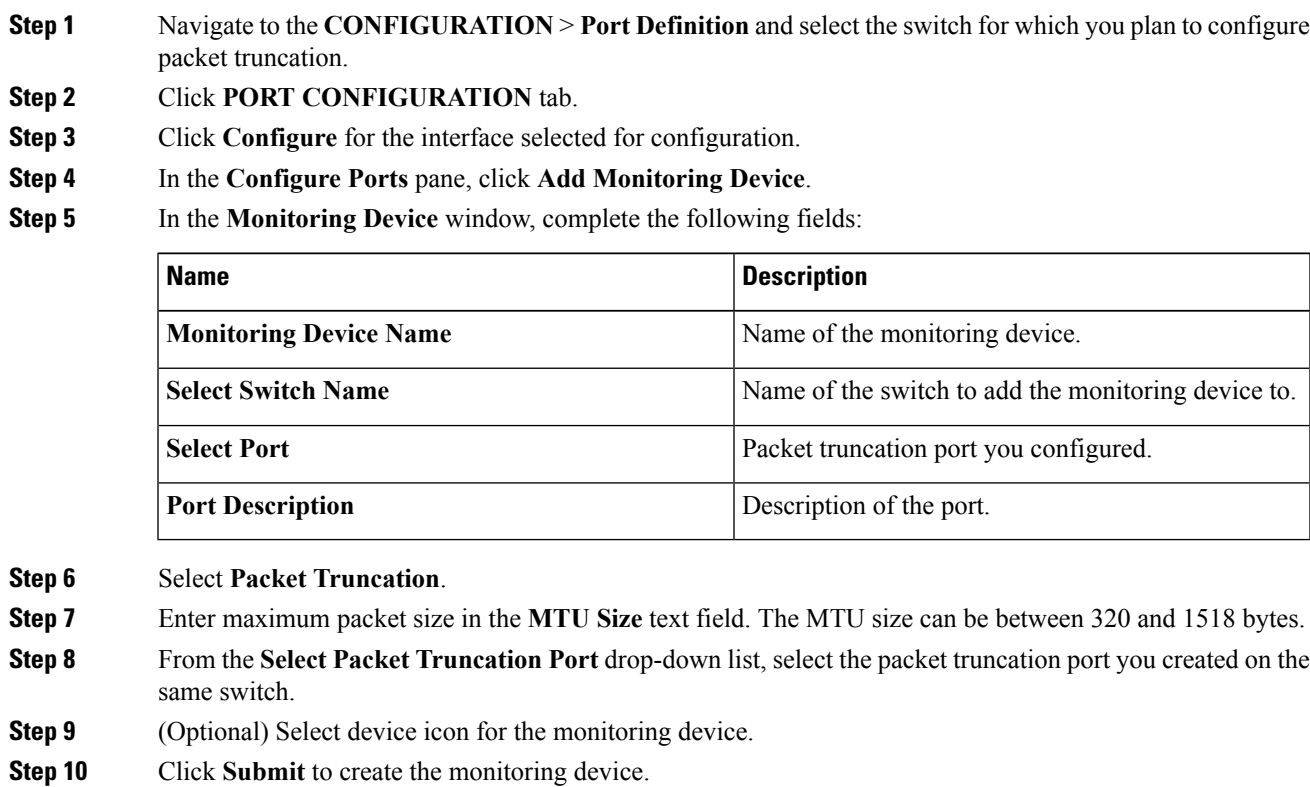

#### **What to do next**

Create a new connection using the monitoring device to implement the packet truncation feature. For more information, see Adding Connections.

I

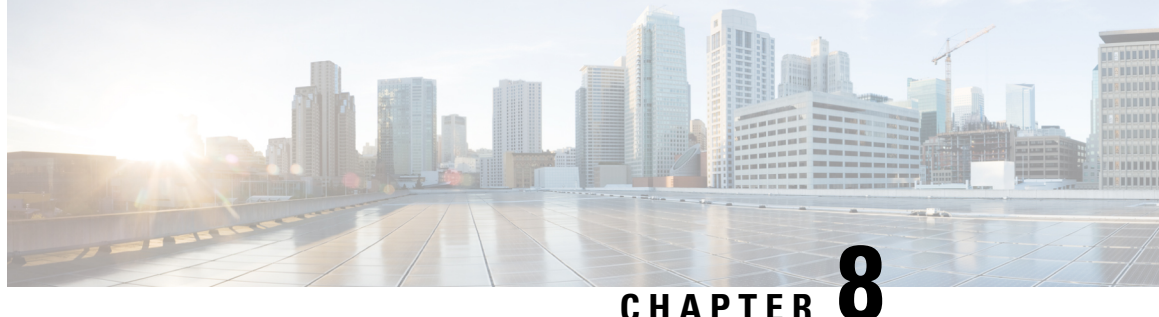

## **Integrating Cisco Nexus Data Broker With Cisco ACI**

This chapter contains the following sections:

- Viewing the SPAN [Management](#page-106-0) Tab, on page 103
- Viewing the SPAN [Destination](#page-107-0) Tab, on page 104
- Adding SPAN [Destination,](#page-107-1) on page 104
- Creating Copy Devices Using Copy Sessions [\(BETA\),](#page-108-0) on page 105
- Adding SPAN [Sessions,](#page-110-0) on page 107

### <span id="page-106-0"></span>**Viewing the SPAN Management Tab**

The **SPAN Management** tab is displayed on the **Devices** screen under the **Administration** tab in the GUI.

On the**SPAN Management** tab, click **+ Add Device**. The **Connect to Device** window is displayed. Complete the following steps to connect to the device:

#### **Before you begin**

For APIC and production switches, the centralized deployment of Cisco Nexus Data Broker is mandatory.

#### **Procedure**

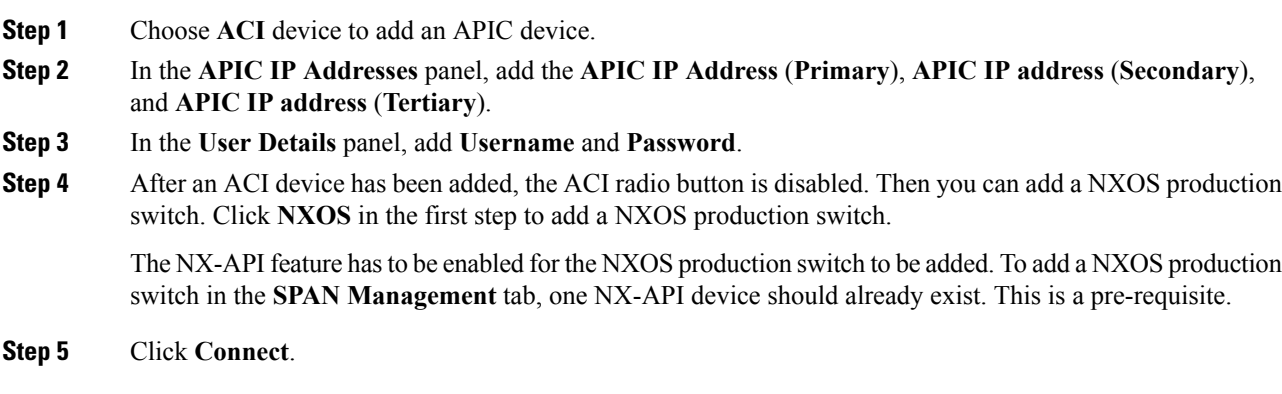

The NXOS production switch is displayed with the **Type** as **PS** in the **SPAN Management** tab. The **APIC IP Address** (**Primary**), **APIC IP address** (**Secondary**), and **APIC IP address** (**Tertiary**) do not apply to the NXOS production switch. Therefore, those fields are blank. You can also edit the credentials of the NXOS production switch. Once the production switch is added, it is displayed in the Configuration tab in green. In the Port Configuration window, you can configure SPAN Destination in the production Nexus switches that are NX-API enabled.

## <span id="page-107-0"></span>**Viewing the SPAN Destination Tab**

When you click **Port Definition** tab in the GUI, the **Port Definition** screen is displayed. Select the switch from the drop-down list to configure the ports.

On the **Port Definition** screen, the following two tabs are displayed:

- Port Configuration
- SPAN Destination

On the **SPAN Destination** tab, the following details are displayed:

- SPAN Destination Name
- SPAN Destinations
- Node Connector
- Monitor Port Type
- Description

## <span id="page-107-1"></span>**Adding SPAN Destination**

When you configure a port as an edge SPAN port and the port is connected to the API side, you can select the pod, node, and port from the ACI side and set the port as SPAN destination. SPAN destination can now be configured on the Cisco Nexus 9000 or Cisco Nexus 3000 Series production switches.

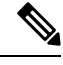

For APIC SPAN destination, when you configure a port as an Edge SPAN port and the port is connected to the API side, you can select the pod, the node, and the port from the ACI side and set the port as SPAN destination. For production switch SPAN destination, when you configure a port as an Edge SPAN port and the port is connected to the production switch side, you can select the node and the port from the production switch side and set the port as SPAN destination. **Note**

You can add SPAN destination only after either an APIC or the production switch has been successfully added to the network.

#### **Procedure**

**Step 1** Select the switch for which you want to configure the port details on the **Port Configuration** screen.
**Step 2** Click **Configure** under **Action**.

The **Configure Ports** window is displayed.

- **Step 3** In the **Configure Ports** window, configure the port type from the **Select a port type** drop-down list by selecting one of the following options:
	- **Add Monitoring Device**
	- **Edge Port-SPAN**
	- **Edge Port-TAP**
	- **Production Port**

**Monitoring Device**—Creates a monitoring device for capturing traffic and configures the corresponding delivery port.

**Edge Port-SPAN**—Creates an edge port for incoming traffic connected to an upstream switch that is configured as a SPAN destination.

**Edge Port-TAP**—Creates an edge port for incoming traffic connected to a physical TAP port.

**Production Port—Creates a production port for the ingress and egress traffic.** 

When you select the port type, the title of the window changes to **Manage Configure Ports**.

- **Step 4** In **Manage Configure Ports** window, the details of the selected node are displayed.
- **Step 5** In the **Destination** panel, if the APIC device is added, it is listed in the drop-down list. Select the **Node Type** as **APIC** from the drop-down list.

The **SPAN Destination** and **Copy Device** tabs are displayed.

- **Step 6** When you click the **SPAN Destination** tab, the **Select SPAN Destination** window is displayed. It contains the following fields: **Select Pod**, **Select Node**, **Select Port**, and **SPAN Destination**.
- **Step 7** Select the values for the fields and click **Apply**.

The port is now configured as SPAN destination part and it is displayed on the Port Definition screen.

### **Creating Copy Devices Using Copy Sessions (BETA)**

When you configure a port as an edge-SPAN port, you can create copy devices using Copy Sessions (BETA) functionality.

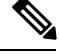

You can add SPAN destination and copy devices only after an APIC device has been successfully added to the network. **Note**

**Procedure**

**Step 1** Select the switch for which you want to configure the port details using the **Port Configuration** screen.

**Step 2** Click **Configure** under **Action**.

The **Configure Ports** window is displayed.

- **Step 3** In the **Configure Ports** window, configure the port type from the **Select a port type** drop-down list by selecting one of the following options:
	- **Add Monitoring Device**
	- **Edge Port-SPAN**
	- **Edge Port-TAP**
	- **Production Port**

**Monitoring Device**—Creates a monitoring device for capturing traffic and configures the corresponding delivery port.

**Edge Port-SPAN**—Creates an edge port for incoming traffic connected to an upstream switch that is configured as a SPAN destination.

**Edge Port-TAP**—Creates an edge port for incoming traffic connected to a physical TAP port.

**Production Port—Creates a production port for the ingress and egress traffic.** 

When you select the port type, the title of the window changes to **Manage Configure Ports**.

- **Step 4** In **Manage Configure Ports** window, the details of the selected node are displayed.
- **Step 5** In the **Destination** panel, if the APIC device is added, it is listed in the drop-down list. Select the **Node Type** as **APIC** from the drop-down list.

The**SPAN Destination**and **Copy Device** tabs are displayed.See *Adding SPAN Destination* section for adding SPAN destination.

- **Step 6** When you click the **Copy Device** tab in the same window, the **Create Copy Device (BETA)** window is displayed.
- **Step 7** In the General panel, enter the name of the device in the **Name** field. The values for the fields, **Device Type** and **Physical Domain** are hard-coded.
- **Step 8** In the Device Interface panel, enter the details in the following fields: **Name**, **Pod**, **Node**, and **Port**. The value for the field, **Path Type** is hard-coded.
- **Step 9** In the Cluster panel, enter the details in the following fields, **Name** and **VLAN Encap**. The value for the field, **Interface** is hard-coded.
- **Step 10** Click **Submit** to save the settings.

The name and the path of the copy device is displayed in the destination panel.

- **Step 11** When you click **Submit** in **Manage Configure Ports** window, the device is displayed in the **Destination** column in the **Port Configuration** screen. When you hover over the device name in the GUI, the name of the **Copy Device** is displayed.
- **Step 12** Once the **Copy Device** is added, it is displayed in the **APIC Copy Session (BETA)** screen under the **Copy Device** tab.

The following fields are displayed under the **Copy Device** tab: **Cluster Name**, **Managed**, **Device Type**, and **Service Type**.

- **Step 13** In the **APIC Copy Session (BETA)** screen, the **Service Graph** tab is displayed. When you click **+Add Service Graph**, the **Add Service Graph (BETA)** window is displayed.
- **Step 14** Add name for the service graph in the **Name** field.
- **Step 15** Select the copy device for the service graph in the **Copy Device** field.

The copy devices that are created by Cisco Nexus Data Broker are listed in the **Copy Device** field.

**Step 16** Click **Submit** to save the settings.

Once the service graph is added, it is displayed in the **APIC Copy Session (BETA)** screen under the **Service Graph** tab. The fields that are displayed on the tab are **Name**, **Copy Device**, **Function Nodes**, and **Action**. The parameters that can be edited for the service graph are **Name** and **Copy Device** only. You can click **Remove** under **Action** column in the **APIC Copy Session (BETA)** screen to remove the service graph.

**Note** By default, the copy device and the service graph get created under the common tenant.

## **Adding SPAN Sessions**

On the SPAN Sessions tab, the following fields are displayed:

- SPAN Session
- Filter
- Devices
- SPAN Source
- SPAN Destination

You can add a SPAN session in ACI.

### **Procedure**

- **Step 1** Click **+ SPAN Session** to add a SPAN session. The **Add SPAN Session** window is displayed.
- **Step 2** In the **Add SPAN Session** window, add a session name in the **SPAN Session Name** field.
- **Step 3** (Optional) Select a connection in the **Select Connections** field.
- **Step 4** In the **Action** pane, select a priority for the SPAN session.
- **Step 5** Select a rule using the drop-down list in the **Rule Filter** field. You can select the default filter rule, **Default-Match-IP** or select another filter from the drop-down list.

The available filter rules are **Default-Match-IP**, **Match-HTTP**, **Match-vlan**, and **Default-Match-all**.

- **Step 6** Select a destination device to which the traffic is sent.
- **Step 7** In the **SPAN SOURCES** pane, click **+ Add SPAN Source**. In the pane, click **+ Add Leaf Ports** to add a leaf port to capture the traffic from multiple leaf ports. OR optionally, you can click **+Add EPG** to add an EPG source. Enter the values in the following fields:
	- a) In the **Add Leaf Ports** window, select a pod using the drop-down list in the **POD** field.
	- b) Select a node using the drop-down list in the **Node** field.
	- c) Select a port using the drop-down list in the **Port** field.
	- d) Click **Add Leaf Ports**.
	- e) In the **SPAN SOURCES** pane, select a direction from the **Incoming**, **Outgoing**, or **Both** options.

The selected Span source is displayed in the **Span Source** field.

- f) If you select **+Add EPG** to add EPG source, select a tenant using the drop-down list in the **Tenant** field in the **Add EPG** window.
	- All EPG interfaces work only when all the ports are within the same leaf switch. **Note**
		- If same EPG is across multiple switches, you have to select the leaf switch and the associated ports. One SPAN session needs to be setup for each leaf switch.
- g) Select a profile using the drop-down list in the **Profile** field.
- h) Select EPG associated with the tenant using the drop-down list in the **EPG** field.

The selected **SPAN Source** is displayed.

i) Select **Include All EPG Interfaces** option.

When you enable this option, the statically configured interfaces are added to the EPG.

**Note** This option can be used only when all EPG sources are within the same leaf switch.

If the EPG is selected, by default, Cisco Nexus Data Broker listens for the changes in the statically configured interfaces of the selected EPG. If there is any change, it is applied to the SPAN session. The web socket connection is not secured with the certificates. To disable the event listening, add **enableWebSocketHandle=false** in the **config.ini** file under **xnc/configuration** folder.

#### j) Click **Add EPG**.

**Step 8** In the **SPAN Destination** field, select SPAN destination.

If you install ACI SPAN session, it lists the SPAN destination that is created in ACI.

If you install NXOS SPAN session, it lists the SPAN destination that is created in NXOS.

**Note** The SPAN destination should be the same leaf where the SPAN sources are being selected.

#### **Step 9** Click **Add SPAN Session**.

A message box is displayed asking you to confirm, **Are you sure you want to add SPAN session?**, if you want to add the SPAN session.

### **Step 10** Click **OK**.

As a result, a SPAN session is set up in ACI. It also sets up a connection automatically on the Cisco Nexus Data Broker with the same SPAN session name and this connection redirects the traffic from that source port to the monitoring device.

**Note** Each leaf can have a maximum of 4 SPAN sessions.

You can set up additional SPAN sessions. You can append a new SPAN session to the existing connection. In that case, you can select the new SPAN session in the Add SPAN Session window, use the same connection that is previously created, select new SPAN sources from different leaf ports, select the SPAN destination, and add the SPAN session.

It creates a new session in ACI, but it appends an existing connection to include the new traffic on the Cisco Nexus Data Broker side.

You can edit or clone the existing SPAN sessions. If you want to remove a SPAN session, click the session and click **RemoveSPAN Session(s)** A message box is displayed asking you to confirm, **Remove the following sessions?**, if you want to remove the displayed SPAN session. Click **Remove SPAN Sessions** to confirm. If the SPAN session is using an existing connection, the connection is updated automatically with the changes. If it is the last connection associated with the SPAN session, the connection is deleted.

I

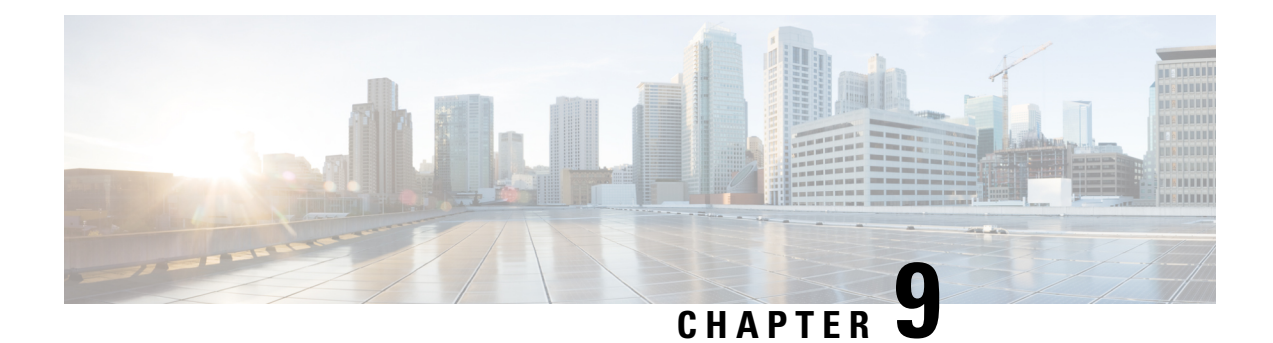

# **Viewing and Adding Flows**

This chapter contains the following sections:

- [Viewing](#page-114-0) Flows, on page 111
- [Adding](#page-114-1) a Flow, on page 111

## <span id="page-114-0"></span>**Viewing Flows**

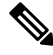

**Note** This functionality is applicable only for OpenFlow mode of deployment.

On the **Flows** tab, the following fields are displayed:

- Serial Number
- Status
- Flow Name
- Node

### **What to do next**

Click **+ Flow** to add a flow.

# <span id="page-114-1"></span>**Adding a Flow**

### **Procedure**

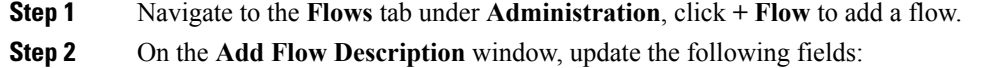

I

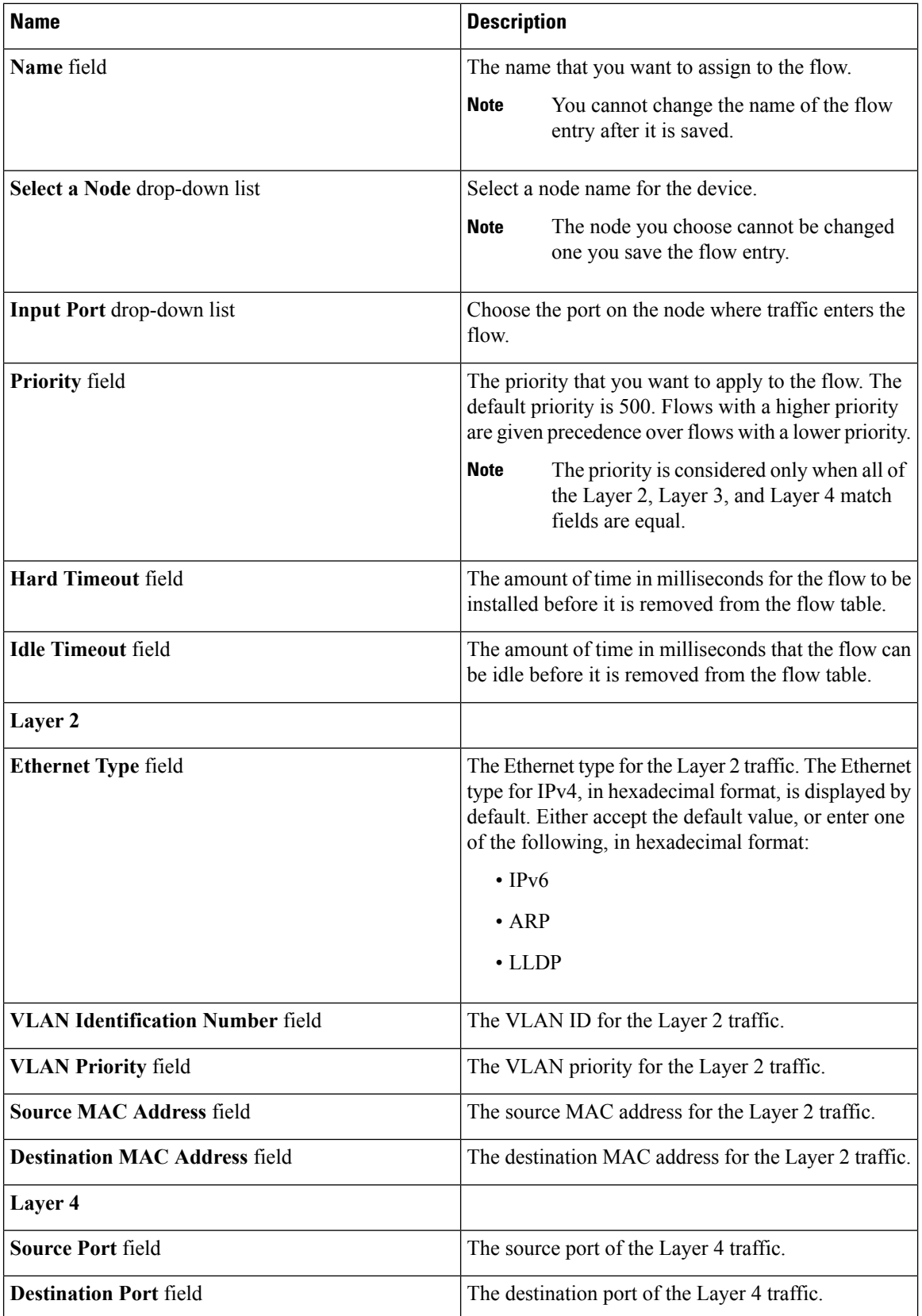

I

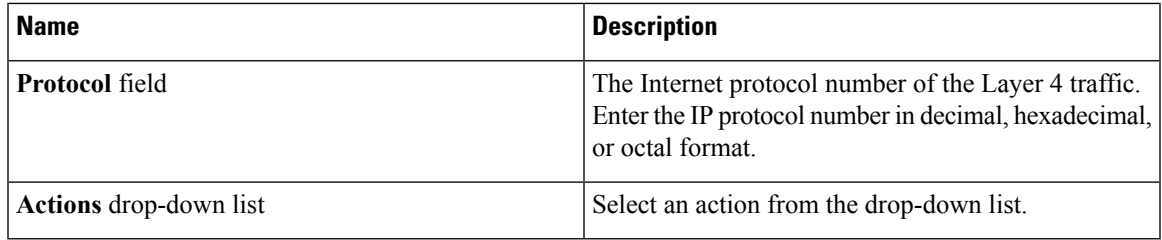

### **Step 3** Click **Install Flow** to install the flow into the device OR click**Save Flow** to save the flow to the **Flow Entries** table, but the system does not install the flow in the flow table of the device.

 $\mathbf I$ 

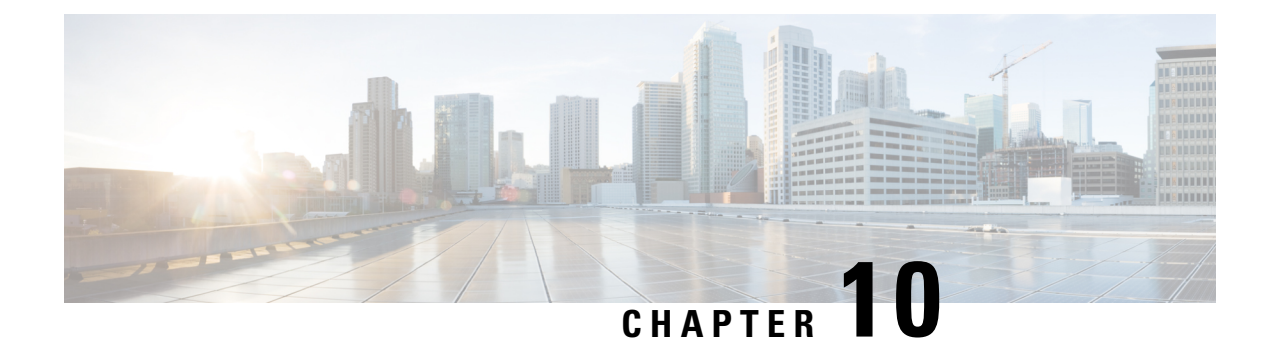

# **Viewing Consistency Check**

This chapter contains the following sections:

• Viewing [Consistency](#page-118-0) Check, on page 115

# <span id="page-118-0"></span>**Viewing Consistency Check**

On the **Consistency Check** tab, the following details are displayed:

- Node ID
- Inconsistent Controller Flow
- Inconsistent Node Flow
- Statistics: Click **Flows & Ports** for the node statistics.

### **Procedure**

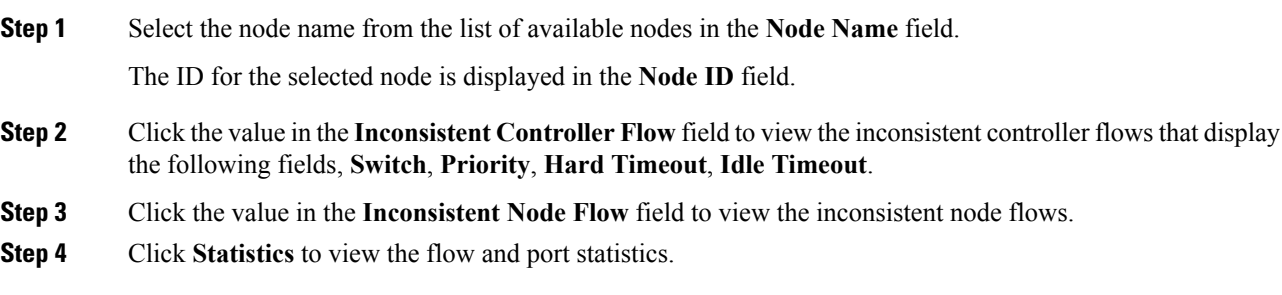

L

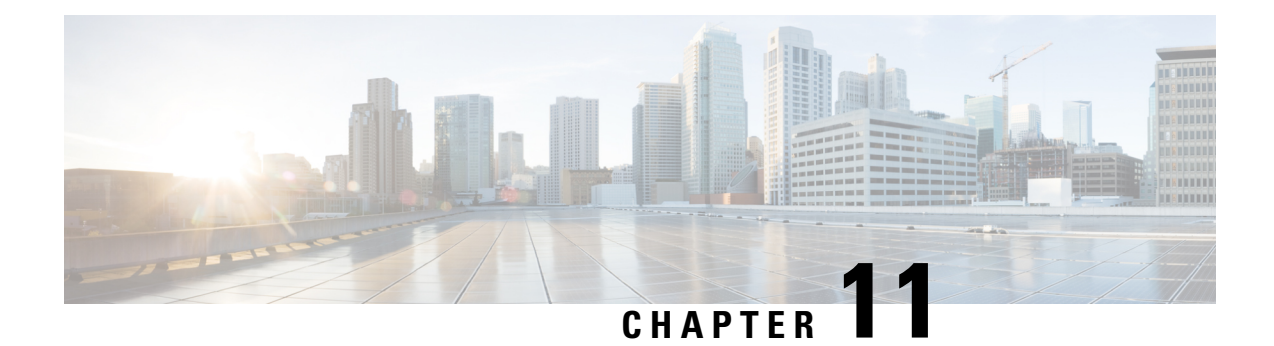

# **Managing Users**

This chapter contains the following sections:

- [Adding](#page-120-0) a User, on page 117
- [Adding](#page-121-0) a Role, on page 118
- [Adding](#page-122-0) a Group, on page 119

## <span id="page-120-0"></span>**Adding a User**

After creating a user, you can change the password, but you cannot change the roles assigned to the user.

### **Procedure**

**Step 1** Navigate to the **User Management** tab under **Administration** and click **+ User** to add a user. **Step 2** In the **Add User** window, complete the following fields:

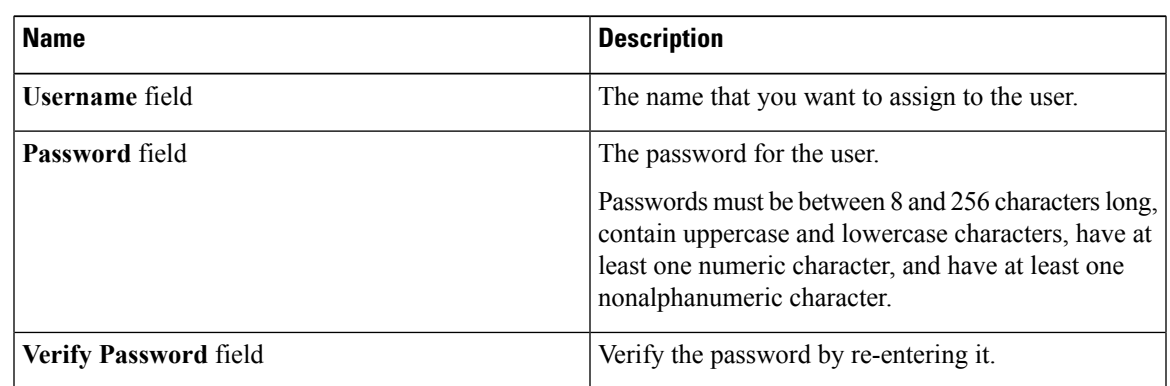

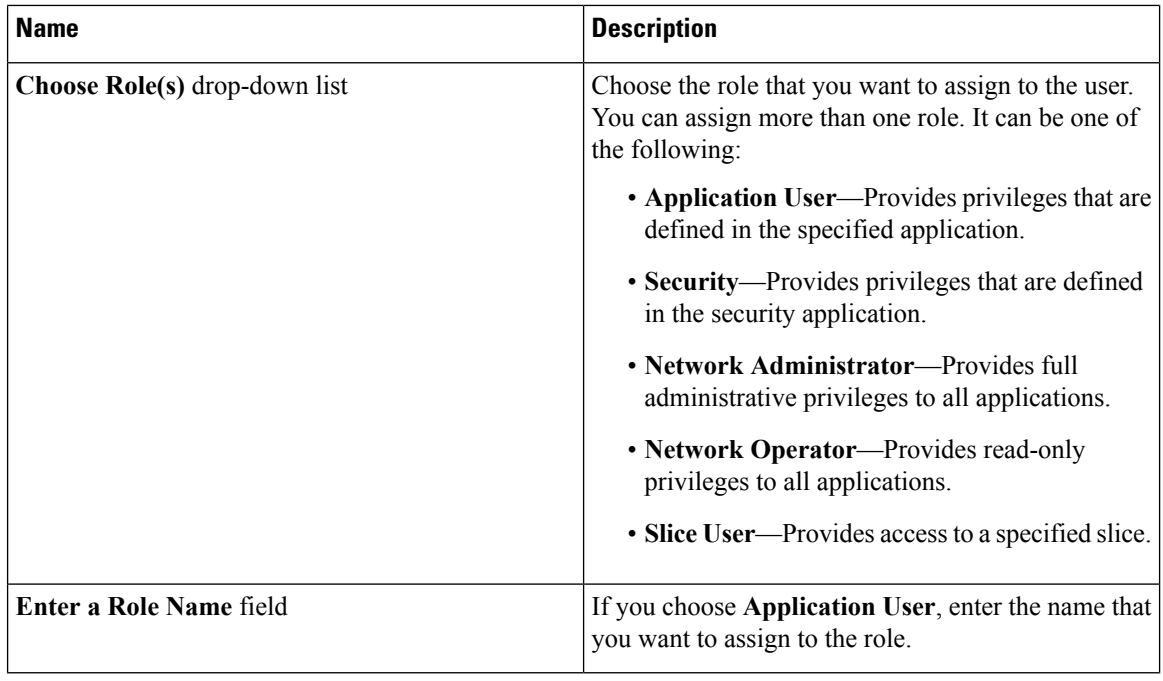

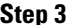

**Step 3** Click **Save** in the **User Management** window or click **Cancel** to cancel the action.

# <span id="page-121-0"></span>**Adding a Role**

### **Procedure**

**Step 1** Navigate to the **User Management** tab under **Administration** and click **+ Role**.

**Step 2** In the **Add Role** window, complete the following fields:

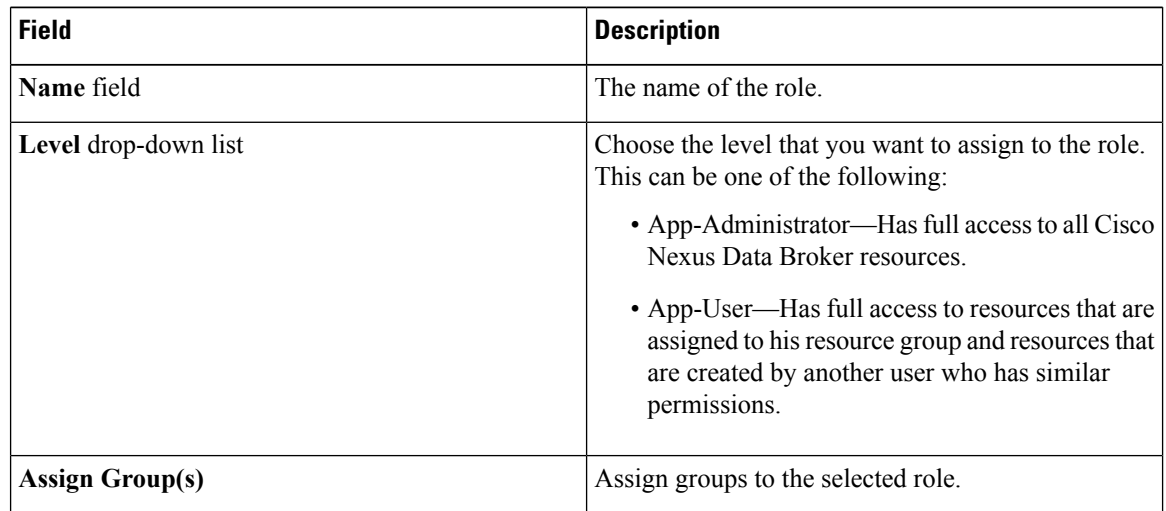

**Step 3** Click **save**.

## <span id="page-122-0"></span>**Adding a Group**

### **Procedure**

**Step 1** Navigate to the **User Management** tab under **Administration** and click **+ Groups**.

**Step 2** In the **Add Group** window, complete the following field:

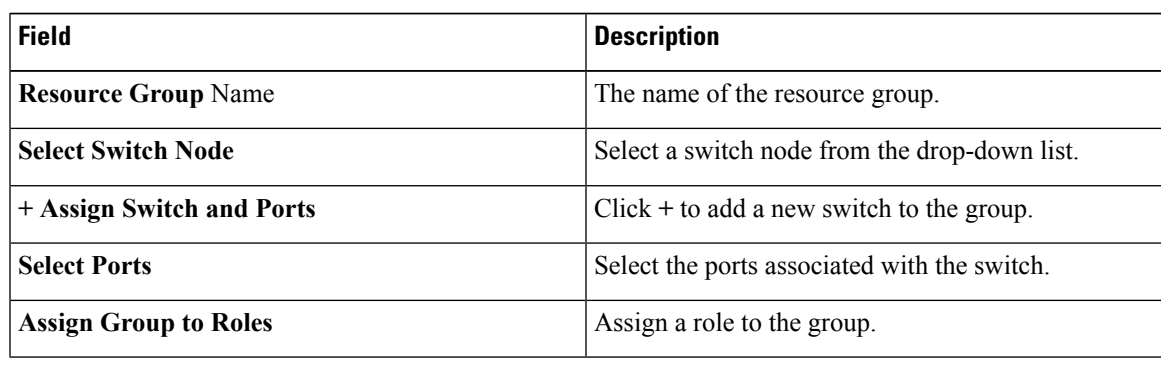

**Step 3** Click **Save**.

 $\mathbf I$ 

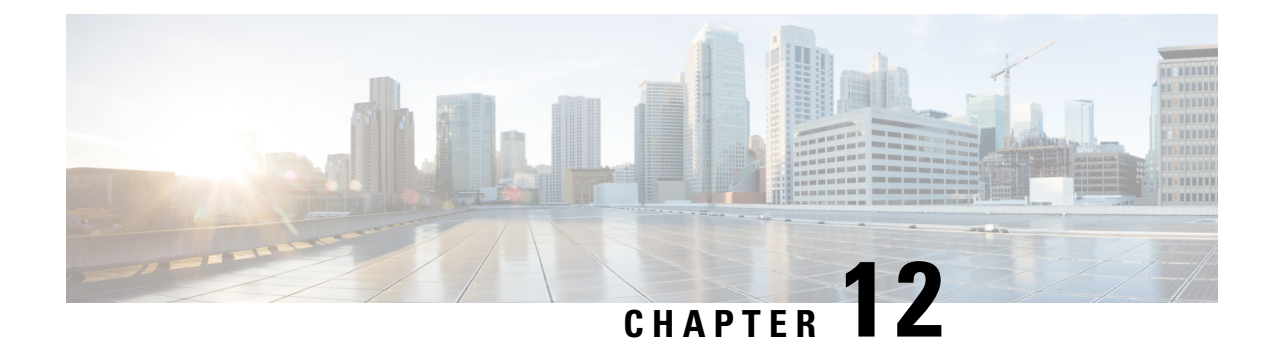

# **Configuring the Setup for a Use Case in the Centralized Mode**

This chapter contains the following sections:

- [Configuring](#page-124-0) Cisco Nexus Data Broker For Centralized Mode Using The CLI, on page 121
- [Configuring](#page-127-0) Cisco Nexus Data Broker in Centralized Mode Using The GUI, on page 124

## <span id="page-124-0"></span>**Configuring Cisco Nexus Data Broker For Centralized Mode Using The CLI**

Complete the following steps to configure

#### **Procedure**

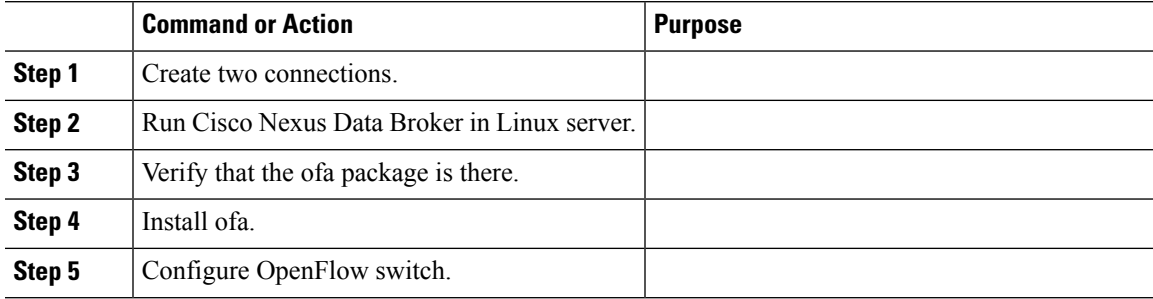

### **Example**

Run Cisco Nexus Data Broker in Linux server.

```
[root@rhel64-ndb-nxapi NDB3.0.0]#
[root@rhel64-ndb-nxapi NDB3.0.0]# ls
ndb1000-sw-app-k9-3.0.0.zip xnc
[root@rhel64-ndb-nxapi NDB3.0.0]#
 [root@rhel64-ndb-nxapi NDB3.0.0]# cd xnc/
[root@rhel64-ndb-nxapi xnc]# ls
bin configuration etc lib logs plugins runxnc.cmd runxnc.sh version.properties
work
```
[root@rhel64-ndb-nxapi xnc]# ./runxnc.sh -start Running controller in background with PID: 11987, to connect to it please SSH to this host on port 2400 [root@rhel64-ndb-nxapi xnc]#

#### Verify that the ofa package is installed.

```
switch-1 – Switch
=============
switch-1#switch-1# dir
      4096 Jun 01 23:55:07 2016 .patch/
      1044 Aug 13 00:15:17 2014 20140813_001215_poap_3799_init.log
      16 Aug 13 00:30:15 2014 cert.err<br>9255 Jun 01 23:38:11 2016 clean com
              Jun 01 23:38:11 2016 clean config
    2885642 May 12 22:11:57 2014 lltormtc-dplug-mzg.6.0.2.A3.0.23.bin
    4194304 Sep 08 19:24:42 2014 messages
      3752 Mar 18 00:48:03 2014 mts.log
   36825088 Apr 19 18:47:44 2016 n3500-uk9-kickstart.6.0.2.A6.5a.bin
   37472256 Jun 01 23:43:34 2016 n3500-uk9-kickstart.6.0.2.A8.0.15.bin
 180349300 Apr 19 18:49:37 2016 n3500-uk9.6.0.2.A6.5a.bin
  190244286 Jun 01 23:42:07 2016 n3500-uk9.6.0.2.A8.0.15.bin
   54343680 Apr 24 05:27:43 2016 ofa_mmemb-1.1.5-r3-n3000-SPA-k9.ova
      4096 Mar 18 06:08:07 2014 onep/
      3314 Apr 25 18:14:18 2014 sercert.p12
      1024 Apr 19 18:58:37 2016 sprom_cstruct_2_0_0
      1024 Apr 19 18:59:22 2016 sprom_cstruct_3_0_0
      4096 Jan 01 03:25:17 2011 vdc_2/
      4096 Jan 01 03:25:17 2011 vdc_3/
              Jan 01 03:25:17 2011 vdc 4/
      4096 Jun 01 23:31:49 2016 virt_strg_pool_bf_vdc_1/
      4096 Jun 01 23:31:49 2016 virtual-instance/
      4096 Aug 09 02:20:14 2014 virtual-instance-stby-sync/
 243671040 May 09 20:55:18 2016 xnclite_ofa_jdk1877.ova
              May 10 21:51:52 2016 xnclite_ofa_jdk1892.ova
Usage for bootflash://
1124974592 bytes used
```
770195456 bytes free 1895170048 bytes total switch-1#

#### Install ofa.

switch-1# switch-1# virtual-service install name ofa package ofa\_mmemb-1.1.5-r3-n3000-SPA-k9.ova Note: Installing package 'bootflash:/ofa\_mmemb-1.1.5-r3-n3000-SPA-k9.ova' for virtual service 'ofa'. Once the install has finished, the VM may be activated. Use 'show virtual-service list' for progress.

switch-1# sh virtual-service list

Virtual Service List:

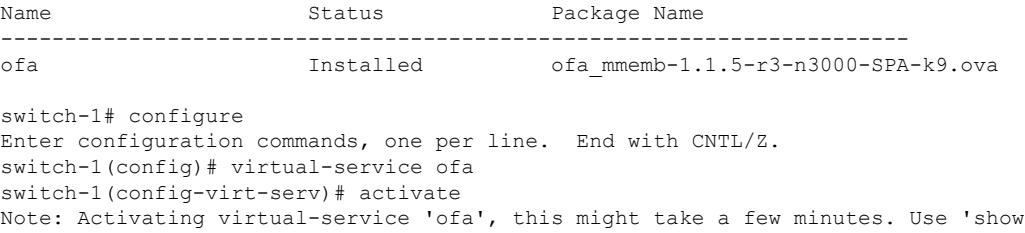

```
virtual-service list' for progress.
switch-1(config-virt-serv)# show virtual-service list
Virtual Service List:
Name Status Status Package Name
-----------------------------------------------------------------------
                    Activated ofa mmemb-1.1.5-r3-n3000-SPA-k9.ova
```
switch-1(config-virt-serv)#

### Configure OpenFlow switch.

```
switch-1(config-virt-serv)# openflow
switch-1(config-ofa)# switch 1
switch-1(config-ofa-switch)# pipeline 203
switch-1(config-ofa-switch)# controller ipv4 10.16.206.161 port 6653 vrf management security
none
switch-1(config-ofa-switch)# sh int br
```
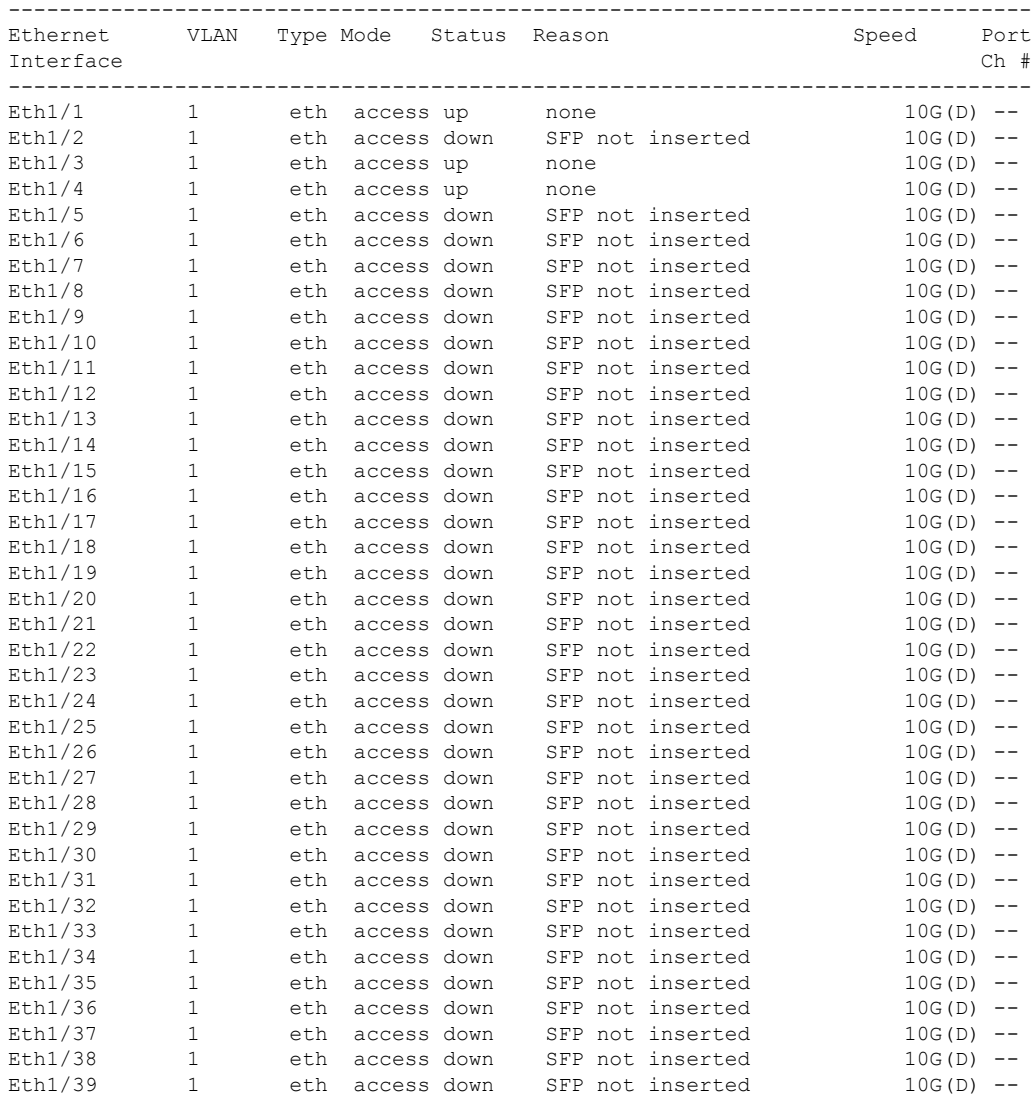

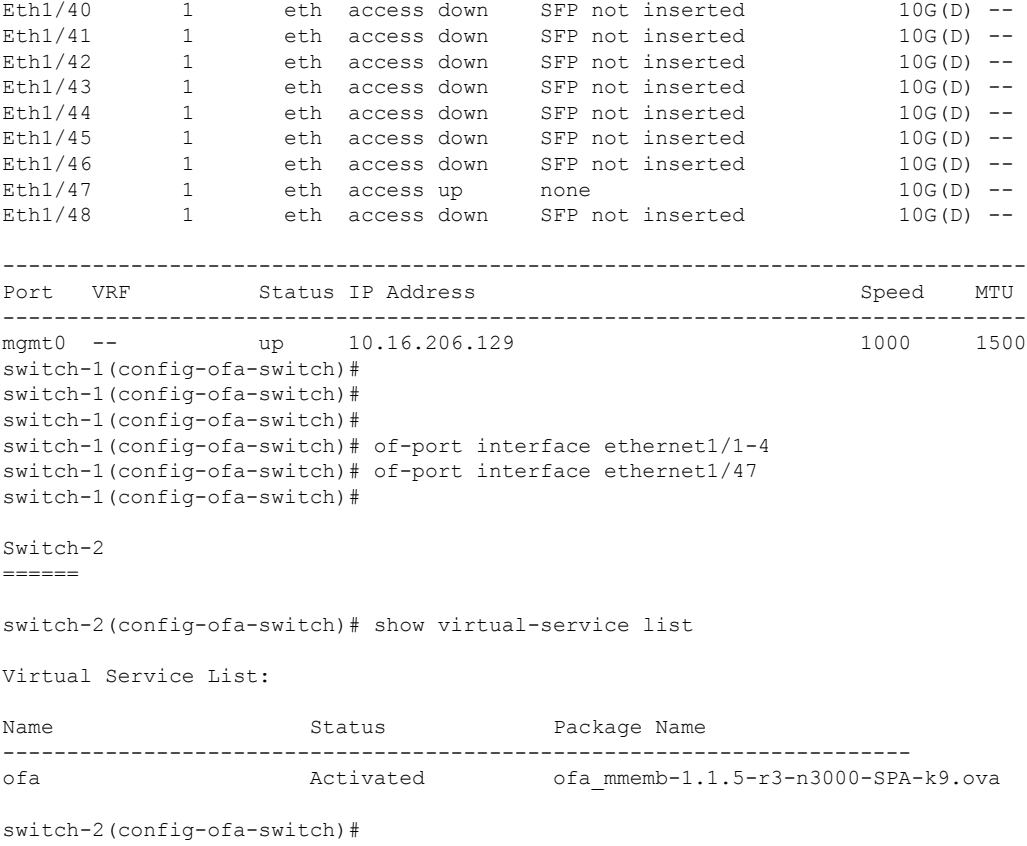

#### **What to do next**

For centralized mode, complete the steps for configuring Cisco Nexus Data Broker using the GUI as outlined in the next section.

## <span id="page-127-0"></span>**ConfiguringCiscoNexusDataBrokerinCentralizedModeUsing The GUI**

After configuring the Cisco Nexus Data Broker using the CLI, complete the following steps:

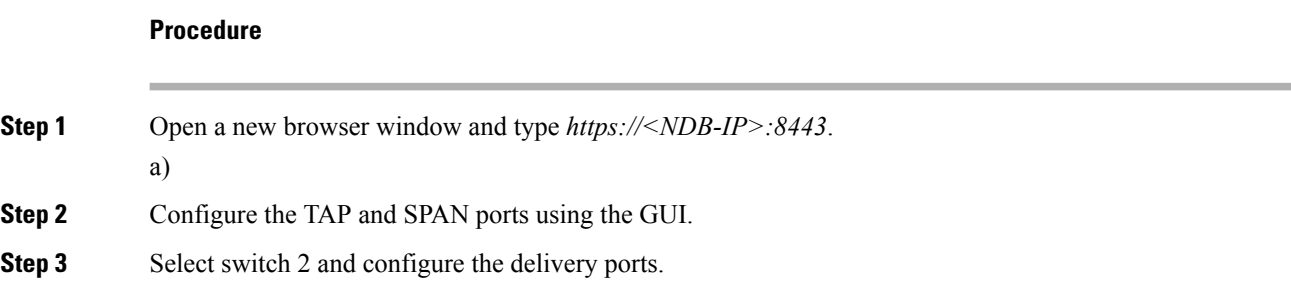

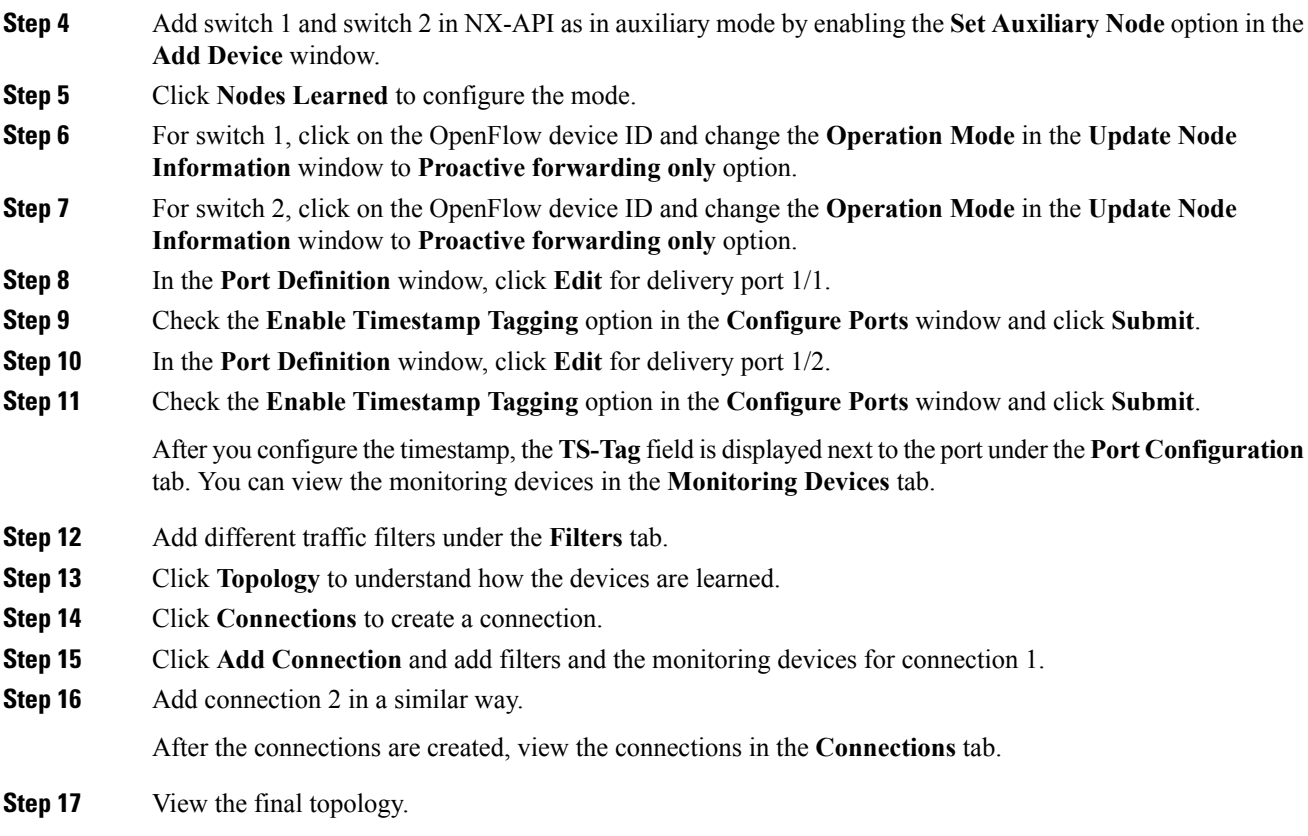

### **Example of the configuration on switch 1 and switch 2:**

```
Switch 1 Configuration: switch-1
hardware profile tcam region racl 512
hardware profile tcam region ifacl 1024 double-wide
hardware profile forwarding-mode openflow-only
hardware internal mtc-usd ttag-eth-type 0x88b5
snmp-server user admin network-admin auth md5 0x188749ba5e1c6af881227235b1b14d04 priv
0x188749ba5e1c6af881227235b1b14d04 localizedkey
vlan 1
vrf context management
 ip route 0.0.0.0/0 10.16.206.1
interface Ethernet1/1
  no lldp transmit
  spanning-tree bpdufilter enable
 mode openflow
 no shutdown
interface Ethernet1/2
  no lldp transmit
  spanning-tree bpdufilter enable
 mode openflow
 no shutdown
interface Ethernet1/3
```

```
no lldp transmit
  switchport mode trunk
  spanning-tree bpdufilter enable
 mode openflow
 no shutdown
interface Ethernet1/4
 no lldp transmit
 switchport mode trunk
 spanning-tree bpdufilter enable
 mode openflow
 no shutdown
interface Ethernet1/5
  no shutdown
interface Ethernet1/6
 no shutdown
interface Ethernet1/7
 no shutdown
interface Ethernet1/8
 no shutdown
interface Ethernet1/9
 no shutdown
interface Ethernet1/10
 no shutdown
interface Ethernet1/11
 no shutdown
interface Ethernet1/12
 no shutdown
interface Ethernet1/13
 no shutdown
interface Ethernet1/14
 no shutdown
interface Ethernet1/15
 no shutdown
interface Ethernet1/16
 no shutdown
interface Ethernet1/17
 no shutdown
interface Ethernet1/18
 no shutdown
interface Ethernet1/19
 no shutdown
interface Ethernet1/20
 no shutdown
interface Ethernet1/21
```
no shutdown

interface Ethernet1/22 no shutdown interface Ethernet1/23 no shutdown interface Ethernet1/24 no shutdown interface Ethernet1/25 no shutdown interface Ethernet1/26 no shutdown interface Ethernet1/27 no shutdown interface Ethernet1/28 no shutdown interface Ethernet1/29 no shutdown interface Ethernet1/30 no shutdown interface Ethernet1/31 no shutdown interface Ethernet1/32 no shutdown interface Ethernet1/33 no shutdown interface Ethernet1/34 no shutdown interface Ethernet1/35 no shutdown interface Ethernet1/36 no shutdown interface Ethernet1/37 no shutdown interface Ethernet1/38 no shutdown interface Ethernet1/39 no shutdown interface Ethernet1/40 no shutdown interface Ethernet1/41 no shutdown interface Ethernet1/42 no shutdown

interface Ethernet1/43

```
no shutdown
interface Ethernet1/44
  no shutdown
interface Ethernet1/45
 no shutdown
interface Ethernet1/46
 no shutdown
interface Ethernet1/47
 no lldp transmit
 spanning-tree bpdufilter enable
 mode openflow
 no shutdown
interface Ethernet1/48
 no shutdown
interface mgmt0
 vrf member management
  ip address 10.16.206.129/24
line console
line vty
boot kickstart bootflash:/n3500-uk9-kickstart.6.0.2.A8.0.15.bin
boot system bootflash:/n3500-uk9.6.0.2.A8.0.15.bin
openflow
 switch 1
   pipeline 203
   controller ipv4 10.16.206.161 port 6653 vrf management security none
   of-port interface ethernet1/1-4
   of-port interface ethernet1/47
virtual-service ofa
  activate
  =====================================
Switch 2 Configuration : switch-2
hardware profile tcam region racl 512
hardware profile tcam region ifacl 1024 double-wide
hardware profile forwarding-mode openflow-only
hardware internal mtc-usd ttag-eth-type 0x88b5
snmp-server user admin network-admin auth md5 0xb7289bc7f348c5044b495f93bac10137 priv
0xb7289bc7f348c5044b495f93bac10137 localizedkey
vlan 1
vrf context management
 ip route 0.0.0.0/0 10.16.206.1
interface Ethernet1/1
 no lldp transmit
  ttag
 switchport mode trunk
 spanning-tree bpdufilter enable
 mode openflow
 no shutdown
interface Ethernet1/2
 no lldp transmit
  ttag
  switchport mode trunk
  spanning-tree bpdufilter enable
```
mode openflow no shutdown interface Ethernet1/3 no shutdown interface Ethernet1/4 no shutdown interface Ethernet1/5 no shutdown interface Ethernet1/6 no shutdown interface Ethernet1/7 no shutdown interface Ethernet1/8 no shutdown interface Ethernet1/9 no shutdown interface Ethernet1/10 no shutdown interface Ethernet1/11 no shutdown interface Ethernet1/12 no shutdown interface Ethernet1/13 no shutdown interface Ethernet1/14 no shutdown interface Ethernet1/15 no shutdown interface Ethernet1/16 no shutdown interface Ethernet1/17 no shutdown interface Ethernet1/18 no shutdown interface Ethernet1/19 no shutdown interface Ethernet1/20 no shutdown interface Ethernet1/21 no shutdown interface Ethernet1/22 no shutdown

interface Ethernet1/23

no shutdown interface Ethernet1/24 no shutdown interface Ethernet1/25 no shutdown interface Ethernet1/26 no shutdown interface Ethernet1/27 no shutdown interface Ethernet1/28 no shutdown interface Ethernet1/29 no shutdown interface Ethernet1/30 no shutdown interface Ethernet1/31 no shutdown interface Ethernet1/32 no shutdown interface Ethernet1/33 no shutdown interface Ethernet1/34 no shutdown interface Ethernet1/35 no shutdown interface Ethernet1/36 no shutdown interface Ethernet1/37 no shutdown interface Ethernet1/38 no shutdown interface Ethernet1/39 no shutdown interface Ethernet1/40 no shutdown interface Ethernet1/41 no shutdown interface Ethernet1/42 no shutdown interface Ethernet1/43 no shutdown interface Ethernet1/44

no shutdown

```
interface Ethernet1/45
 no shutdown
interface Ethernet1/46
 no shutdown
interface Ethernet1/47
 no lldp transmit
 spanning-tree bpdufilter enable
 mode openflow
 no shutdown
interface Ethernet1/48
 no shutdown
interface mgmt0
 vrf member management
 ip address 10.16.206.130/24
line console
line vty
boot kickstart bootflash:/n3500-uk9-kickstart.6.0.2.A8.0.15.bin
boot system bootflash:/n3500-uk9.6.0.2.A8.0.15.bin
openflow
 switch 1
   pipeline 203
   controller ipv4 10.16.206.154 port 6653 vrf management security none
   controller ipv4 10.16.206.161 port 6653 vrf management security none
   of-port interface ethernet1/1-2
   of-port interface ethernet1/47
virtual-service ofa
  activate
```
I

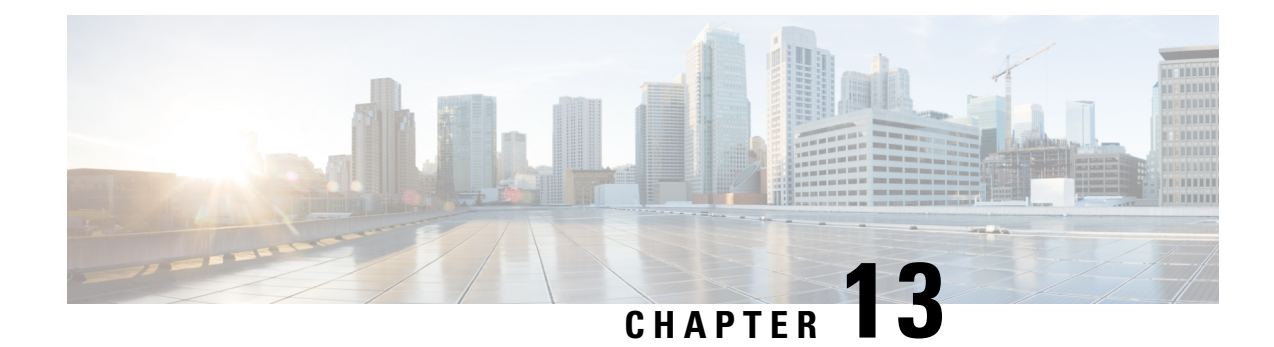

# **Managing System**

This chapter contains the following sections:

- About [Slices,](#page-136-0) on page 133
- [Adding](#page-137-0) a Slice, on page 134
- Adding a Flow [Specification,](#page-137-1) on page 134
- About AAA [Servers,](#page-138-0) on page 135
- [Adding](#page-139-0) a AAA Server, on page 136
- Installing the [TACACS+](#page-139-1) Server, on page 136
- [Configuring](#page-140-0) the TACACS+ Server Required for Cisco Nexus Data Broker, on page 137
- Configuring User [Authentication](#page-141-0) for RADIUS Server, on page 138
- Configuring User [Authentication](#page-141-1) for LDAP Server, on page 138
- Viewing Cluster [Information,](#page-142-0) on page 139
- Viewing the OSGi [Console,](#page-143-0) on page 140
- Viewing the [Northbound](#page-143-1) API Content, on page 140
- [Downloading](#page-144-0) the System Log Files, on page 141
- Downloading the System [Configuration](#page-144-1) Files, on page 141
- Uploading the System [Configuration](#page-144-2) Files, on page 141
- Scheduling [Configuration](#page-145-0) Backup, on page 142
- Backing Up or Restoring the [Configuration,](#page-146-0) on page 143
- Recovering the [Administrative](#page-146-1) Password, on page 143
- [Uninstalling](#page-147-0) the Application Software, on page 144

## <span id="page-136-0"></span>**About Slices**

The slices screen provides a way for you, as a network administrator, to partition networks into many logical networks. This feature allows you to create multiple disjoint networks and assign different roles and access levelsto each one. Each logical network can be assigned to departments, groups of individuals, or applications. Multiple disjoint networks can be managed using the Cisco Nexus Data Broker application.

The slices are created based on the following criteria:

• Network devices—The devices that can be used in the slice.

Network devices can be shared between slices.

• Network device interfaces—The device interfaces that can be used in the slice.

Network device interfaces can be shared between slices.

• Flow Specification—A combination of source and destination IP, protocol, and source and destination transport ports used to identify the traffic that belongs to the slice.

Flow specifications can be assigned to different slices if the associated network devices and interfaces are disjointed.

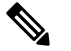

**Note** You can also use VLAN IDs to segregate the slice traffic.

Slices must be created by a Cisco Nexus Data Broker user with the Network Administrator role. After creation, the slices can be managed by a user with the Slice Administrator role.

Slices can overlap if each slice has at least one unique attribute. For example, a slice can share the same physical switches and ports, but be differentiated by the type of traffic it receives.

## <span id="page-137-0"></span>**Adding a Slice**

### **Procedure**

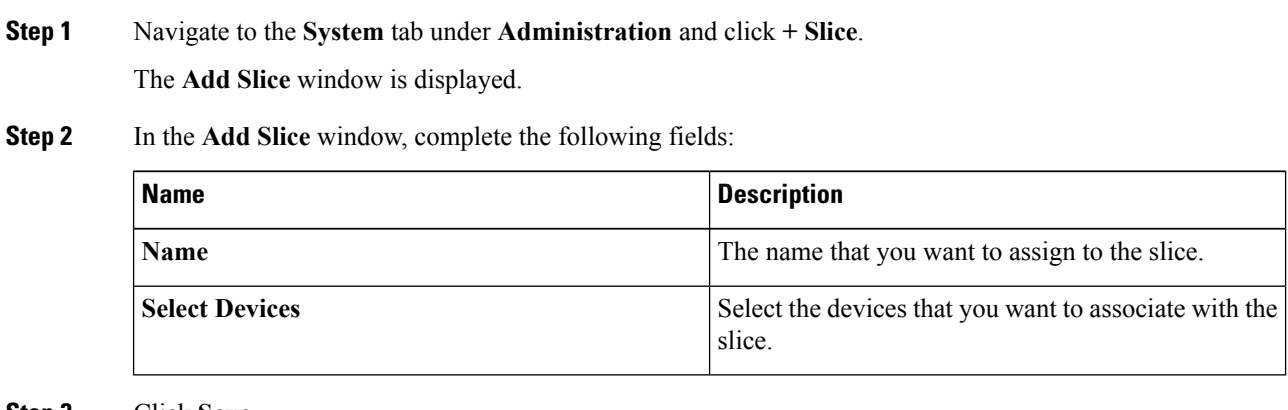

<span id="page-137-1"></span>**Step 3** Click **Save**.

# **Adding a Flow Specification**

### **Before you begin**

Create a slice before you add a flow specification.

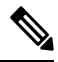

**Note** Be default, a flow specification is bidirectional.

Ш

### **Procedure**

- **Step 1** Navigate to the **System** tab under **Administration** and click **+ Flow Spec** to add a flow specification for the selected slice.
- **Step 2** In the **Add Flow Spec** dialog box, complete the following fields:

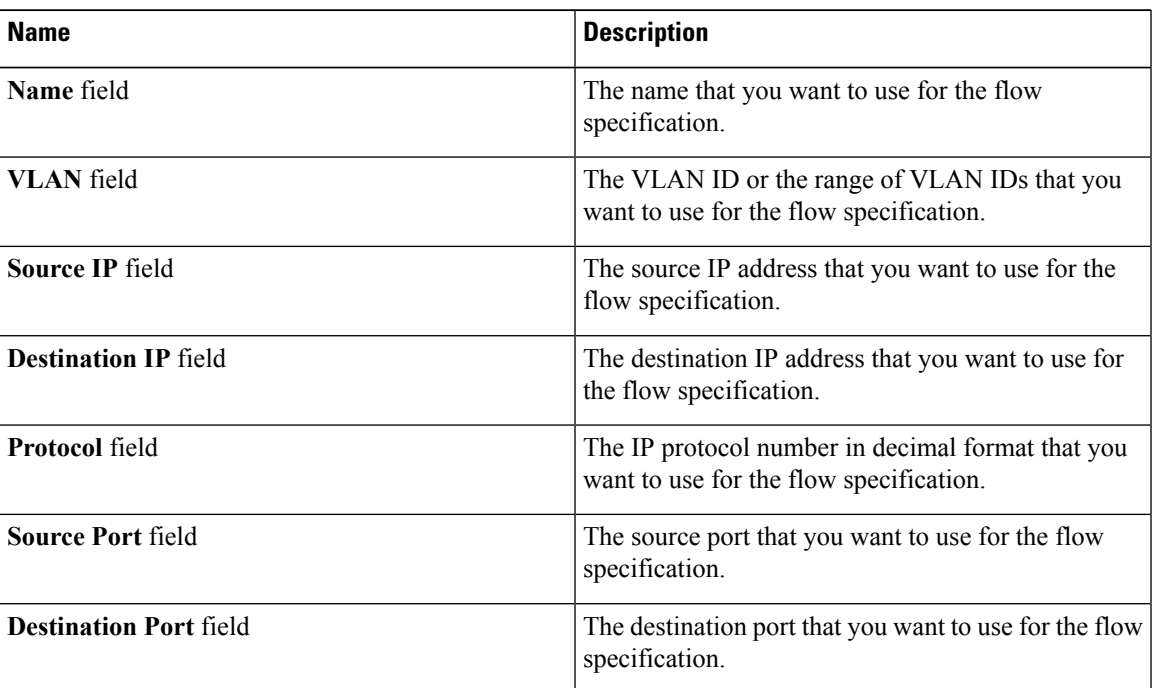

### **Step 3** Click **Save**.

OR you can click **Cancel** to cancel the action.

## <span id="page-138-0"></span>**About AAA Servers**

AAA enables the security appliance to determine who the user is (authentication), what the user can do (authorization), and what the user did (accounting). Cisco Nexus Data Broker uses Remote Authentication Dial-In User Service (RADIUS) or Terminal Access Controller Access-Control System Plus (TACACS+) to communicate with an AAA server.

Remote authentication and authorization is supported using the AAA server. To authenticate each user, Cisco Nexus Data Broker uses both the login credentials and an attribute-value (AV) pair that assigns the authorized role for the user as part of the user administration. After successful authentication, the Cisco AV pair is returned to Cisco Nexus Data Broker for resource access authorization.

## <span id="page-139-0"></span>**Adding a AAA Server**

### $\mathscr{D}$ **Note**

When the configured AAA server(s) are not reachable, the user request is authenticated locally. If the AAA server is reachable and the user authentication fails, the user request is not authenticated locally.

#### **Procedure**

**Step 1** Navigate to the **AAA** tab under **System** and click **Add Server**.

The **Add AAA Server** window is displayed.

#### **Step 2** In the **Add AAA Server** window, complete the following fields:

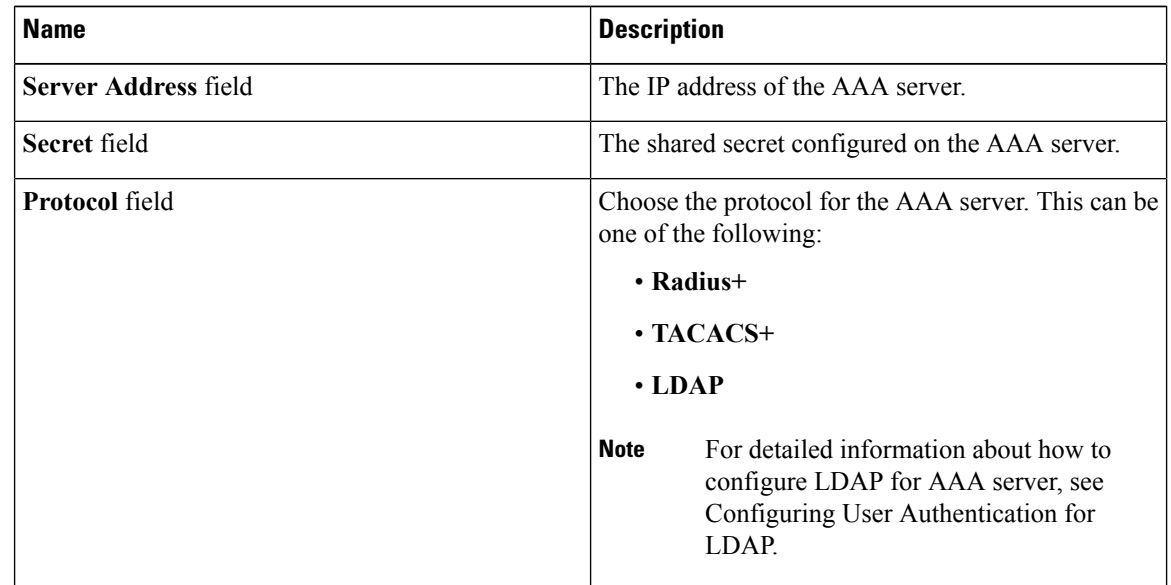

**Step 3** Click **Save**.

### **What to do next**

If you chose RADIUS as the protocol for the AAA server, you need to configure user authentication for RADIUS.

## <span id="page-139-1"></span>**Installing the TACACS+ Server**

Execute the following steps to setup the TACACS+ server in Linux platform. To make the authentication to work, you need to create the user in the Linux machine and install TACAS+ server with PAM support.

Ш

Complete the following steps to install the TACACS+ server:

### **Procedure**

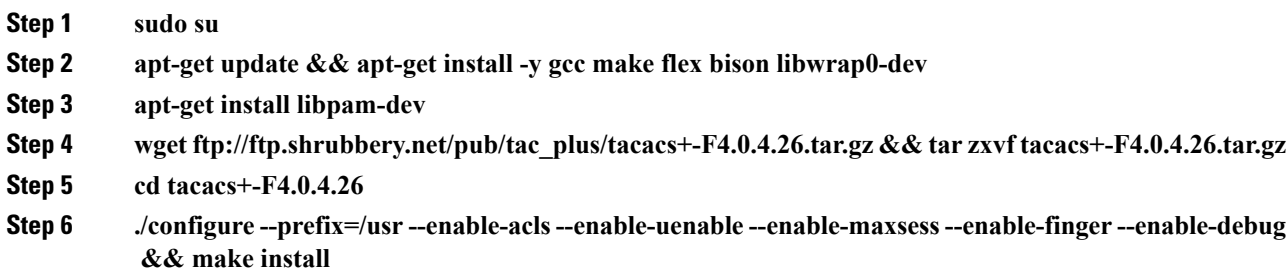

## <span id="page-140-0"></span>**ConfiguringtheTACACS+ServerRequiredforCiscoNexusData Broker**

The TACACS+ server supports two types of roles in Cisco NDB: **Network-Admin** and **Network-Operator**. Complete the following steps to configure the TACACS+ server:

#### **Before you begin**

#### **Procedure**

- **Step 1** Insert the line, **vi /etc/ld.so.conf** in the **ld.so.conf** file.
- **Step 2 /usr/lib**
- **Step 3 ldconfig**
- **Step 4 mkdir /etc/tacacs**
- **Step 5 cd /etc/tacacs**
- **Step 6 touch tac\_plus.conf**

A sample **tac\_plus.conf** file is displayed in the example. You can ignore the lines while adding it to a file. Create user in Linux machine and the password should be the same as configured in**tac\_plus.conf** file.

```
--------------START----------------------------
accounting syslog;
accounting file = /var/log/tac plus.acctkey = "cisco123"
group = admin {
default service = permit
service = exec {
 priv-lvl = 15
  shell:roles="Network-Admin"
}
}
user = ndb {
login = ndb
```

```
member = admin
            }
            default authentication = file /etc/passwd
            -----------------END---------------------------
Step 7 chmod 755 tac_plus.conf
Step 8 mkdir /var/log/tac_plus
Step 9 touch /var/log/tac_plus/tac_plus.acct
Step 10 adduser ndb
Step 11 tac_plus -C /etc/tacacs/tac_plus.conf
            To start the TACACS+ server, use this command.
Step 12 kill -9 (Process id)
```
To stop the TACACS+ service, use this command.

### <span id="page-141-0"></span>**Configuring User Authentication for RADIUS Server**

User authorization on a RADIUS server must conform to the Cisco Attribute-Value (av-pair) format.

#### **Procedure**

In the RADIUS server, configure the Cisco av-pair attribute for a user as follows:

shell:roles="Network-Admin Slice-Admin"

**Note** This is applicable for both RADIUS, TACACS, and LDAP servers.

## <span id="page-141-1"></span>**Configuring User Authentication for LDAP Server**

Starting with Cisco Nexus Data Broker, Release 3.3, you can configure Lightweight Directory Access Protocol (LDAP) for remote authentication, authorization, and accounting (AAA) functions. LDAP provides centralized validation of users attempting to gain access to a Cisco NDB device. LDAP services are maintained in a database on an LDAP server (daemon). You need to configure LDAP server before you configure LDAP features on Cisco NDB for AAA functionality.

LDAP provides for separate authentication and authorization facilities. LDAP allows for a single access control server (the LDAP daemon) to provide each service authentication and authorization independently.

Complete the following steps to configure user authentication using LDAP server:

#### **Procedure**

**Step 1** Log into NDB application.

Ш

- **Step 2** Navigate to the **Administration**-> **System** -> **AAA** and click **Add Server** to open Add AAA Server dialog box.
- **Step 3** In the **Add AAA Server** dialog box, complete the following fields:

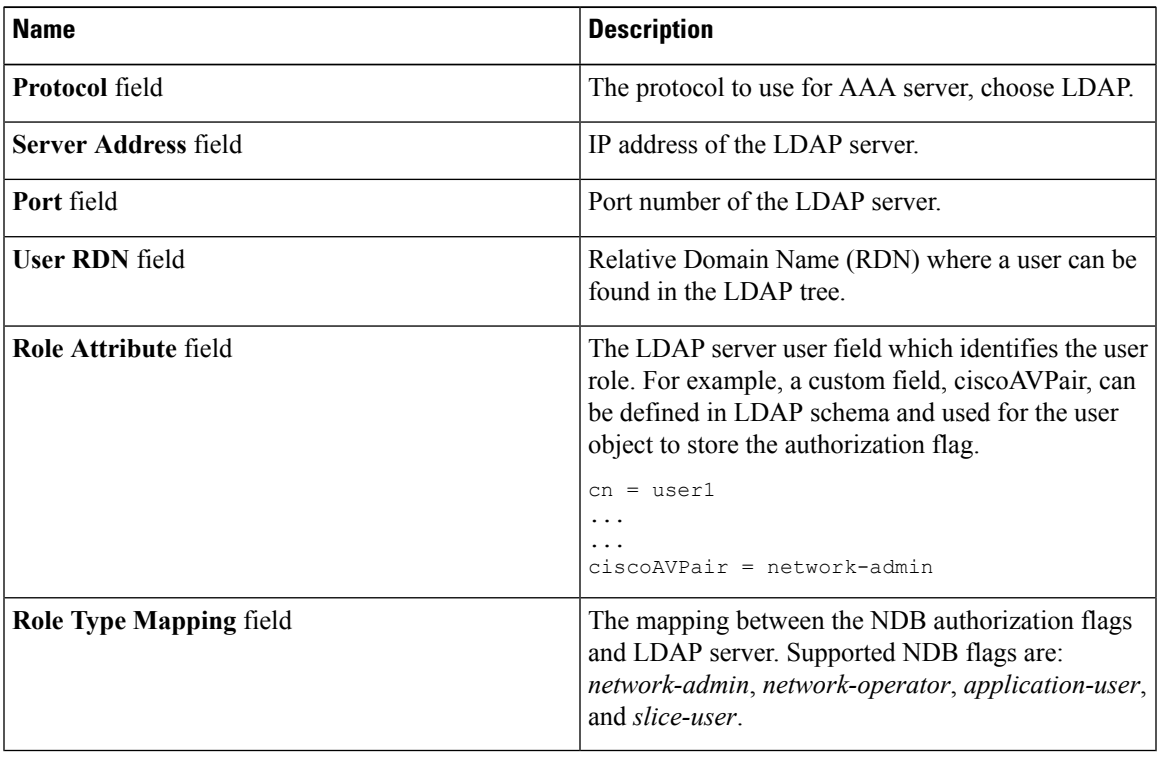

### **Step 4** Click **Add Server**.

OR you can click **Close** to cancel the action.

## <span id="page-142-0"></span>**Viewing Cluster Information**

#### **Procedure**

Navigate to the **Cluster** tab under **System** to view information about the clusters.

The cluster management dialog boxes are read-only. The dialog box lists the IP addresses of all of the Cisco Nexus Data Broker instances in the cluster.

For the backup and upload features to work properly, all the servers in the cluster should be stopped and then they should be restarted. You should not configure any functionality during thistime. Once the upload configuration is done, you should not configure anything from any other nodes in the cluster as it might to lead to few inconsistencies in the data. **Note**

### <span id="page-143-0"></span>**Viewing the OSGi Console**

You can view all of Cisco Nexus Data Broker bundles that comprise the application by viewing the OSGi Web Console.

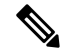

This procedure does not provide a step-by-step guide to everything you can do in the OSGi Web Console for **Cisco XNC Bundles** list. It guides you in opening the OSGi Web Console and viewing bundle information. **Note**

**Procedure**

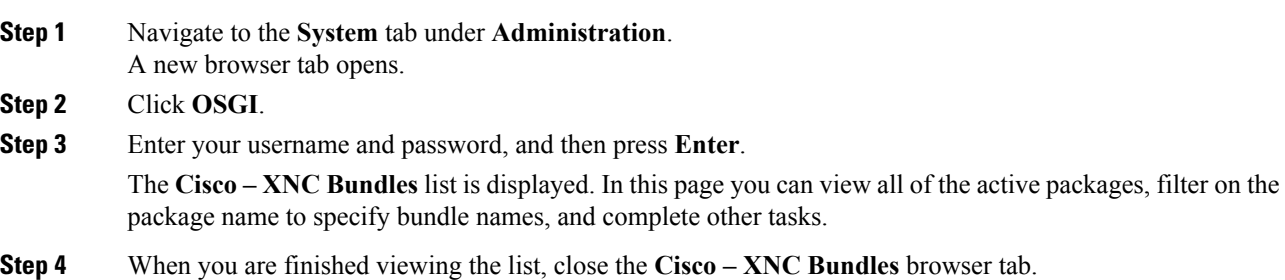

## <span id="page-143-1"></span>**Viewing the Northbound API Content**

You can view all of Cisco Nexus Data Broker northbound API content for the application by opening a browser tab using the **Northbound API** tool (book icon) in the menu bar.

### **Procedure**

**Step 1** From the menu bar, click the **Northbound API** button. A new browser tab (Swagger UI) is opened and the complete list of northbound API content used in Cisco Nexus Data Broker is displayed. From this tab, you can do the following: • Show or hide the operations for an API. • List the operations for an API. • Expand the operations for an API. **Step 2** When you are finished viewing northbound API content, close the browser tab.
Ш

## **Downloading the System Log Files**

You can download log files for Cisco Nexus Data Broker to use for analysis. Log files are saved as a .zip archive.

### **Procedure**

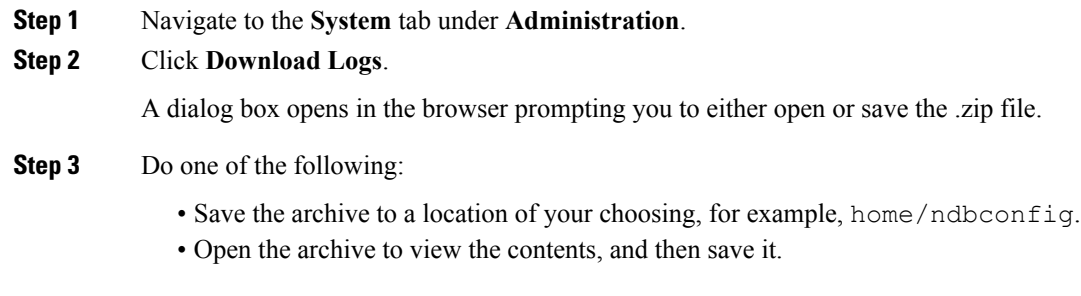

# **Downloading the System Configuration Files**

You can download the system configuration files for Cisco Nexus Data Broker to save them in case you need to restore the system after an upgrade or other change. System configuration files are saved in a zipped archive.

### **Procedure**

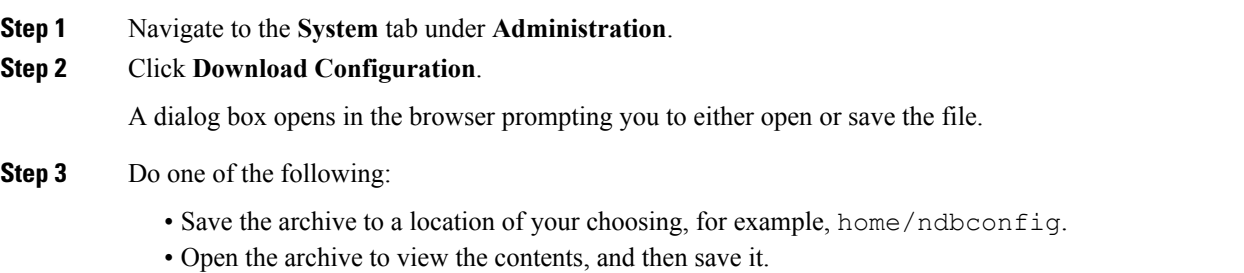

# **Uploading the System Configuration Files**

You can upload the saved system configuration files for Cisco Nexus Data Broker to restore the Cisco Nexus Data Broker application in the case of a failure or other event. After restoring you configuration, you will need to restart Cisco Nexus Data Broker.

Direct upload path to Cisco Nexus Data Broker, Release 3.2 is available from Cisco Nexus Data Broker, Release 3.0 or above. If you are running a previous release, upload it to Release 3.0 first before uploading to Release 3.2.

#### **Before you begin**

You must download the system configuration files and save them in a zipped archive.

## **Procedure**

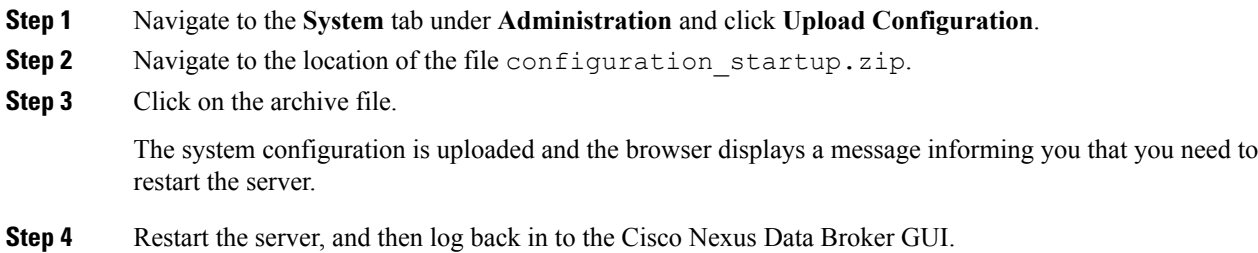

# **Scheduling Configuration Backup**

Beginning with Cisco Nexus Data Broker, Release 3.2, you can schedule automatic configuration backup with a start date and an end date. The backup is saved at a server location that is set with the variable **scheduler.backup.path=/home** in **config.ini** file with default value as **/home**. When any configuration is performed in Cisco Nexus Data Broker, it can be saved automatically.

**Note**

Beginning with Cisco Nexus Data Broker, Release 3.2, you do not need to use the **Save** option to save the Cisco Nexus Data Broker configurations. Even after you restart the server, the configuration is autosaved.

#### **Procedure**

- **Step 1** Navigate to **Administration** -> **System** -> **Configuration** and click **Schedule**.
- **Step 2** Click **Start Date** and **End Date**.
- **Step 3** (Optional) Or you can select **No End Date**.
- **Step 4** Choose the start time of the backup using the **Start Time** field in the AM/PM format.
- **Step 5** Choose the pattern as **Daily**, **Weekly**, or **Monthly**.
- **Step 6** Choose the days of the week for the scheduled backup.
- **Step 7** Click **Enable**.
- **Step 8** Click **Apply**.

After you click **Enable** and click **Apply**, your scheduled backup starts. If you do not click **Enable** but only click **Apply**, the values are saved. The scheduled backup is triggered only after clicking **Enable** and then clicking **Apply**. The scheduled backup issaved and it is displayed under the **Recovery** tab as per the scheduled backup time.

The information for the scheduled backup is displayed using the following columns: **Item** (scheduled backup date and time), **Backup Status**, **Description**, **Restore Triggers**, and **Action**. If you click **Restore** under **Action**, the configuration that is present at the scheduled backup time is restored.

You can search for a particular backup that is taken on a particular start date by adding a date in the **Filter by** field.

## **Backing Up or Restoring the Configuration**

#### **Procedure**

**Step 1** Navigate to the xnc/bin directory that was created when you installed the software.

**Step 2** Back up the configuration by entering the **./xnc config --backup** command.

The **--backup** option creates a backup archive (in .zip format) of the startup configuration in the current xnc distribution. The backup archive is stored in {xncHome}/backup/. A new archive is created each time that the backup command is entered using a filename with the current timestamp.

**Step 3** Restore the configuration by entering the **./xnc config --restore --backupfile** {*zip\_filename*} command.

The **--restore** option restores the startup configuration of the current xnc distribution from an existing backup archive. The restore action requires the absolute path of the backup archive.

## **Recovering the Administrative Password**

The Cisco Nexus Data Broker network administrator user can return the administrative password to the factory default.

The software may or may not be running when this command is used. If the software is not running, the password reset takes effect the next time that it is run. **Note**

### **Procedure**

- **Step 1** Open a command window where you installed Cisco Nexus Data Broker.
- **Step 2** Navigate to the xnc/bin directory that was created when you installed the software.
- **Step 3** Reset the administrative password by entering the **./xnc reset-admin-password** [**--wait-seconds** {*wait\_time*} **--password** {*password*}] command.

Resets the admin password to the default or specified password by restarting the user manager.

- The **wait-seconds** is the length of time, in seconds, to wait for the user manager to restart. The minimum is 5 seconds and the maximum is 60 seconds.
- The **password** is the administrative password.
- **Note**
- The password must be from 8 to 256 characters, contain both uppercase and lowercase characters, and have at least one number and one non-alphanumeric character.
	- If you leave the password blank, it is reset to the factory default of "admin".
	- Each time that you reset the administrative password, make sure that the new password meets these requirements or you will not be able to log in to Cisco Nexus Data Broker.

# **Uninstalling the Application Software**

#### **Before you begin**

Ensure that your Cisco Nexus Data Broker application is stopped before proceeding.

#### **Procedure**

**Step 1** Navigate to the directory where you created the Cisco Nexus Data Broker installation. For example, if you installed the software in Home/CiscoNDB, navigate to the Home directory.

**Step 2** Delete the CiscoNDB directory.